## **Technical Reference**

# **Tektronix**

MTM400A MPEG Transport Stream Monitor 071-2495-00

This document applies to firmware version 3.0 and above.

## Warning

The servicing instructions are for use by qualified personnel only. To avoid personal injury, do not perform any servicing unless you are qualified to do so. Refer to all safety summaries prior to performing service.

www.tektronix.com

Copyright © Tektronix. All rights reserved. Licensed software products are owned by Tektronix or its subsidiaries or suppliers, and are protected by national copyright laws and international treaty provisions.

Tektronix products are covered by U.S. and foreign patents, issued and pending. Information in this publication supercedes that in all previously published material. Specifications and price change privileges reserved.

TEKTRONIX and TEK are registered trademarks of Tektronix, Inc.

## **Contacting Tektronix**

Tektronix, Inc. 14200 SW Karl Braun Drive P.O. Box 500 Beaverton, OR 97077 USA

For product information, sales, service, and technical support:

- In North America, call 1-800-833-9200.
- Worldwide, visit www.tektronix.com to find contacts in your area.

# **Table of Contents**

|                | General Safety Summary                                                                                                    |
|----------------|----------------------------------------------------------------------------------------------------|
|                | PrefacexiProduct Documentationxi                                                                                                    |
| RUI Overview   |                                                                                                    |
|                | RUI Components 1-<br>FlexVu $^{\text{\tiny{M}}}$ Display 1-1                                                                                                    |
| Analysis Views |                                                                                                    |
|                | Programs View2-Transport Stream Node2-Program Node2-1Elementary Stream Node2-1                                                                                                    |
|                | Tests View       2-2         All Tests Node       2-2         Test Nodes       2-2         PID Nodes       2-2                                                                                                    |
|                | SI/PSI (Tables) View       2-2         Table Summary Pane       2-2         Section View       2-2         SI Repetition Graphs View       2-3         EPG Views       2-3                                                                                                    |
|                | PIDs View       2-3         All PIDs Node       2-3         Detail View (All PIDs and PID Group)       2-3         Detail View (PIDs)       2-3                                                                                                    |
|                | Packets View                                                                                                    |
|                | Interface View         2-4           GigE Interface         2-4           COFDM Interface         2-5           8PSK Interface         2-5           QPSK (L-Band) Interface         2-5           QAM (Annex A and Annex C) Interface         2-5           QAM (Annex B II) Interface         2-5           8VSB Interface         2-5 |

## Configuration

Reference

| Stream Configuration          | 3-1  |
|-------------------------------|------|
| Stream Global Settings        | 3-2  |
| Recording Settings            | 3-4  |
| Test Parameters               | 3-9  |
| PCR Filters                   | 3-10 |
| Slot Management               | 3-12 |
| Schedule Management           | 3-16 |
| Device Configuration          | 3-23 |
| Device Global Settings        | 3-23 |
| Passwords Settings            | 3-24 |
| Network Settings              | 3-25 |
| Time Settings                 | 3-27 |
| Preferences Configuration     | 3-31 |
| Preferences Global Settings   | 3-31 |
| Font Settings                 | 3-32 |
|                               |      |
| Interface Card Configuration  | 3-35 |
| Configuring an Interface Card | 3-36 |
| GigE Interface Settings       | 3-38 |
| COFDM Interface Settings      | 3-41 |
| 8PSK Interface Settings       | 3-43 |
| QPSK (L-Band) Settings        | 3-44 |
| QAM (Annex A and C) Settings  | 3-45 |
| QAM (Annex B2) Settings       | 3-47 |
| 8VSB Settings                 | 3-48 |
| Event Log                     | 4-1  |
| Event Log Control             | 4-1  |
| Pinning the Event Log         | 4-2  |
| Exporting the Event Log       | 4-2  |
| Color Coding Events           | 4-3  |
| Chart Views and Bit Rates     | 4-5  |
| Bar Charts                    | 4-5  |
| Error Status                  | 4-6  |
| Bit Rate Range Bar            | 4-7  |
| Bit Rate Limits               | 4-7  |
| Pie Charts                    | 4-9  |
| Historical Multiplex Graph    | 4-10 |

|             | Graph Management                        | 4-11 |
|-------------|-----------------------------------------|------|
|             | Measurement Background                  | 4-12 |
|             | Cursor Data and Control                 | 4-13 |
|             | Graph Menu and Toolbar                  | 4-14 |
|             | Adding and Removing Graphs              | 4-15 |
|             | Out of Range Indicators                 | 4-15 |
|             | Settling Time                           | 4-15 |
|             | Zooming Graphs                          | 4-15 |
|             | Graph Controls                          | 4-16 |
|             | Context Menus                           | 4-17 |
| Maintenance |                                         |      |
|             | Maintenance                             | 5-1  |
|             | Preventative Maintenance                | 5-1  |
|             | Removing or Replacing an Interface Card | 5-2  |
|             | Battery Maintenance                     | 5-14 |
|             | Repacking for Shipment                  | 5-16 |
|             | 1 5 1                                   |      |

# **List of Figures**

| Figure 1-1: RUI components                             | 1-2  |
|--------------------------------------------------------|------|
| Figure 1-2: Toolbar controls                           | 1-4  |
| Figure 1-3: Button bar                                 | 1-5  |
| Figure 1-4: Customize Button Bar dialog box            | 1-6  |
| Figure 1-5: Panel slide controls                       | 1-8  |
| Figure 1-6: Tear-off view                              | 1-9  |
| Figure 1-7: Status bar                                 | 1-9  |
| Figure 1-8: Breadcrumb trail                           | 1-11 |
| Figure 1-9: FlexVu <sup>™</sup> display                | 1-12 |
| Figure 1-10: FlexVu <sup>™</sup> select icon           | 1-12 |
| Figure 2-1: Analysis - Programs view                   | 2-3  |
| Figure 2-2: Thumbnail display                          | 2-6  |
| Figure 2-3: Template view                              | 2-8  |
| Figure 2-4: Service logging - Data storage             | 2-12 |
| Figure 2-5: Stream view - Summary                      | 2-13 |
| Figure 2-6: Program node                               | 2-15 |
| Figure 2-7: Elementary stream node                     | 2-16 |
| Figure 2-8: PCR Graphs view                            | 2-17 |
| Figure 2-9: Tests view                                 | 2-21 |
| Figure 2-10: Test view nodes                           | 2-22 |
| Figure 2-11: Test filtering buttons                    | 2-23 |
| Figure 2-12: Test Failures view                        | 2-24 |
| Figure 2-13: Tests view - test nodes                   | 2-25 |
| Figure 2-14: Test view - PID nodes                     | 2-26 |
| Figure 2-15: SI/PSI (tables) view                      | 2-27 |
| Figure 2-16: SI/PSI (tables) view - Programs (example) | 2-28 |
| Figure 2-17: SI/PSI (tables) view - Section view       | 2-29 |
| Figure 2-18: Section payload                           | 2-30 |
| Figure 2-19: EPG Summary view (tear-off view)          | 2-32 |
| Figure 2-20: EPG nodes                                 | 2-34 |
| Figure 2-21: PIDs view                                 | 2-35 |
| Figure 2-22: All PIDs Summary view (tear-off view)     | 2-37 |
| Figure 2-23: PID detail view - timing graphs           | 2-38 |
| Figure 2-24: Packets view - ISDR-T IIP detail example  | 2_39 |

| Figure 2-25: Interface view (typical)                     | 2-41 |
|-----------------------------------------------------------|------|
| Figure 2-26: Interface view - GigE                        | 2-42 |
| Figure 2-27: GigE interface Readings view (tear-off view) | 2-43 |
| Figure 2-28: GigE interface graphs (tear-off view)        | 2-46 |
| Figure 2-29: Traffic view                                 | 2-47 |
|                                                           |      |
| Figure 3-1: Configuration dialog box                      | 3-1  |
| Figure 3-2: Stream global settings configuration page     | 3-2  |
| Figure 3-3: Recording Settings configuration page         | 3-4  |
| Figure 3-4: 25% pretrigger example                        | 3-6  |
| Figure 3-5: 15% pretrigger example                        | 3-6  |
| Figure 3-6: Record trigger set - example                  | 3-7  |
| Figure 3-7: Test Parameters configuration page            | 3-9  |
| Figure 3-8: PCR Filters configuration page                | 3-10 |
| Figure 3-9: PCR Filter parameters                         | 3-11 |
| Figure 3-10: Configuration - Slot Management page         | 3-13 |
| Figure 3-11: Configuration file handling                  | 3-13 |
| Figure 3-12: Schedule Management configuration page       | 3-18 |
| Figure 3-13: Scheduling and time zones                    | 3-21 |
| Figure 3-14: Device global configuration page             | 3-23 |
| Figure 3-15: Passwords configuration page                 | 3-24 |
| Figure 3-16: Network Settings configuration page          | 3-26 |
| Figure 3-17: Time zones example                           | 3-27 |
| Figure 3-18: Time Settings configuration page             | 3-28 |
| Figure 3-19: Preferences configuration page               | 3-31 |
| Figure 3-20: Configuration - Font page                    | 3-33 |
| Figure 3-21: Typical Interface dialog box                 | 3-36 |
|                                                           |      |
| Figure 4-1: Event log color coding                        | 4-3  |
| Figure 4-2: Event log - Color dialog box                  | 4-4  |
| Figure 4-3: Bit rate display selection                    | 4-5  |
| Figure 4-4: Bar chart                                     | 4-6  |
| Figure 4-5: Bar chart range bar                           | 4-7  |
| Figure 4-6: Set Bit Rate Limits context menu              | 4-7  |
| Figure 4-7: Set Bit Rate Limits dialog box                | 4-8  |
| Figure 4-8: Pie chart                                     | 4-9  |
| Figure 4-9: Historical multiplex graph                    | 4-10 |
| Figure 4-10: Typical timing graph display                 | 4-12 |
| Figure 4-11: Graph cursors                                | 4_13 |

| Figure 4-12: Graph toolbar                                                                                       | 4-14 |
|----------------------------------------------------------------------------------------------------|------|
| Figure 5-1: Removing the instrument cover                                                                        | 5-3  |
| Figure 5-2: QAM (Annex A), QAM (Annex B1), QAM (Annex C), and QPSK (L-Band, old version) interface card location | 5-5  |
| Figure 5-3: QAM (Annex B2), 8PSK/QPSK, 8VSB, and COFDM                                                           |      |
| interface card location                                                                                          | 5-5  |
| Figure 5-4: GigE interface card installation                                                                     | 5-6  |
| Figure 5-5: Retaining screw locations for QAM (Annex A), QAM (Annex B1), QAM (Annex C), and QPSK (L-Band,        |      |
| old version) interface cards                                                                                     | 5-8  |
| Figure 5-6: Retaining screw locations for QAM (Annex B2),                                                        |      |
| 8PSK/QPSK, 8VSB, and COFDM interface cards                                                                       | 5-8  |
| Figure 5-7: Retaining screw locations for GigE interface card                                                    | 5-9  |
| Figure 5-8: Cable connections for QAM (Annex A),<br>QAM (Annex B1), QAM (Annex C), and QPSK (L-Band,             |      |
| old version) interface cards                                                                                     | 5-11 |
| Figure 5-9: Cable connections for QAM (Annex B2), 8PSK/QPSK, 8VSB, and COFDM interface cards                     | 5-12 |
| Figure 5-10: Cable connections for GigE interface card                                                           | 5-13 |

## **List of Tables**

| Table i: Product documentation                                                                          | xiii |
|----------------------------------------------------------------------------------------------------|------|
| Table 1-1: Menu options                                                                                 | 1-3  |
| Table 1-2: Toolbar controls                                                                             | 1-4  |
| Table 1-3: Status bar controls                                                                          | 1-10 |
| Table 2-1: Programs view nodes                                                                          | 2-4  |
| Table 2-2: Timing measurement graphs                                                                    | 2-18 |
| Table 2-3: Color coding - Errors and Warnings                                                           | 2-23 |
| Table 2-4: GigE Traffic view column descriptions                                                        | 2-47 |
| Table 3-1: PCR settling times                                                                           | 3-12 |
| Table 4-1: Context menus                                                                                | 4-17 |
| Table 5-1: QAM (Annex A), QAM (Annex B1), QAM (Annex C), and QPSK (L-Band, old version) card connectors | 5-4  |
| Table 5-2: QAM (Annex B2), 8PSK/QPSK, 8VSB, and COFDM interface card connectors                         | 5-6  |
| Table 5-3: GigE interface card connectors                                                               | 5-7  |

# **General Safety Summary**

Review the following safety precautions to avoid injury and prevent damage to this product or any products connected to it.

To avoid potential hazards, use this product only as specified.

Only qualified personnel should perform service procedures.

## To Avoid Fire or Personal Injury

**Use Proper Power Cord.** Use only the power cord specified for this product and certified for the country of use.

**Ground the Product.** This product is grounded through the grounding conductor of the power cord. To avoid electric shock, the grounding conductor must be connected to earth ground. Before making connections to the input or output terminals of the product, ensure that the product is properly grounded.

**Ground Equipment Connected to the Product.** Ensure that any equipment connected to this product is grounded and at the same potential.

**Observe All Terminal Ratings.** To avoid fire or shock hazard, observe all ratings and markings on the product. Consult the product manual for further ratings information before making connections to the product.

**Do Not Operate Without Covers.** Do not operate this product with covers or panels removed.

**Use Proper Fuse.** Use only the fuse type and rating specified for this product.

**Avoid Exposed Circuitry.** Do not touch exposed connections and components when power is present.

**Do Not Operate With Suspected Failures.** If you suspect there is damage to this product, have it inspected by qualified service personnel.

Do Not Operate in Wet/Damp Conditions.

Do Not Operate in an Explosive Atmosphere.

**Keep Product Surfaces Clean and Dry.** 

**Provide Proper Ventilation.** Refer to the installation instructions for details on installing the product so it has proper ventilation.

#### **Terms in this Manual**

These terms may appear in this manual:

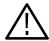

**WARNING.** Warning statements identify conditions or practices that could result in injury or loss of life.

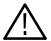

**CAUTION.** Caution statements identify conditions or practices that could result in damage to this product or other property.

## **Symbols and Terms** on the Product

These terms may appear on the product:

- DANGER indicates an injury hazard immediately accessible as you read the marking.
- WARNING indicates an injury hazard not immediately accessible as you read the marking.
- CAUTION indicates a hazard to property including the product.

The following symbol(s) may appear on the product:

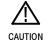

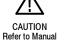

Protective Ground (Earth) Terminal

# **Service Safety Summary**

Only qualified personnel should perform service procedures. Read this *Service Safety Summary* and the *General Safety Summary* before performing any service procedures.

**Do Not Service Alone.** Do not perform internal service or adjustments of this product unless another person capable of rendering first aid and resuscitation is present.

**Disconnect Power.** To avoid electric shock, switch off the instrument power, then disconnect the power cord from the mains power.

**Use Care When Servicing With Power On.** Dangerous voltages or currents may exist in this product. Disconnect power, remove battery (if applicable), and disconnect test leads before removing protective panels, soldering, or replacing components.

To avoid electric shock, do not touch exposed connections.

Use only Tektronix approved components when servicing the unit.

| α .      | 0 0 .  | C        |
|----------|--------|----------|
| Service  | Satety | Summary  |
| DCI VICC | Jaicty | Summar v |

## **Preface**

This manual describes the MTM400A MPEG Transport Stream Monitor, which provides a complete solution for transmission monitoring of MPEG transport streams over RF, IP, and ASI interfaces. The MTM400A monitor uses a single transport stream processor platform packaged in a 1 RU rackmount chassis to provide monitoring of a transport stream at data rates up to 155 Mbps. The platform is used to provide an extended confidence monitoring product that, with the addition of software options, provides comprehensive diagnostic monitoring capabilities.

The extended confidence monitor provides key MPEG tests; this basic level of functionality and low cost enables widespread deployment throughout a transmission network, facilitating rapid fault isolation. The diagnostic monitoring options provide more in-depth analysis of the MPEG transport stream including recording capability, PSI/SI/PSIP/ARIB analysis and unique user-defined template tests to ensure that the right content is at the right place at the right time. Deployed at key network nodes, the MTM400A monitor equipped as a diagnostic monitor enables you to pinpoint the cause of faults.

## **Product Documentation**

Table i lists the product documentation supporting the MTM400A monitor.

**Table i: Product documentation** 

| Item (Tektronix part number)                                                        | Purpose                                                                                                | Location                                                                                                    |
|-------------------------------------------------------------------------------------|----------------------------------------------------------------------------------------------------|----------------------------------------------------------------------------------------------------|
| Quick Start User Manual<br>(071-2492-xx English,<br>071-2493-xx Japanese)           | Provides installation and high-level operational overviews                                             | +                                                                                                    |
| RUI v3.0 Upgrade Technical<br>Reference<br>(071-2505-xx)                            | Describes the remote user interface (RUI) changes introduced with the MTM400A monitor                  | +                                                                                                    |
| Release Notes<br>(071-2494-xx)                                                      | Describes late breaking product information and operational issues                                     | +                                                                                                    |
| Technical Reference<br>(071-2495-xx)                                                | Provides in-depth operating information (this manual)                                                  | + Www.Tektronix.com                                                                                                    |
| Specifications and Performance<br>Verification Technical Reference<br>(071-2496-xx) | Provides complete product specifications and a procedure for verifying the operation of the instrument | + Wind the second second secon |

## Table i: Product documentation (Cont.)

| Item (Tektronix part number)                                                  | Purpose                                                                             | Location            |  |
|-------------------------------------------------------------------------------|-------------------------------------------------------------------------------------|---------------------|--|
| Test Parameter and Configuration<br>File Technical Reference<br>(071-2497-xx) | Provides information about using test parameters and configuration files            | www.Tektronix.com   |  |
| Programmer Manual<br>(071-2498-xx)                                            | Provides information about remote command syntax                                    | www.Tektronix.com   |  |
| Declassification and Security Instructions (071-2499-xx)                      | Provides instructions for removing your proprietary information from the instrument | www.Tektronix.com   |  |
| Firmware Upgrade Instructions (075-0972-xx)                                   | Provides instructions for upgrading the product firmware                            | + www.Tektronix.com |  |
| Hardware Upgrade Instructions (075-0973-xx)                                   | Provides instructions for installing the optional hardware interface cards          | www.Tektronix.com   |  |

#### Key:

|                   | Printed document                              |
|-------------------|-----------------------------------------------|
|                   | MTM400A product documentation CD - PDF format |
| www.Tektronix.com | Tektronix Web site - PDF format               |

# **RUI Overview**

## **RUI Overview**

The MTM400A monitor is a single-stream, extended-confidence, MPEG-2 protocol, monitoring device. It is used to monitor a single transport stream in MPEG-2, DVB, ISDB and ATSC environments. The MTM400A monitor is designed to be operated in a standard equipment rack.

The basic MTM400A monitor provides confidence monitoring by making key measurements and comparing them with preset parameters; inconsistencies can be reported as varying levels of error. Integrated flexibility allows the software to be upgraded with diagnostic capabilities and to supply detailed information to enable fault identification and analysis. Unencrypted MPEG-2 video content can be monitored using the thumbnail feature.

The user interface is accessed through a Remote User Interface (RUI). The RUI allows the status of the MTM400A monitor to be determined from anywhere in the world and provides remote control of the measurements and configuration to the administrator. The RUI is accessed through Microsoft Internet Explorer (Version 6 SP 1 minimum).

The user interface can also be accessed by the Web Monitoring Systems Manager (WebMSM). The WebMSM is a Java application that is installed on any personal computer. The installation, configuration, and operation of the WebMSM are described in the WebMSM User Manual (Tektronix part number 071-1239-xx).

**NOTE**. The WebMSM application is no longer available from Tektronix. However, if you have a copy of WebMSM, you can download a software update from the Tektronix Web site to enable the product to operate with the MTM400A monitor user interface.

The RUI and the WebMSM communicate with the MTM400A monitor through the open standard Simple Network Management Protocol (SNMP) and Hypertext Transfer Protocol (HTTP).

ASI (Asynchronous Serial Interface) and SMPTE 310M (Society of Motion Picture and Television Engineers, 19.392 Mbps only) interfaces are provided as standard. QAM Annexes A, B, and C, (Quadrature Amplitude Modulation), COFDM (Coded Orthoganal Frequency Division Modulation), QPSK (Quadrature Phase Shift Keying) (L-Band), 8PSK (Eight level Phase Shift Keying) and 8VSB (Eight level Vestigial Side Band), and Gigabit Ethernet interfaces are available as options.

## **RUI Components**

Figure 1-1 shows the main components of the RUI. They are described in the following paragraphs.

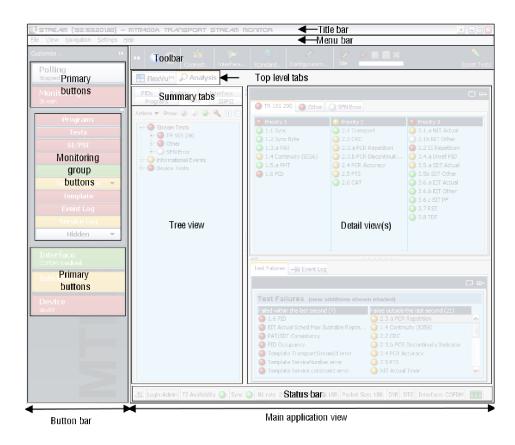

Figure 1-1: RUI components

#### **Title Bar**

The title bar shows the stream name (defined in the Stream Configuration view), the IP address of the connected MTM400A monitor, and the product title (MTM400A Transport Stream Monitor).

## Menu Bar

The menu bar provides access to a selection of major system options using drop-down menus. The menus and their options are described in Table 1-1.

Table 1-1: Menu options

| Menu name                 | Command          | Shortcut keys               | Function                                                                                                    |  |
|---------------------------|------------------|-----------------------------|----------------------------------------------------------------------------------------------------|--|
| File                      | Connect          | Alt + N                     | Connect to new MTM400/MTM400A monitor.  Closes the remote user interface window and terminates the connection with the MTM400A monitor.                                    |  |
|                           | Exit             | Alt + F4                    |                                                                                                    |  |
| View                      | Show Main Window | -                           | Shows/hides the main window.                                                                                                    |  |
|                           | Show Button Bar  | -                           | Shows/hides the button bar.                                                                                                    |  |
|                           | Tear-Offs ▶      | -                           | Provides selection and control of tear-off windows.                                                                                                    |  |
| Navigation Back / Forward |                  | Alt + Left /<br>Alt + Right | Allows navigation backward and forward through view history.                                                                                                    |  |
|                           | FlexVu™          | -                           | Opens the FlexVu <sup>™</sup> display.                                                                                                    |  |
|                           | Select Tree ▶    | -                           | Opens Analysis windows:  1 Programs tree Ctrl + 1  2 Tests tree Ctrl + 2  3 SI/PSI tree Ctrl + 3  4 PIDs tree Ctrl + 4  5 Packets tree Ctrl + 5  6 Interface tree Ctrl + 6 |  |
| Settings                  | Configuration    | Alt + C                     | Opens the Configuration dialog box.                                                                                                    |  |
|                           | Interface        | Alt + I                     | Opens the Interface Configuration dialog box.                                                                                                    |  |
|                           | Standard         | Alt + T                     | Opens the DTV Standards Selection dialog box.                                                                                                    |  |
| Help                      | About            | -                           | Displays application and system information.                                                                                                    |  |

**Toolbar** Table 1-2 describes the toolbar controls shown in Figure 1-2.

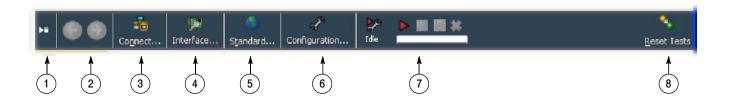

Figure 1-2: Toolbar controls

Table 1-2: Toolbar controls

| Figure 1-2 item | Control name         | Description                                                                                                    |  |
|-----------------|----------------------|----------------------------------------------------------------------------------------------------|--|
| 1               | Hide/Show button bar | Hide or show the button bar.                                                                                                    |  |
| 2               | Previous/Next        | Move to the previous/next view in the viewing history.                                                                                                    |  |
| 3               | Connect              | Opens the Connect to MTM Device dialog box that you can use to reconnect to the current MTM400A monitor or to connect to a different MTM400A monitor (see the MTM400A Quick Start User Manual). |  |
| 4               | Interface            | Opens the Interface dialog box (see page 3-35). You can set up the RF or IP interface.                                                                                                    |  |
| 5               | Standard             | Opens the Standard Selection dialog box. You can select the DTV standard and region: MPEG, DVB, ATSC, ISDB, Chinese, and DigiCipher®II.                                                         |  |
| 6               | Configuration        | Opens the Configuration dialog box (see page 3-1). You can configure stream and device functions.                                                                                               |  |
| 7               | Recording controls   | Opens the Recording Settings dialog box. You can set up and initiate stream recording (see page 3-4).                                                                                           |  |
| 8               | Reset Tests          | Resets all tests, including Stream, Device, and Interface tests and Informational warnings.                                                                                                    |  |

#### **Button Bar**

The button bar (see Figures 1-1 and 1-3) provides basic monitoring and shortcuts to the views in the application window. The buttons are divided into the following two groups:

- Primary buttons. The primary buttons include Polling, Monitoring, Interface, Info Events, and Device.
- Monitoring buttons. All of the buttons associated with monitoring are grouped under the Monitoring primary button. You can hide or show the monitoring buttons by clicking on the or symbols.

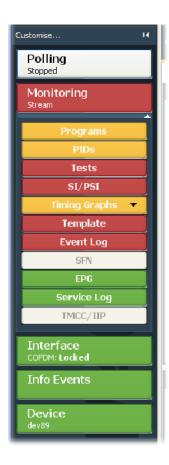

Figure 1-3: Button bar

**Customizing the Button Bar.** To customize the button bar for your monitoring requirements, select **Customize** from the top of the button bar or from the button bar context menu to open the Customize Button Bar dialog box (see Figure 1-4).

The Device and Monitoring buttons are always shown. Other buttons can be permanently shown, permanently hidden, or automatically hidden when the function or feature is not available. Select the option from the drop-down list that is available when the button name is highlighted.

You can change the position of buttons in the Monitoring group by highlighting the button name and using the Move Up and Move Down buttons.

You can customize the display to show or hide the button bar depending on your monitoring needs (see page 1-7).

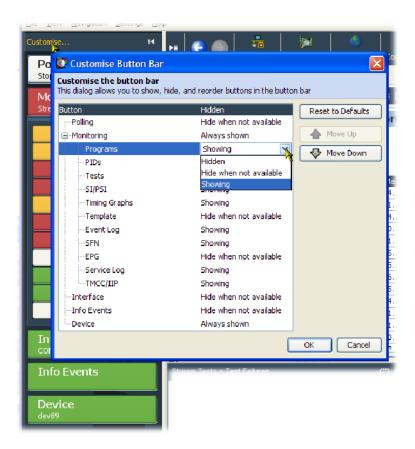

Figure 1-4: Customize Button Bar dialog box

**Showing / Hiding the Button Bar and the Main Application View.** By clicking on the appropriate button, you can hide the button bar, leaving only the main application window displayed, or you can hide the main application window, leaving only the button bar displayed.

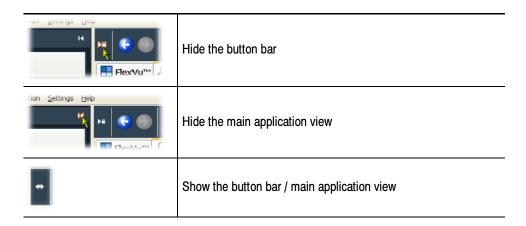

## **Main Application View**

As shown in Figure 1-1 on page 1-2, the main application view contains the following display elements:

- Top-level tabs. The top-level tabs provide access to the FlexVu<sup>™</sup> display and the following Analysis views:
  - Programs view
  - Tests view
  - SI/PSI (Tables) view
  - PIDs view
  - Packets view
  - Interface view (where an interface card is installed)
- Summary tabs. The Summary tabs provide access to the individual analysis views, which include the tree views and the detail views.
- Tree view. Each analysis view includes a tree view. This is a hierarchical view of the related analysis information.
- Detail view(s). The detail views vary depending on which node is highlighted in the tree view. Detail views include summary views, error logs, and thumbnail views.

Horizontal and Vertical Panel Slides. Using the horizontal and vertical panel controls (see Figure 1-5), you can cause a single pane in the main application window to expand horizontally or vertically. The controls are displayed on the divider bars that are between views and panels. The RUI window size and panel boundaries can be dragged in the conventional Windows manner to resize them.

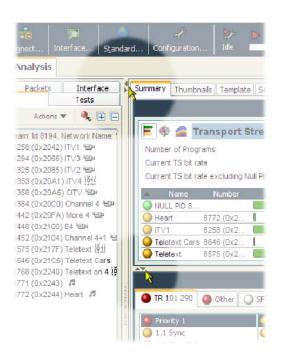

Figure 1-5: Panel slide controls

**Tear-off Function.** Click the tear-off icon (see Figure 1-6) to display a view in a window separate from the main application view.

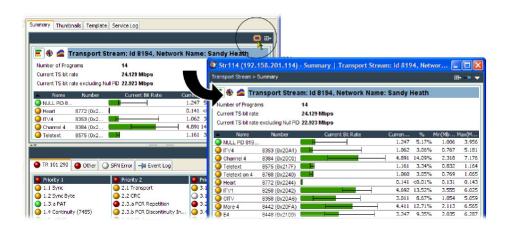

Figure 1-6: Tear-off view

**Status Bar** Table 1-3 describes the Status bar messages shown in Figure 1-7.

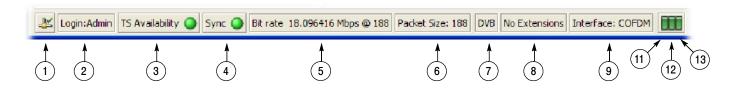

Figure 1-7: Status bar

Table 1-3: Status bar controls

| Figure 1-7 item | <b>Button function</b>               | Description                                                                                                    |  |  |
|-----------------|--------------------------------------|----------------------------------------------------------------------------------------------------|--|--|
| 1               | Connectivity                         | Shows the status of the network connection with the MTM400A monitor. If the network connection has failed, a red cross is superimposed on the icon.                                                                                                    |  |  |
| 2               | Login                                | Shows the user name currently logged in: Administrator or User (see page 3-24).                                                                                                    |  |  |
| 3               | TS availability                      | Indicates that either the stream bit rate has fallen below the minimum value or that synchronization has been lost (see item 4 in this table, <i>Sync</i> ). The minimum stream bit rate is set using the "Min stream bit rate for processing" parameter, see <i>Test Parameters</i> on page 3-9.                             |  |  |
| 4               | Sync                                 | Shows the status of the MPEG sync loss test. Loss of sync during analysis of a stream may mean that analysis of the complete stream was not possible.                                                                                                    |  |  |
| 5               | Bit rate                             | Total bit rate of the transport stream.                                                                                                    |  |  |
| 6               | Packet size                          | Packets in a stream can be either 188 or 204 bytes long. This is detected automatically.                                                                                                    |  |  |
| 7               | Stream interpretation, base standard | This is the set of tests that is being used to analyze the stream.                                                                                                    |  |  |
| 8               | Stream interpretation, region        | This subset of tests modifies the base standard; it may add tests or modify existing ones.                                                                                                    |  |  |
| 9               | Physical interface                   | The current interface for real-time analysis.                                                                                                    |  |  |
| 10              | Partial reception                    | (Not shown - available only for ISDB-T streams.) This icon indicates the presence of partial reception data in the stream. The colors indicate the status as follows: Gray: Partial reception availability is unknown. Green: Partial reception data is available. Gray + red cross: Partial reception data is not available. |  |  |
| 11              | Processing status,<br>Strained       | Shows the "strained" processing status; that is whether throttling is being applied to cut down on the information being processed. <sup>1</sup>                                                                                                    |  |  |
| 12              | Processing status,<br>Overwhelmed    | Shows the "overwhelmed" processor status; that is whether the processing engine is able to cope with the amount of information in the stream even after throttling. <sup>1</sup>                                                                                                    |  |  |
| 13              | Processing status,<br>SI throttle    | Shows the SI throttle status; that is whether the processing engine is able to cope with the amount of SI tables in the stream, in particular EPG information, even after throttling. <sup>1</sup>                                                                                                    |  |  |

Processing status colors: Green: OK

Amber: Processing was strained/overwhelmed but is currently OK

Red: Processing is currently strained/overwhelmed
White: Processor state is unknown

Gray: Test disabled

#### **Context Menus**

Context menus (or right-click menus) are available throughout the MTM400A monitor RUI. The menu options are context sensitive. For a full listing of context menu options, refer to *Context Menus* on page 4-17.

## **Tooltips**

Extensive tooltips are available. Hover the pointer over the button or item with which you need help.

#### **Dialog Box Commands**

Command buttons in dialog boxes operate as follows:

- OK. Implements any changes made in the dialog box and closes the box.
- Apply. Applies any changes made in the dialog box, but does not close it.
- Cancel. Discards any changes made in the dialog box, but not already applied, and closes the box.

## **Navigation**

In addition to the Previous/Next controls in the toolbar (see Figure 1-2 on page 1-4), the FlexVu $^{\text{\tiny M}}$  and tear-off views display a breadcrumb trail to indicate their relative location in the RUI structure immediately beneath the title bar as shown in Figure 1-8.

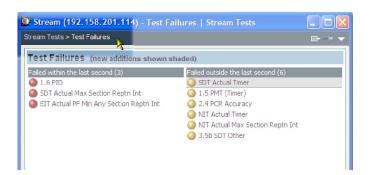

Figure 1-8: Breadcrumb trail

## FlexVu<sup>™</sup> Display

The FlexVu $^{\text{M}}$  display (see Figure 1-9) enables the instrument to perform like a four-in-one monitor on a single incoming stream. The display allows you to select up to four concurrent views of a monitored stream and provides the ability to configure each of the four views independently. Each of the FlexVu $^{\text{M}}$  views is selected from views available under the Analysis tab.

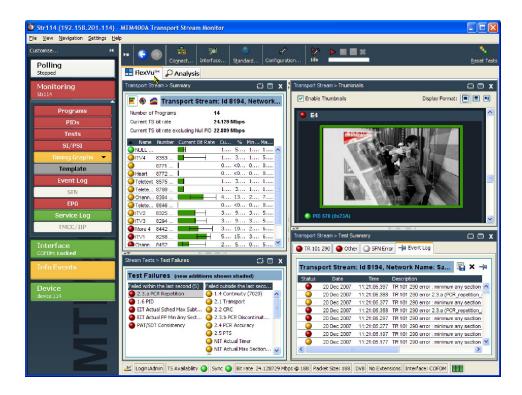

Figure 1-9: FlexVu™ display

## FlexVu<sup>™</sup> Display Selection

The FlexVu<sup> $^{\text{IM}}$ </sup> select icon appears in the top-right corner of many main application detail views (see Figure 1-10). Use this icon to select views for simultaneous display in the FlexVu<sup> $^{\text{IM}}$ </sup> window. When you click the icon, you can then select the FlexVu<sup> $^{\text{IM}}$ </sup> panel in which the view will be displayed.

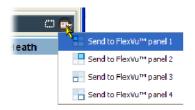

Figure 1-10: FlexVu™ select icon

# **Analysis Views**

# **Analysis Views**

The analysis views provide a single main program summary window with different context sensitive views contained within tabbed frames. This view is intended to provide the maximum amount of useful information while keeping the screen from appearing cluttered. From the Analysis view window, you can access the following views:

- Programs
- Tests
- SI/PSI (Tables)
- PID
- Packets
- Interface

These views are described on the following pages.

## **Programs View**

The Programs view is displayed when the Analysis > Programs tab is selected. The tree view initially displays the top node of the program tree, which represents the monitored stream from a program perspective.

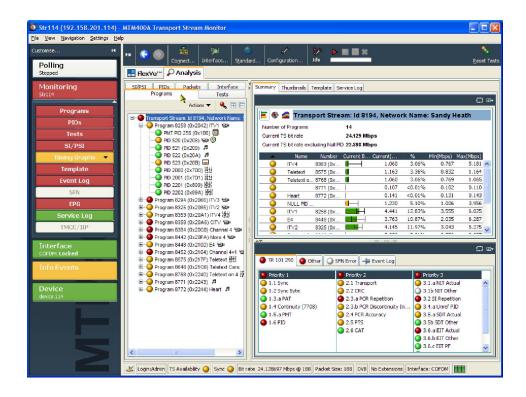

Figure 2-1: Analysis - Programs view

The detail view shows details of the node highlighted in the navigation view.

With the tree expanded, the navigation view shows the makeup of the stream (see Figure 2-1). The tree view consists of the transport stream, program, and elementary stream nodes (PIDs). The transport stream carries a number of programs and each program carries a number of elementary streams. Elementary streams are carried in packets that are identified by packets identifiers (PIDs).

Each node in the programs tree view displays a different range of detail views as detailed in Table 2-1.

Table 2-1: Programs view nodes

| Node / Detail tab | Transport stream   | Program | Elementary stream                            |
|-------------------|--------------------|---------|----------------------------------------------|
| Summary           | <i>\rightarrow</i> | ~       | -                                            |
| Thumbnails        | ~                  | ~       | -                                            |
| Template          | ~                  | -       | -                                            |
| Event Log         | ~                  | ~       | <i>\\\\\\\\\\\\\\\\\\\\\\\\\\\\\\\\\\\\\</i> |
| Service Log       | ~                  | -       | -                                            |
| TR101 290 errors  | ~                  | -       | -                                            |
| Other errors      | ~                  | -       | -                                            |
| SFN errors        | ~                  | -       | -                                            |
| Program Tests     | -                  | ~       | -                                            |
| Associated Tests  | -                  | -       | <i>\rangle</i>                               |
| Timing Graphs     | -                  | -       | <i>\\\\\\\\\\\\\\\\\\\\\\\\\\\\\\\\\\\\\</i> |
| TMCC/IIP          | ~                  | -       | -                                            |

#### **Error Location**

Clicking the Next Error button will highlight the next red LED in the current view. Only the lowest level nodes will be considered and highlighted in the search because the parent nodes simply reflect the state of the lowest level nodes.

# **Transport Stream Node**

The transport stream node represents the entire transport stream in terms of the programs that it contains. The adjacent LED icon represents the status of the entire transport stream; any status error in the stream will be represented by this LED. When this node is selected, the detail view displays the transport stream summary.

The associated detail view provides a program-oriented overview of the transport stream, allowing you to see the relative data rates of all of the programs contained within the transport. A summary of the overall stream is also displayed. The information can be displayed as a bar chart, a pie chart, or a historical multiplex graph (see page 4–5).

The data rate of a program is the cumulative data rate of all the PIDs that are associated with that particular program, including PCR and ECM PIDs.

**NOTE**. Components can be shared between programs, so the overall data rate of all of the programs can appear to be greater than the total data rate of the transport stream as shown in the status bar.

#### **Test Status Views**

The lower detail view shows you a summary of the states of all the associated tests and an event log for the entire transport stream (an unfiltered event log). The available test tabs vary, depending on which interpretation standard you choose. For example, with the DVB interpretation standard, the available tabs are TR 101 209 and Other. Other interpretation standards will generate different tabs and different sets of tests (see *SI/PSI (Tables) View* on page 2-27). When any test in the transport stream has failed (and has not been reset), you can identify which individual tests have failed by observing the red LEDs.

You can use the context (right-click) menus to reset and disable tests to set alarms, recording triggers points, and to jump to associated tests.

## **Error Log**

The Event Log displays the log entries for the whole transport stream. A more detailed description of event log management can be found starting on page 4-1.

# **Thumbnails**

This screen displays thumbnail views of the video channels being monitored.

Three modes of thumbnail display are available: Thumbnails only, Brief Details, and Full Summary. The thumbnails only view provides a video view of each channel, including its service name and PID. The Brief Details and Full Summary views provide progressively more detailed information about each video channel. Selecting the thumbnail viewing size from the context menu affects all thumbnails.

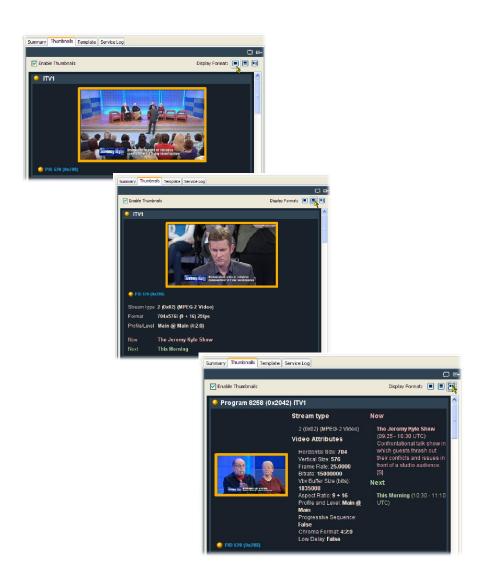

Figure 2-2: Thumbnail display

If the video channels being monitored are scrambled or undecodable, one of the following icons will be displayed:

The following icons are used to indicate the state of thumbnails:

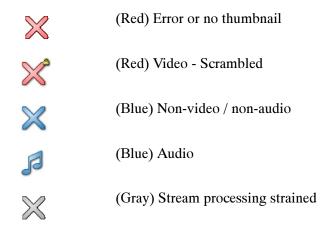

The color of the thumbnail frame reflects the status of the PID carrying the displayed elementary stream. To view the PID in the PIDs view, either select the quick link from the context menu or double-click the thumbnail frame.

#### **Template**

Monitoring the syntax of a transport stream according to TR101 290 is not enough to guarantee that the correct information is being delivered to the viewers' receiver. Ensuring that the contents of the transport stream are correct requires the monitoring equipment to have prior knowledge of what the broadcaster plans to transmit. A template in which the operator enters the values expected to be present in a transport stream can be compared with a transport stream to verify its content, and made to indicate any discrepancy.

The composition of a transport stream may vary during the day as daytime programming is replaced by the evening primetime and then the late night programs. You can schedule template changes to coincide with changes in the program content.

Among the items that can be checked using a template are the following:

- Transport stream identifier
- Services presence, name
- PIDs in services
- PID types and scrambling state
- Service regional ratings

The template feature allows you to create a template that can be applied to a stream (or streams) that is being monitored. If the stream does not conform to the template, the associated icon changes color (in the same way as the error icons) and an entry is made in the error log.

Initially, templates are stream specific; a template will be created and applied to a specific stream. However, a template can subsequently be uploaded to any device.

In Figure 2-3, the presence of service 8258 in the transport stream is being checked. In addition, details of the service and associated PIDs are checked.

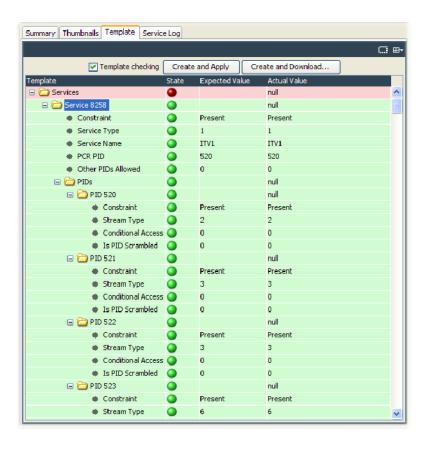

Figure 2-3: Template view

The device and stream identities are shown in the title bar. The template currently in use is shown in the field at the top of the screen.

- The first column shows, in hierarchical and graphical form, the categories of template elements to be applied. Each category can be expanded by clicking the folder icon (see *Template Manipulation* on page 2–11).
- If the element conforms to the template setting, the State icon will be green. Failure to conform is indicated by a red icon. If any elements fail to conform, the Template button in the button bar will also be red.
- The Expected Value is the value provided in the template configuration file.
- The Actual Value is reported.

The template content is supplied in XML format as part of the configuration file. The template lists data whose presence and content is to be checked in the transport stream. The State icons indicate that an element listed in the template has conformed to the requirement.

The following template section of a configuration file resulted in the display shown in Figure 2-3:

```
<?xml version = "1.0" encoding = "UTF-8" standalone = "yes"?>
<MTM400Configuration Name="AutoTemplate" xmlns:xsi="http://www.w3.org/2001/XMLSchema-instance"</pre>
xsi:noNamespaceSchemaLocation="config.xsd">
 <Streams>
  <Stream Number="1">
   <!-- This parameter contrains a strict template for the current stream -->
    <!-- Delete this entry if you do not wish to check the Transport ID -->
    <TransportStreamId>8194/TransportStreamId>
    <!-- Delete this entry if you do not wish to check the Network ID -->
    <NetworkId>12290</NetworkId>
    <!-- Delete this entry if you do not wish to check the Original Network ID -->
    <OriginalNetworkId>9018</OriginalNetworkId>
    <!-- Change to 1 to allow other services -->
    <0therServicesAllowed>0</0therServicesAllowed>
    <!-- The absolute attribute makes this set of services remove any existing tests -->
    <ServiceList Update="Absolute">
     <!-- The service ID is used as the key to tests -->
     <Service Number="8258">
      <!-- O says that this service must be present, 1 would make it optional, 2 would make it an error -->
      <Constraint>0</Constraint>
      <!-- The service type indicates radio, television etc. -->
      <ServiceType>1</ServiceType>
      <!-- The service name the user sees -->
      <ServiceName>ITV1</ServiceName>
      <PCRPID>520</PCRPID>
      <!-- Set to 1 is you wish to allow occaisional PIDs to be added to this service -->
       <0therPIDsAllowed>0</0therPIDsAllowed>
       <PIDList Update="Absolute">
        <PID Number="520">
         <!-- O says that this service must be present, 1 would make it optional, 2 would make it an error -->
         <Constraint>0</Constraint>
         <StreamType>2</StreamType>
         <CADescriptorPresent>false</CADescriptorPresent>
         <IsScrambled>false</IsScrambled>
        </PID>
```

<PID Number="521">

```
<!-- O says that this service must be present, 1 would make it optional, 2 would make it an error -->
        <Constraint>0</Constraint>
        <StreamType>3</StreamType>
        <CADescriptorPresent>false</CADescriptorPresent>
        <IsScrambled>false</IsScrambled>
       </PID>
       <PID Number="522">
        <!-- O says that this service must be present, 1 would make it optional, 2 would make it an error -->
        <Constraint>0</Constraint>
        <StreamType>3
        <CADescriptorPresent>false</CADescriptorPresent>
        <IsScrambled>false</IsScrambled>
       </PID>
       <PID Number="523">
        <!-- O says that this service must be present, 1 would make it optional, 2 would make it an error -->
        <Constraint>0</Constraint>
        <StreamType>6/StreamType>
        <CADescriptorPresent>false</CADescriptorPresent>
        <IsScrambled>false</IsScrambled>
       </PID>
       <PID Number="2000">
        <!-- O says that this service must be present, 1 would make it optional, 2 would make it an error -->
        <Constraint>0</Constraint>
        <StreamType>11</StreamType>
        <CADescriptorPresent>false</CADescriptorPresent>
        <IsScrambled>false</IsScrambled>
       </PID>
       <PID Number="2001">
        <!-- O says that this service must be present, 1 would make it optional, 2 would make it an error -->
        <Constraint>0</Constraint>
        <StreamType>11</StreamType>
        <CADescriptorPresent>false</CADescriptorPresent>
        <IsScrambled>false</IsScrambled>
       </PID>
       <PID Number="2201">
        <!-- O says that this service must be present, 1 would make it optional, 2 would make it an error -->
        <Constraint>0</Constraint>
        <StreamType>11</StreamType>
        <CADescriptorPrésent>false</CADescriptorPresent>
        <IsScrambled>false</IsScrambled>
       </PID>
       <PID Number="2202">
        <!-- O says that this service must be present, 1 would make it optional, 2 would make it an error -->
        <Constraint>0</Constraint>
        <StreamType>11</StreamType>
        <CADescriptorPresent>false</CADescriptorPresent>
        <IsScrambled>false</IsScrambled>
       </PID>
      </PIDList>
     </Service>
    </ServiceList>
   </PS56>
  </Stream>
 </Streams>
</MTM400Configuration>
```

**Template Manipulation.** The categories of template elements are interpreted in a tree format, the branches of which can be expanded and contracted if the file is viewed in an XML editor or Microsoft Internet Explorer.

Each category title is accompanied by a folder icon. Clicking a folder will expand that category. Expanding a category might reveal the basic components of the category or it might reveal further sub-categories, which can also be expanded.

A bullet icon is displayed adjacent to basic components. Selecting the folder icon of an expanded category will collapse the category.

XML files can be edited with an XML editor or a text editor (for example, Microsoft Notepad).

The MTM400A will automatically generate a template for you based on the stream being monitored. You can **Create and Apply** a template immediately or you can **Create and Download** a template for further modification or examination.

Template checking can be turned off by disabling the Template checking checkbox on this view or the Configuration > Stream page.

**Template and Schedules.** The use of templates can be enhanced by scheduling their application and use. In this way, a series of templates can be applied chronologically to a stream. Scheduling is described on page 3–16.

### **Service Log**

Each program in a transport stream can contain one or more elementary streams (for example, video, audio and control). The content of each elementary stream is carried as packets of data; each elementary stream is assigned a Packet Identifier (PID). Service Logging allows packet counts for specified PIDs (range: 0 to 100) to be collected at a user-definable interval.

Typically this information can be used by network operators to bill customers for transferred data. Network operators may want to present an itemized bill for packets of data carried in each time period.

The data is stored as a grid. After each time period, all the counts move down one position and a new count is started in the top row. The grid is 64 rows (time periods) deep and 100 PIDs wide. So up to 100 PIDs may be monitored, with a common timing resolution.

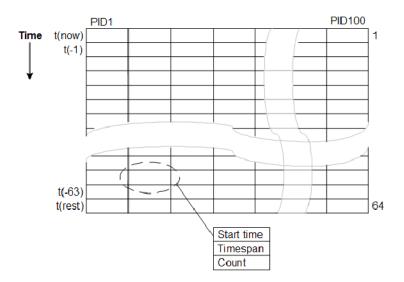

Figure 2-4: Service logging - Data storage

The timing resolution should not be set too fast or data may reach the bottom of the grid (t(rest)) before it can be read. If data does reach the bottom of the grid, it is not lost but it is accumulated in the final row. Accumulated data is added to the bottom row for up to three days. After this time the data is discarded and the PID is no longer monitored.

When a service log is being monitored from multiple locations, only one location should be selected to consume entries. This will allow all locations adequate time to view or log the entries.

The customer must balance the level of detail required (the timing resolution) with the infrastructure that is required to collect, store, and collate the information. Typically the timing resolution is set for 1000 ms; in this case the grid cell will contain a value approximating to packets per second; to improve accuracy each count has an associated duration.

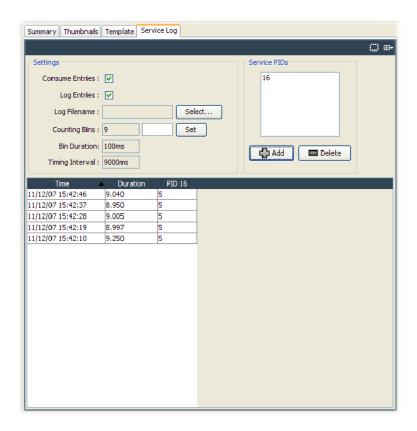

Figure 2-5: Stream view - Summary

The following settings are available:

**Consume Entries.** The data in the service log is not discarded once it is read; this means that more than one RUI may view the data. One RUI should be nominated to consume the entries. This RUI will then be guaranteed to get all of the data without another RUI consuming the data. Where the data is logged to disk, the logging RUI must be the consuming RUI.

**Log Entries.** Select this checkbox if entries are to be logged to a file.

**Log Filename.** Displays the log file name. A log file name can only be set when the Consume Entries checkbox is selected. The log file is written in CSV (comma separated values) format. In this format, it can be transferred to any suitable analysis program, for example, Microsoft Excel.

**Max. List Entries.** This value sets the number of entries that are displayed. It does not affect the actual logging of counts. Enter a value in the field and select Set.

**Add / Delete.** The Service PIDs text area lists the PIDs currently being logged. PIDs can be added and deleted.

The timing resolution of counts is controlled by configuration file parameter PS4 (Packet Counting Bin Duration) multiplied by PS6 (Number of Packet Counting Bins), typically PS4 \* PS6 is set for 1000 ms.

PS4 is the  $\tau$  (tau) value for the PID occupancy bit rate measurement as defined in TR 101 290. This value affects many measurements; in this case it ensures that the timespan is a whole multiple of the bit rate counting interval and reduces sampling errors. PS6 (Counting Bins) should be set to give the required count duration - Timing Interval (PS4 \* PS6 \* 10).

**Service Log Configuration.** The Service Log parameters can also be set using the configuration file. The following example shows how to monitor four PIDs. Note that the PIDs may be specified as separate elements or as a space delimited list.

```
<?xml version="1.0" encoding="UTF-8"?>
<MTM400Configuration Name="Service Log Config"</pre>
         xmlns:xsi="XMLSchema-instance"
         xsi:noNamespaceSchemaLocation="config.xsd">
  <Streams>
     <Stream Number="1">
       <PS6>10</PS6>
       <PS4>100</PS4>
       <ServiceLog>
         <PIDS>301</PIDS>
         <PIDS>302</PIDS>
         <PIDS>304 410</PIDS>
       </ServiceLog>
    </Stream>
  </Streams>
</MTM400Configuration>
```

This configuration can be embedded in a full configuration file, or just uploaded as an incremental change (refer to *Configuration File Structure* in the MTM400A Programmer Manual).

# **Program Node**

Each of the program nodes in the transport stream represents a single program referenced within the stream. When a program node is selected in the navigation view, the detail pane displays the details of the program. The LED adjacent to the program node represents the status of its child nodes (elementary streams) and the related tests.

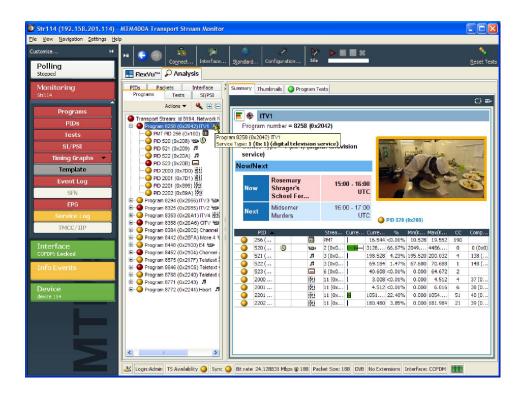

Figure 2-6: Program node

The program detail view provides you with an overview of the selected program, allowing you to see the relative data rates and stream types of all of the PIDs that are associated with the program (including PCR and ECM PIDs). If the program contains an MPEG2 video stream, it is decoded to produce a thumbnail picture of the content. Similarly, where EPG information is associated with the program, a summary (Now and Next program) is displayed. PID content is indicated using icons. Bar chart and pie chart views are available.

PID related information is available under the Summary view.

The Thumnails view displays details of the streams and thumbnails for each of the programs (where available).

The Program Tests view shows tests related to the program.

The Event Log shows the errors for the highlighted program or test. When no tests are selected, the event log will show the events related to all tests associated with the elementary stream selected in the program tree. You can deselect a test in the detail view by clicking the Name column header.

Where parameters are associated with tests, parameters can be edited using the context menu (see *Stream Configuration - Test Parameters* on page 3–9).

# **Elementary Stream Node**

Each of the elementary stream nodes in the program tree represents a single elementary stream referenced by the parent program. When this node is selected, the view pane displays the Associated Tests view. A tooltip is displayed giving stream type and description when the pointer is hovered over the node in the program tree view.

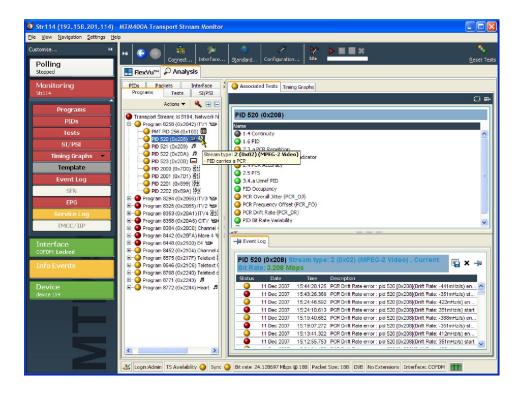

Figure 2-7: Elementary stream node

An LED associated with each elementary stream node indicates the status of the tests relating to the elementary stream.

When the selected elementary stream PID contains timing information, PCR trend analysis views are also available, allowing you to display graphs of PCR accuracy and PCR interval data. When the transport stream contains timestamped data, the PCR overall jitter, PCR frequency offset, PCR arrival time, and PCR drift rate graphs are also available (see *Timing Graphs* on page 2–18).

**NOTE**. Graph management and timing graphs are described in more detail in the Graph Management (see page 4-11).

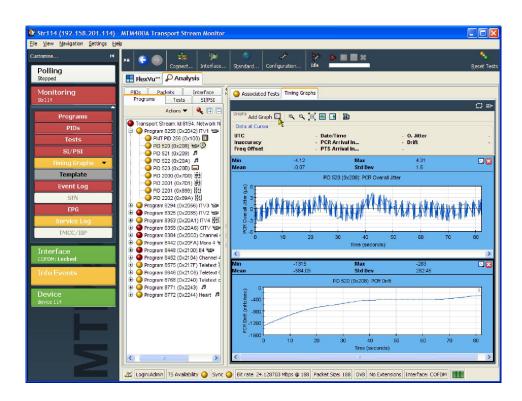

Figure 2-8: PCR Graphs view

The Associated Tests tab shows tests related to the elementary stream node.

Where parameters are associated with tests, parameters can be edited using the context menu (see *Test Parameters* on page 3-9).

Similarly, the Event Log shows the errors for the highlighted test. When no tests are selected, the event log will show the events related to all tests associated with the elementary stream selected in the program tree.

# **Timing Graphs**

Table 2-2 shows the timing graphs that are available for PIDs carrying PCR and PTSs.

Table 2-2: Timing measurement graphs

| Graph Type           | PID + PCR +<br>Timestamps |
|----------------------|---------------------------|
| PCR Inaccuracy       | ~                         |
| PCR Arrival Interval | ~                         |
| PCR Drift Rate       | ~                         |
| PCR Frequency Offset | ~                         |
| PCR Overall Jitter   | ~                         |
| PTS Arrival Interval | ~                         |

Descriptions follow of each of the measurements. Adjustments can be made to each of the measurement parameters.

If the interval exceeds the limits displayed on the screen, the scale is adjusted automatically as necessary to include the maximum displayed values.

**NOTE**. As with other parameter value adjustments, it is important to note where the adjustment is being made from. If the adjustment is made with a test node highlighted, all PIDs will be measured against that value. If the adjustment is made with a PID highlighted, only that PID will be measured against the modified value.

#### **PCR Overall Jitter**

The PCR Overall Jitter graph shows the time interval between the actual value of the PCR and its expected value based on its arrival time.

The Maximum PCR Accuracy Error limit can be adjusted by modifying the Max PCR overall jitter parameter.

#### PCR Inaccuracy

The PCR Inaccuracy graph shows the difference between the actual and expected values for each PCR on the Y-axis. Expected PCR values are calculated from the byte index of the PCR.

The Maximum PCR Accuracy Error limit can be adjusted by modifying the Max PCR accuracy error.

### **PCR Arrival Interval**

The PCR Arrival Interval graph provides a display of the time interval between successive PCRs, during the last 256 PCRs. The interval is displayed on the Y-axis.

The PCR Maximum Repetition Interval limit can be adjusted by modifying the PCR max repetition interval.

### **PCR Drift**

This Drift Rate graph shows the rate of change of PCR Frequency Offset, which is often very small. It is calculated using PCR Frequency Offset measurements.

The maximum PCR Drift Rate limit can be adjusted by modifying the Max PCR frequency drift rate parameter.

## **PCR Frequency Offset**

The Frequency Offset graph shows the difference between the program clock frequency and the nominal clock frequency (measured against a reference that is not PCR or transport stream derived).

PCR Frequency Offset is a measurement of the error in the PCR frequency from the specified 27 MHz; the MPEG specification sets the limits at  $\pm 810$  Hz.

The Maximum PCR Frequency Offset limit can be adjusted by modifying the "Max PCR frequency offset" parameter.

### **PTS Arrival Interval**

Presentation Time Stamps (PTS) graph provides a display of the time interval between successive PTSs.

# **Tests View**

The Tests view displays test information relevant to the transport stream being analyzed. The view is displayed when the Tests button is selected in the button bar or when the Tests tab is selected in the tree view (see Figure 2-9).

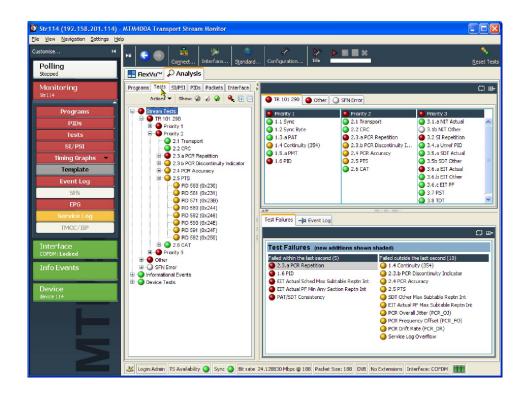

Figure 2-9: Tests view

The view displays a test tree that represents all the tests that have been applied to the analyzed transport stream. Figure 2-10 shows the nodes available in the navigation view.

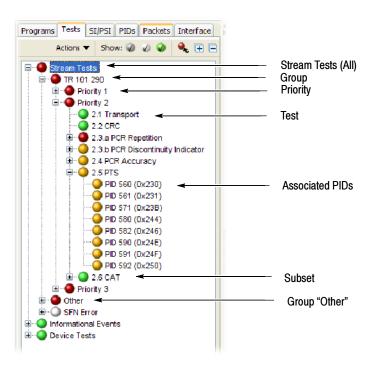

Figure 2-10: Test view nodes

#### **Test Structure**

The test tree structure represents all of the tests that can be applied to a transport stream complying with a particular digital video standard: MPEG, DVB, ATSC, ISDB-S, and ISDB-T. The standard must be selected before beginning analysis. The test tree contains nodes for each test that the analyzer can implement gathered under the stream tests primary node.

An example of a tree structure for a selected standard is the TR 101 290 group of tests for DVB transport streams (see Figure 2–10). The Group node is split into priority groups: First Priority, Second Priority, and Third Priority. Each of these priority groups contains a number of individual tests.

Test grouping differs between digital video standards. However, all of the currently implemented standards contain a subset of the relevant TR 101 290 tests. In standards other than DVB, the tests are not numbered.

Where relevant, PIDs will be associated with a test in the test tree when the test has either been disabled, or when it has failed.

Two other primary nodes are displayed, Informational Events and Device Tests.

Informational Events include stream events and messages that are logged but do not constitute a test failure; for example, a version change of a table carried in the SI/PSI is reported in the stream log but is not subject to a standard test. The only place that these stream events are recorded is in the stream logs. This screen

collects these all in one place and allows their recording in the stream log to be enabled or disabled. This screen also shows errors that have been generated by all IP sessions when a Gigabit Ethernet interface is fitted. The messages to be displayed are set at the factory; interface cards can also generate messages.

Alarm and trigger actions can be set on all tests using the context menus. In addition to the alarms and triggers, message recording in the stream log can be enabled and disabled for stream related tests.

## **Error Color Coding**

The color coding used for the error icons is shown in Table 2-3.

Table 2-3: Color coding - Errors and Warnings

| lcon     | Color  | Meaning                                                                                                    |
|----------|--------|----------------------------------------------------------------------------------------------------|
| <b>*</b> | Green  | Idle - the event is not happening at this time.                                                                         |
| -        | Red    | Event detected and still present.                                                                                       |
| <b>~</b> | Yellow | Transient event, which has now ended.                                                                                   |
| -        | Gray   | The event has been disabled (or is unavailable).  All buttons gray indicates that connection to a device has been lost. |
| 0        | White  | Test not applicable. For example, PCR tests when the program clock reference is not carried by any PIDs in the stream.  |
| •        | Black  | Maintenance mode.                                                                                                    |

## **Test Filtering**

Interpreting the display of tests can be made easier using the three filter buttons at the top of the Tests navigation view.

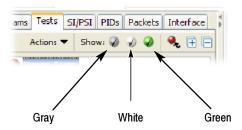

Figure 2-11: Test filtering buttons

Each button, when selected, will hide a category of tests in the display. This feature will act only on the individual test nodes.

- When you select the gray button, only tests that are enabled will be displayed in the test tree.
- When you select the white button, only tests that have known and applicable status will be displayed in the test tree.
- When you select the green button, tests that currently have OK status will not be displayed in the test tree.

# **All Tests Node**

The detail view when the All Tests node is selected is shown in Figure 2-9 on page 2-21. In addition to a summary of all tests, the event log shows the most recent events that have occurred during analysis of the stream.

#### **Test Failures View**

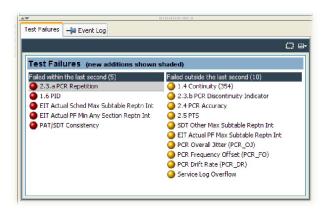

Figure 2-12: Test Failures view

The Test Failures view provides an overview of the tests that have failed during monitoring. The view is divided into two panes. The left panes shows those tests that have failed in the last second; under high-load conditions, this can be longer. The right pane shows those tests that have failed, not including those that have failed in the last second, and are displayed on the left side.

If a test fails, it will be displayed on the left side. When it no longer fails, it will be removed from the left side and listed on the right side as a test that has previously failed. If the test fails again, it will be removed from the left side and redisplayed on the right side until it no longer fails.

Additionally, tests that were not in a list in the previous update are shown shaded at the top of that list. This enables any new test failure activity to be seen quickly.

# **Test Nodes**

When you select a test node, the Associated PIDs pane displays a summary of all of the PIDs and an event log listing all events that are associated with the test.

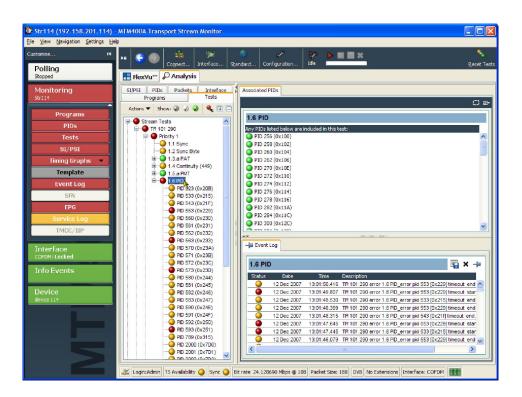

Figure 2-13: Tests view - test nodes

# **PID Nodes**

Where tests have failed, the PIDs affected are listed under the test node in the Tests navigation view. Selecting a PID will display the Event Log for that PID.

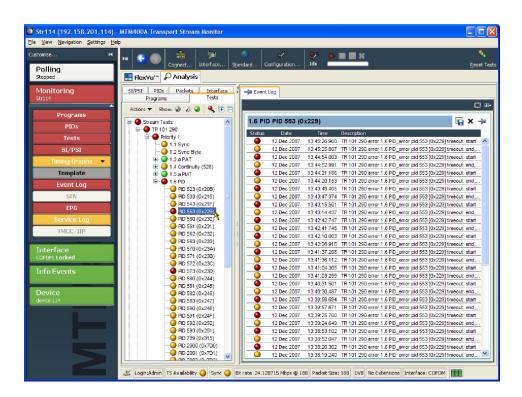

Figure 2-14: Test view - PID nodes

# SI/PSI (Tables) View

The SI/PSI (tables) view displays service information in tree form, as in the other navigation views. The tree represents the service information tables that have occurred in the monitored stream and that comply with the selected digital video standard. This includes MPEG program specific information, DVB service information, ATSC and ISDB program information, and system information protocol. The tree contains nodes for each table found; tables/nodes are grouped together by functionality. Figure 2–15 shows an example of the Table navigation view with DVB stream interpretation selected.

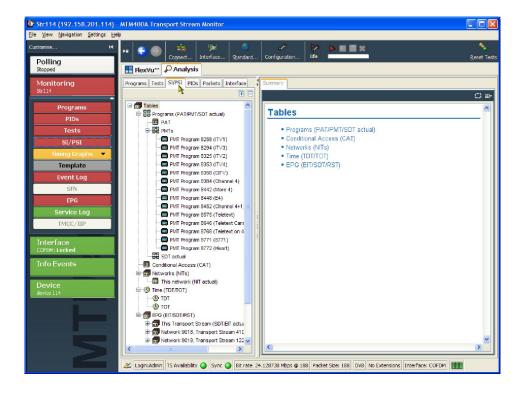

Figure 2-15: SI/PSI (tables) view

Every node within the service-information tree has a corresponding summary view. Nodes that represent tables will also provide you with access to the table structure and hex data (see *Section View* on page 2–29), and graphical displays of data rates and interval data (see *SI Repetition Graphs View* on page 2–31).

Some of the nodes that represent less common tables or table groups may not have specific summary views available in the analyzer. In these cases, a generic summary view is used.

# **Table Summary Pane**

The Table Summary view provides a summary of the table related information for the monitored transport stream. There is a table summary view for every node of the service information. The content is dictated by the selected node.

All summary views for nodes that represent an individual table or subtable will display the table identity and version number of the table from which the information is extracted. Where relevant, links are provided to associated objects, for example, in the Programs Summary (see Figure 2-16), links are provided to the individual program summary views. Similarly, arrow icons provide links to the electronic program guide (EPG) tables. Where the section is carried on a PID, a link is also provided to the PIDs view.

Figure 2-16 shows an example of the summary pane with the PMT PIDs node selected in the navigation view.

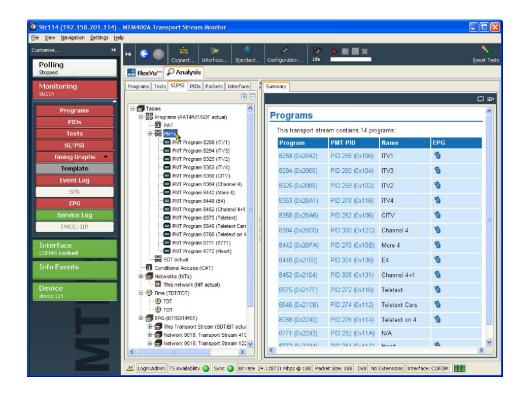

Figure 2-16: SI/PSI (tables) view - Programs (example)

#### **EPG Views**

A specific departure from the Table Summary view is the EPG view that is displayed when a section of the EPG table is highlighted. For a description of the general presentation of the EPG view, see page 2-31.

# **Section View**

The detailed section view (see Figure 2-17) is available when the selected node in the service information tree represents a table or subtable in the transport stream. The subtable identity, version, and section are displayed at the top of the table pane.

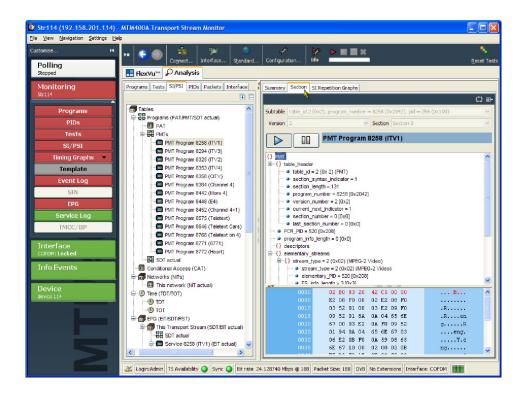

Figure 2-17: SI/PSI (tables) view - Section view

The table pane shows all fields that make up a section (for example, PMT). The fields are arranged in a hierarchical order. The presence of subordinate fields is indicated using  $\{\ \}$  bracket symbols adjacent to the container field. The container can be expanded or collapsed by clicking the + or - icon.

Below the table pane, the data source is displayed. The data pane shows the data bytes (in both hexadecimal number format and ASCII character format) for the selected table, version, and section. When a node is selected in the table pane, the bytes that make up the selected node (including the subordinate nodes) are highlighted in the hexadecimal data pane (see Figure 2-18).

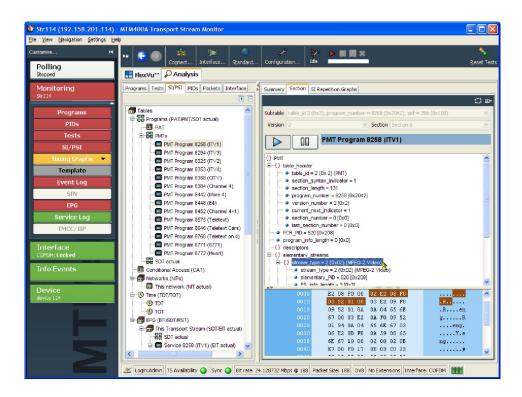

Figure 2-18: Section payload

If the section is corrupt or empty, the hexadecimal view background is red instead of blue. The view is continually updated. Updating can be paused, to allow you to examine specific details.

Pause table section updating

Resume table section updating

# SI Repetition Graphs View

The section graph view will be available when the selected node in the service information tree represents a table or subtable in the transport stream. You can view graphs of the following data:

- Section repetition interval. This graph displays the interval between two sections of a table on a particular PID.
- Subtable intersection gap. This graph displays the interval between sections in a particular subtable.
- Subtable repetition interval. This graph displays the time between receiving one complete subtable and receiving the next complete subtable.

**NOTE**. Not all of the above graph types are relevant to all table types. Graph Management is described in more detail in Graph Management (see page 4-11).

# **EPG Views**

An electronic program guide (EPG), where present, is a schedule of events, and programs, that are or will be available on each service. A short summary or commentary for each event may also be included. Events for services that are actually carried in the stream are referred to as "actual" and as "present" or as "following" (labeled as "EIT actual p/f" in the navigation view).

A transport stream may also carry EPG information for other network services, referred to as "other" (labeled as "EIT other p/f" in the navigation view).

**NOTE**. The examples shown in the figures in this section are of DVB transport streams. The construction of SI and node names in ATSC and ISDB streams differ.

The EPG node in the navigation view contains and displays all of the program information carried in the transport stream.

The content of the Detail view will depend on the currently highlighted EPG table node. Nodes representing an individual table or subtable will offer the usual Summary, Section, and SI Repetition graph detail views. However, the higher nodes will display the programming information graphically as shown in Figure 2-19.

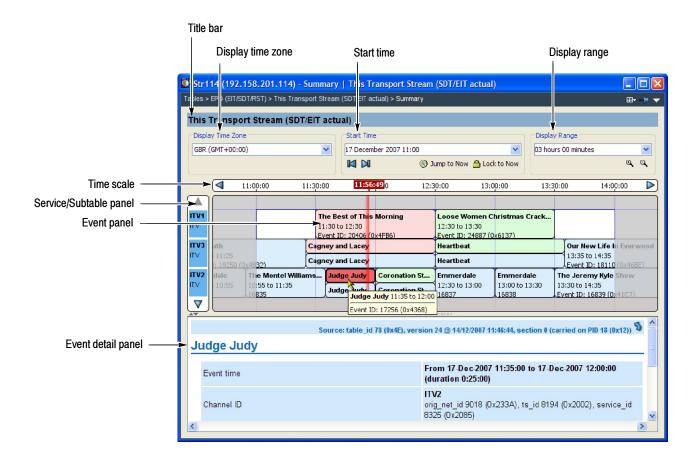

Figure 2-19: EPG Summary view (tear-off view)

### **EPG Summary View**

The following screen elements are highlighted in Figure 2-19:

**Title Bar.** Displays the title of the currently highlighted service or transport stream.

**Displayed Time Zone.** Select the required time zone from the drop-down list. The time scale will change accordingly. The time zone may be derived either from the transport stream, UTC (Coordinated Universal Time), or local time (as set on the host computer).

**Start Time.** Shows the event panel start time and date. Other dates can be selected from the drop-down calendar, and the display will scroll to the selected date.

The initial date and time will be dictated by the information found in the stream. This information is updated regularly.

**Display Range.** Shows the extent of the event panel. More detail can be displayed by choosing a shorter time period. Select the required range from the drop-down list. The adjacent zoom buttons select the next/previous range in the drop-down list.

**Time Scale.** Shows the start and end time of the current event panel. The range is dictated by the Display field selection.

**Lock to Now.** On the timescale, "Now" is marked. If past or present programs are being viewed, the Now marker can be off-screen. The Lock to Now button brings the Now marker into view and keeps it in view. Scrolling the timescale deactivates the Lock to Now button.

**Service/Subtable panel.** When a transport stream EPG is selected, this panel shows the names of the services currently displayed in the event panel. The displayed services will vary depending on which node is selected in the navigation view.

**Event Panel.** This panel shows the events for one or more services, depending on the selected node. Individual events are color-coded and shown as blocks; each block (and its associated tooltip) displays event information that is extracted from the EIT. When a block is selected, the complete event information is shown in the event detail panel, including a link to the section carrying the information.

Events are color-coded as follows:

■ Red: Present event

■ Green: Following event

■ Blue: Schedule event

■ Yellow: (ISDB only) After event

**Event Detail Panel.** Shows details of the selected event. The details are contained in the EIT (event information table).

## **EPG Node Summary**

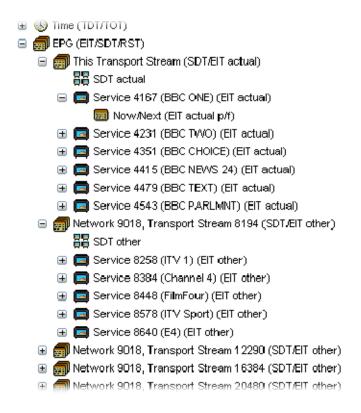

Figure 2-20: EPG nodes

For each node type, the detail view shows the following information:

**EPG Node.** Links to the EPG information for all the transport streams described in this stream.

**Transport Stream Summary Nodes.** Graphical view of the events identified in the service(s) belonging to a specific transport stream.

**SDT (Service Description Table) Nodes.** Links to services identified in the SI for a specific transport stream.

**Service Summary Nodes.** Graphical view of the events identified in the service.

**EIT Nodes.** Detailed view of event information for a single EIT subtable.

# **PIDs View**

The PIDs view (see Figure 2-21) displays information about all of the PIDs found in the transport stream being monitored. The tree view contains the PID tree structure representing all of the PIDs that have occurred within the transport stream.

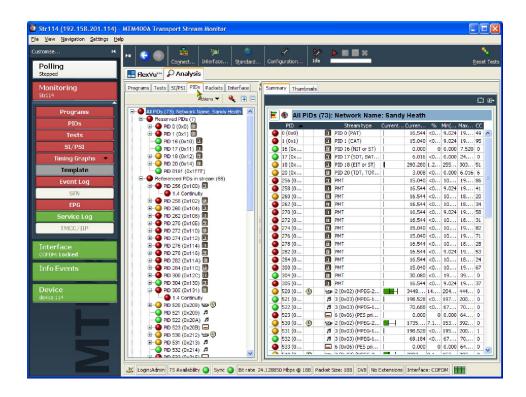

Figure 2-21: PIDs view

# **All PIDs Node**

In the navigation view, PIDs are grouped under the following subordinate nodes:

- Reserved PIDs
- Referenced PIDs
- Unreferenced PIDs
- SI/PSI PIDs
- User PIDs

The number of PIDs in each group is shown adjacent to the node. The root node label shows the total number of PIDs found and the Network Name.

When highlighted, the All PIDs node displays in the detail pane all of the PIDs found in the analyzed stream.

Each of the subordinate nodes contains PIDs belonging to that group. PIDs are allocated during monitoring, and the number of PIDs is identified for each node. You can also allocate PID numbers to the User PID node, although User PIDs may not necessarily have been found in the stream. This feature allows you to compare the properties of one or more PIDs more easily.

The associated summary view provides a PID-oriented overview of the transport stream, allowing you to see the relative data rates of all of the PIDs contained within the transport stream. The information can be displayed as either a bar chart or as a pie chart. Columns in the summary views can be sorted in ascending or descending order by clicking the column header.

Each PID is associated with a number of tests. If one or more tests fail, they will be listed under the relevant PID node in the navigation view. Selecting the PID node will display a summary, in the detail view, of all associated tests that have been found. Selecting a specific test in the Associated Tests pane will display the Event Log and Parameters for only that test.

The Thumbnails tab displays views of the PIDs carrying video information. Three modes of thumbnail display are available: Thumbnails only, Brief Details, and Full Summary. See also page 2–5.

# **Detail View (All PIDs and PID Group)**

The All PIDs and PID Group detail view provides you with a PID-oriented overview of the transport stream. This view is displayed when any of the main nodes is selected in the tree pane: All PIDs, Referenced PIDs, Unreferenced PIDs, or User PIDs.

The view shows the relative data rates of all of the PIDs contained within the selected node. You can display the information in either a bar chart or a pie format. The associated test states are shown in all views.

In the pie chart view, double-clicking in the pie chart area toggles the segment labels. When no labels are displayed, click and hold a segment to display a single label.

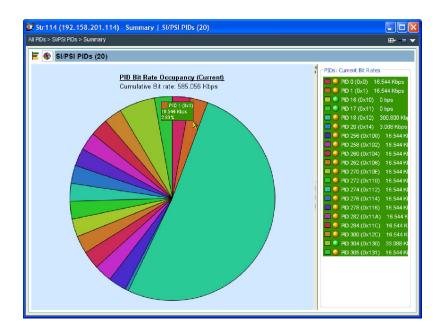

Figure 2-22: All PIDs Summary view (tear-off view)

The node summary views provide PID related information, for example, PID type stream type, scrambled status and the presence of PCRs. Layer information is also shown when analyzing ISDB streams. Icons provide an indication of the PID content.

# **Detail View (PIDs)**

The individual PID detail view provides you with information about the selected PID. This view will be visible when you select an individual PID node in the PID tree. Where a PID has failed a test, one or more test nodes are displayed as child nodes of the PID.

The combination and detail of the views vary depending on the selected PID type and node.

## **Ordinary PID Selected**

When a PID does not contain PCRs, the main view in the PID pane is the Associated Tests view. This view lists the tests associated with the selected PID. The status of the individual tests is indicated with LED icons. Also available are Timing Graphs, which show the bit rate of the selected PID in graphical form.

The Associated Tests event log shows all PID related events. If a test is selected in the PID panel, only the events associated with that test on that PID are shown. Similarly, when a test is selected, the Parameters option in the context menu shows the parameters associated with that test (when applicable). A test can be deselected by clicking the Name header in the PID panel.

### **PCR PID Selected**

When the selected PID contains PCR information, the PCR timing graphs are made available (see Figure 2-23).

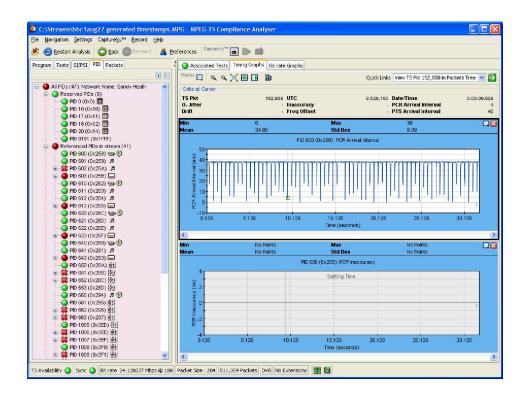

Figure 2-23: PID detail view - timing graphs

A Presentation Time Stamp (PTS) graph may also be available on PIDs carrying audio and video information.

(See also Graph Management on page 4-11 and Timing Graphs on page 2-18.)

# **Packets View**

The Packets view displays SFN data when available in DVB mode, and information packets (IIPs) and TMCC data in ISDB-T mode.

Figure 2-24 shows an example of the IIP view in an ISDB-T transport stream.

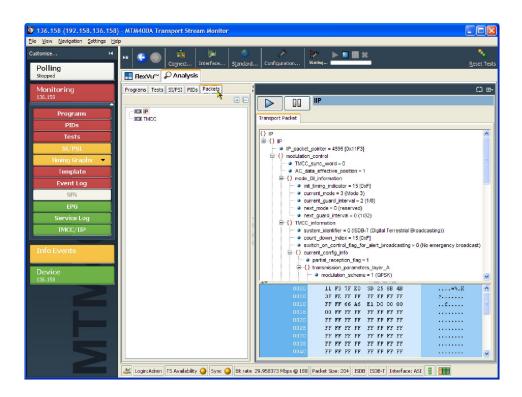

Figure 2-24: Packets view - ISDB-T, IIP detail example

## **Interface View**

If one of the optional interface cards is installed in the MTM400A monitor, the Interface tab and button are displayed (see Figure 2-25).

**NOTE**. Refer to Interface Card Configuration starting on page 3-35 for information about configuring the optional interface cards.

Two primary nodes are displayed in the tree view: IF Error Collection and IF Warning Collection. Each collection contains a range of tests.

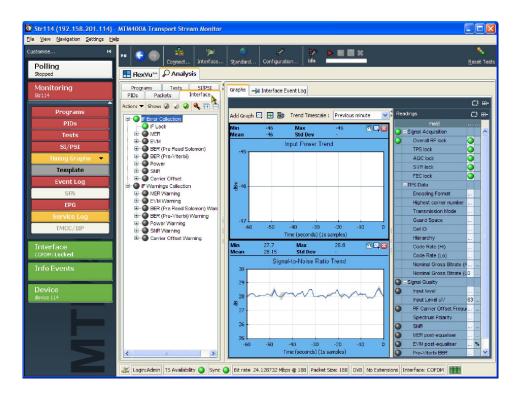

Figure 2-25: Interface view (typical)

The detail view contains two tabs: Graphs and Interface Event Log. The graphs tab includes two panels: Graphs and Readings. The graphs include instantaneous measurement graphs and trend graphs. The Readings panel displays readings derived from the interface card.

An overview of the readings and graphs for each RF interface card is provided in this section.

The graphs can be selected and displayed from the drop-down menu in the graph panel of the interface detail display (see page 4-11). Setting up the RF interface cards is described starting on page 3-35.

In the RF card interface Readings panel, the LEDs on the right side show the error status of the adjacent item. The LEDs on the left show the current status. The exception is the GigE interface card in which the LEDs on the left show the error status.

One or more of the following trend graphs is available for display in each RF interface: Signal Lock, MER, EVM, Post Reed-Solomon BER, Input Power, Signal-to-Noise, and Carrier Offset.

## **GigE Interface**

The GigE Interface tree view contains two primary nodes: IF Error Collection and IF Warnings Collection (see Figure 2–26). The secondary nodes are specific to the GigE interface.

The detail views are contained under three tabs: Graphs (and Readings), Interface Event Log, and All Session Event Log.

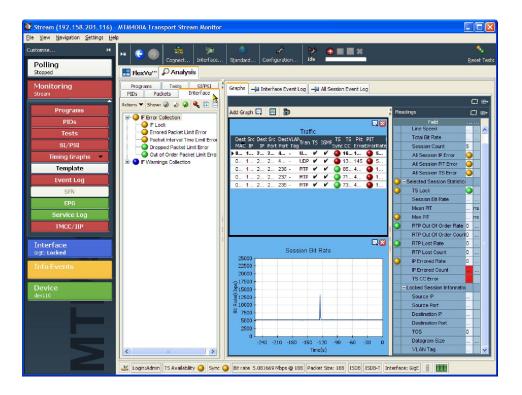

Figure 2-26: Interface view - GigE

## **GigE Readings**

The readings described below are displayed in the GigE Readings view (see Figure 2-27).

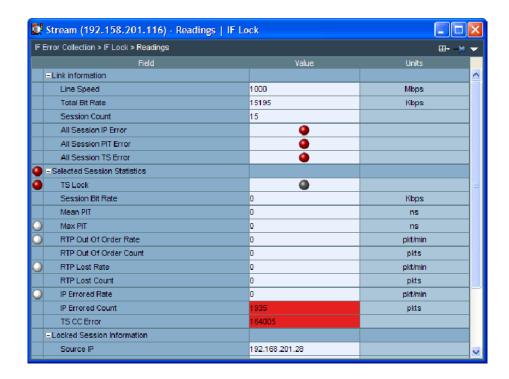

Figure 2-27: GigE interface Readings view (tear-off view)

**Line Speed.** (Mbps) Current negotiated line speed - 10, 100, 1000, 1000 (Optical), N/A.

**Total Bit Rate.** (Kbps) Total bit rate on the currently selected copper/optical port including network headers.

**Session Count.** The number of sessions present on the link.

**NOTE**. The All Session IP/PIT/TS Error LEDs will turn red only when the related limits defined on the Information screen are exceeded.

**All Session IP Error (LED).** Indicates the worst case Packet Error from all sessions present on the link (see Table 2-4 on page 2-47).

**All Session PIT Error (LED).** Indicates the worst case PIT Error from all sessions present on the link (see Table 2-4, page 2-47).

**All Session TS Error (LED).** Indicates compliance checking and sync errors for all sessions present on the link.

**TS Lock.** The LED icon is green when the signal is in sync and is being received normally. When a signal is present but no lock is achieved, the indicator is red. When no signal is found, the indicator is gray.

**Session Bit Rate.** (Kbps) Bit rate of currently selected stream including network headers.

**Mean PIT.** (ns) Mean packet inter-arrival time (PIT) of the currently selected stream.

**Maximum PIT.** (ns) Maximum packet inter-arrival time (PIT) of the currently selected stream.

**RTP Out of Order Rate.** (Packets/minute) The calculation is maintained per session on the interface card. The field displays a red background if the rate is greater than zero. This field is not applicable (gray) if protocol is set to UDP.

**RTP Out of Order Count.** (Packets) RTP out of order packet total count (since last reset). Count is maintained per session on the interface card, so the count presented when a stream is selected is since reset or startup, not since the session was selected. The field displays a red background if the count is greater than zero. This field is not applicable (gray) if protocol is set to UDP.

**RTP Lost Rate.** (Packets/minute) The calculation is maintained per session on the interface card. The field displays a red background if the rate is greater than zero. This field is not applicable (gray) if protocol is set to UDP.

**RTP Lost Count.** (Packets) Total lost RTP packets since the last reset. The count is maintained per session on the interface card, so the count that is presented when a stream is selected is since reset or startup, not since the session was selected. The field displays a red background if the count is greater than zero. This field is not applicable (gray) if the protocol is set to UDP.

**IP Errored Rate.** (Packets/minute) The calculation is maintained per session on the interface card. The field displays a red background if the rate is greater than zero.

**IP Errored Count.** (Packets) Total IP packet error count since the last reset. The count is maintained per session on the interface card, so the count that is presented when a stream is selected is since reset or startup, not since the session was selected. The field displays a red background if the count is greater than zero.

**NOTE.** The **TS CC Error** count may not equal the count shown in the Analysis Tests view, for example TR101 290, test 1.4, Continuity. The interface card starts counting before the MTM400 processor card, and will continue to count per session, while the MTM400 monitors other sessions.

**TS CC Error.** Total MPEG CC errors on this session since reset or startup. The field displays a red background if the count is greater than zero.

**Source IP.** IP address of the currently monitored transport stream.

**Source Port.** Port that is currently receiving the transport stream.

**Destination IP.** IP address to which the transport stream is being sent.

**Destination Port.** Port to which the transport stream is being sent.

**TOS.** (Type of service) Type of service field of the transport stream IP packets.

**Datagram Size.** (Bytes) Datagram size of the transport stream IP packets.

**VLAN Tag.** (Virtual Local Area Network tag) VLAN tag displayed in hex format. This is a two byte value containing priority bit, canonical format indicator (CFI), and VLAN ID (VID).

## **GigE Graphs**

The following graphs, which can be selected from the Interface Graph view drop-down list, are available when the GigE interface card is installed:

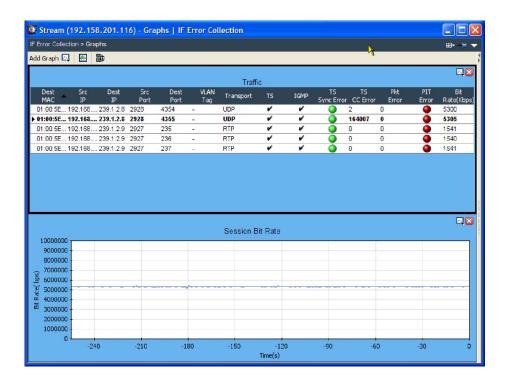

Figure 2-28: GigE interface graphs (tear-off view)

**Traffic.** The Traffic view (see Figure 2-29) displays all traffic, including, for example, FTP traffic and available IP sessions with rates higher than five network packets per second on the currently selected interface (copper or optical). Clicking the entries in the table will automatically adjust the controls accordingly to capture the stream. Currently selected traffic will also be highlighted in this table. You cannot select network streams that do not carry a transport stream. The individual columns are described in Table 2-4.

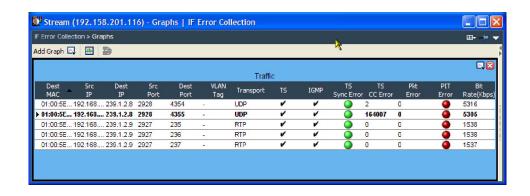

Figure 2-29: Traffic view

Table 2-4: GigE Traffic view column descriptions

| Column heading | Description                                                                                                    |  |  |
|----------------|----------------------------------------------------------------------------------------------------|--|--|
| Dest MAC       | Session target MAC address                                                                                                    |  |  |
| Src IP         | Session source IP address                                                                                                    |  |  |
| Dest IP        | Session target IP address                                                                                                    |  |  |
| Src Port       | Session source IP port                                                                                                    |  |  |
| Dest Port      | Session target IP port                                                                                                    |  |  |
| VLAN Tag       | VLAN (Virtual Local Area Network) tag; "-" where not applicable. Includes all parts of the VLAN information not just the identity.                                                                               |  |  |
| Transport      | RTP or UDP (Others, such as FTP, are possible if there is a sustained flow of another kind on the network).                                                                                                    |  |  |
| TS             | Yes (check mark), if sync has been detected in this session. No, if sync has not been detected in this session.                                                                                                  |  |  |
| IGMP           | Yes (check mark), if it is an IGMP session.  Note that the session does not need to be locally configured as IGMP for it to be recognized as an IGMP session; the network switch is the controller in this case. |  |  |
| TS Sync Error  | Yes (green), if any sync bytes or sync loss errors have been detected in the session since reset or startup.                                                                                                    |  |  |
| TS CC Errors   | MPEG CC (continuity count) error count in each session since reset or startup.                                                                                                    |  |  |
| Pkt Error      | Total count of IP corrupted, lost packets, and out of order packets in each session since reset or startup.                                                                                                    |  |  |

Table 2-4: GigE Traffic view column descriptions (Cont.)

| Column heading  | Description                                                                                                    |
|-----------------|----------------------------------------------------------------------------------------------------|
| PIT Error       | Yes (green), if the PIT (packet inter-arrival time) in each session has been greater than the user defined limit at any time since reset or startup. |
| Bit Rate (Kbps) | Session bitrate (not the same as the stream bitrate, this includes IP wrappers).                                                                     |

**IGMP Sessions.** This table shows the status of the current IGMP sessions: Subscribed, Unsubscribed, and Suspended.

Click on an individual session to toggle between subscribed and unsubscribed when the IGMP configuration control is set to Multisession. Similarly, click on an individual session to toggle between suspended and unsubscribed when the IGMP configuration control is set to Single Session or Off. If a single IGMP session is selected, all sessions will be suspended except the one currently subscribed.

**Ping Result.** This table displays ping results in the same format as the DOS ping program. The results include round trip time, TTL, and time-out messages. The results will be shown in this table after the Send button is clicked.

**Session Bit Rate.** This graph displays the bit rate trend over a rolling 256 second period. The scale of the graph (in bits per second) is automatically adjusted according to the values to be displayed.

**Mean IP Packet Interarrival Time.** This graph displays the mean interarrival time between IP packets over a rolling 256 second period. The scale of the graph is automatically adjusted according to the values to be displayed.

**Maximum IP Packet Interarrival Time.** This graph displays the maximum interarrival time between IP packets over a rolling 256 second period. The scale of the graph is automatically adjusted according to the values to be displayed.

**Minimum IP Packet Interarrival Time.** This graph displays the minimum interarrival time between IP packets over a rolling 256 second period. The scale of the graph is automatically adjusted according to the values to be displayed.

## **GigE Trend Graphs**

The following trend graphs are available: Signal Lock, Corrupt Packet Rate, Dropped Packet Rate, Packet Inter-Arrival Time (Peak and Average), and Out-of-Order Packet Rate.

## **GigE Operation**

The following notes are included to assist with the setup and operation of the GigE interface card. The interface setup can be accessed by clicking the Interface button in the toolbar.

- Before connecting to the network under test, enter a valid Input Card IP address on the interface configuration dialog box, otherwise any router or switch that is connected may add an invalid IP address to its own ARP table (which may have a long time-out).
- If the Input Card IP is 0.0.0.0, you cannot be active on the network. Similarly, if the Input Card MAC is 08-00-11-0A-0B-0C, you cannot be active on the network. In the latter case, the GigE card may have been incorrectly configured.
- A MAC address is allocated to the GigE interface card during manufacture. If required, you can change it using the interface configuration dialog box.
- The MAC and IP addresses of the GigE interface card must be configured before any of the other GigE interface settings.
- The ARP option must be enabled (On) when you are trying to send or receive pings on the network or when you are acting as an end point for unicast traffic.
- IGMP Joins are not sent in the passive optical rx mode.
- Pings cannot be sent in the passive optical rx mode.
- An SFP (Small Format Pluggable) module is used to facilitate the Ethernet Optical interconnection feature. The GigE interface card has been tested with SFP module(s) ordered from Tektronix. SFP modules purchased from a supplier other than Tektronix are not warranted to work.
- Only optical SFPs are supported; copper SFPs are not supported.
- Only full duplex operation is supported by the GigE interface card.
- Traffic flows are displayed in the Traffic screen only if they have a total packet rate of > 5 network packets per second.
- The Traffic screen will show all traffic, for example, FTP. For non-transport streams, the MTM400A will perform IP level tests only.
- Only transport streams can be selected for monitoring; transport streams are indicated by a check mark in the TS column.

## **COFDM Interface**

COFDM (Coded Orthogonal Frequency Division Multiplexing).

## Readings

The following LED indicators are available on the Readings panel:

**Overall RF Lock.** All the lock indicators are showing "in lock", and the signal is being received normally.

**TPS Lock.** Transmission Parameter Lock, showing true if the ruggedly modulated TPS is being received.

**AGC Lock.** Automatic Gain Control lock, showing the received signal is within AGC control range.

**SYR Lock.** Symbol Recovery Lock, showing that the FFT symbol recovery system is in lock, allowing constellation data to be extracted.

**FEC Lock.** Showing the Reed Solomon Forward Error Correction system is in lock, and applying error correction to the received data.

#### Graphs

The following graphs are available on the Graphs panel:

**RF Constellation (all data carriers).** When the receiver is in RF lock, the constellation points are displayed. According to ETR290, only the data pilots are used for MER and EVM calculation. The samples collected are not real time, so there is some dwell (delay) before a complete constellation is displayed. The persistence of the display can be varied using the Persist slider control at the bottom of the graph.

MER and EVM calculations are performed on the constellation data according to the formulae given in ETR290-101. This calculation specifically excludes the TPS carriers.

**Overall SNR (all continuous pilots).** A time line graph of measured Signal to Noise Ratio is displayed, over the preceding 255 seconds.

**Overall SNR (all continuous pilots).** A time line graph of measured Modulation Error Ratio is displayed, over the preceding 255 seconds.

**Linear Amplitude response (selected carriers).** A linear amplitude response is shown for the carriers selected using the carrier START and STOP controls. Allows you to view and zoom in on frequency dependent amplitude distortions.

**Impulse Response** A channel response graph is shown, allowing time related distortions, particularly echoes, to be displayed relative to the main signal. Echoes occurring before and after the main signal are displayed. The graph is derived from the linear amplitude response, transformed into the time domain. The card settings can be used to extend the time range of the impulse graph. Note that the impulse graphs are indicative only; amplitudes farther away from the 0 dB peak tend to be reported low.

## **8PSK Interface**

PSK (Phase shift keying).

## **Readings**

The following LED indicators are available on the Readings panel:

**RF Lock.** Indicates when the RF receiver sections are in lock and receiving normally.

**FEC Lock.** Indicates when the Forward Error correction ( DVB or turbo coded) is in lock and the data is being processed to give Transport Streams.

#### Graphs

The constellation display is a representation of the digitally modulated carrier's instantaneous phase and amplitude for each transmitted symbol. A good constellation will have well-defined dot clusters in tight formations; each cluster should be centered in a grid overlay square. The overall shape of the dot clusters should form a square as represented by the outer edges of the grid.

The Persistence setting in the graph context menu sets the time in seconds that the dots persist on the graph.

## **QPSK (L-Band) Interface**

**Readings** The following LED indicators are available on the Readings panel.

**Lock** If the interface is able to acquire full lock onto the channel and is receiving the signal correctly, the Lock indicator will light up green. Red indicates that lock cannot be achieved. Gray indicates that a signal is not present.

**MER (dB).** (Modulation Error Ratio) Provides a single "figure of merit" for received signal. It is the ratio of "ideal signal vectors" to "errored signal vectors" expressed in dB. MER is similar to a signal to noise measurement (ref: TR 101 290).

**EVM (%).** (Error Vector Magnitude) Closely related to, and can normally be calculated from, MER. It is a ratio of "errored signal vectors" to maximum signal amplitude expressed as a percentage (ref: TR 101 290 Annex).

**BER.** (Bit Error Rate) Provides an indication of the Forward Error Correction workload.

**TEFs.** (Transport Error Flag or TEI transport error indicator) Indicates the Forward Error Correction failure.

#### Graphs

The constellation display is a representation of the digitally modulated carrier's instantaneous phase and amplitude for each transmitted symbol. A good constellation will have well-defined dot clusters in tight formations; each cluster should be centered in a grid overlay square. The overall shape of the dot clusters should form a square as represented by the outer edges of the grid.

The Persistence setting in the graph context menu sets the time in seconds that the dots persist on the graph.

## QAM (Annex A and Annex C) Interface

**Readings** See QPSK (L-band) Interface Readings, page 2-52.

**Graphs** See QPSK (L-band) Interface Graphs, page 2–52.

## QAM (Annex B II) Interface

#### Readings

The following LED indicators are available on the Readings panel.

**Tuner Frequency.** The center frequency of the received channel.

**FEC Lock.** Forward Error Correction Lock, which displays the status of the deinterleaver and Reed Solomon decoder.

**RF Lock.** If full lock onto the channel is acquired and it is receiving the signal correctly, the LED will light up green. When a signal is present but no lock is achieved, the indicator is red. When no signal is found, the indicator is gray.

## Graphs

The following graphs are available on the Graphs panel.

**RF Constellation.** I and Q data are collected from the QAM front end and displayed as a conventional constellation of 256 points by 256 points. The samples collected are not real time, so there is some dwell (delay) before a complete constellation is displayed. The persistence of the display can be varied using the Persistence option in the tools drop-down menu in the top right corner of the graph panel.

MER and EVM calculations are performed on the constellation data according to the formulas given in ETR290-101.

**SNR after equalizer.** This graph represents the signal-to-noise ratio over time, typically over 256 seconds. It is useful for examining signal-to-noise trends; for example, if an alarm condition has been breached, the graph can be used to examine trends in the signal-to-noise performance before the alarm occurred.

**NOTE**. The Equalizer graph amplitude values are approximate.

**Equalizer.** This graph shows the status of the equalizer taps, and gives an estimate of the channel state. If there are echoes or other time related distortions on the signal, the Equalizer display will display the amplitude of the corresponding tap correction values versus time.

**MER.** This graph gives a time record of MER over the last 255 seconds.

## **8VSB** Interface

VSB (Vestigial sideband)

#### Readings

The following LED indicators are available on the Readings panel:

**Tuner Frequency.** The center frequency of the received channel.

**RF Lock.** This indicates that all decoding systems are in lock and the signal is being decoded normally.

#### Graphs

The following graphs are available on the Graphs panel.

**Symbol Distribution.** This graph shows the samples received over time in a falling vertical line display. In a noise free system, all samples would fall on one of the eight vertical lines. However, in normal systems the samples will be displayed distributed around the vertical lines. At the bottom of the graph display, the sample values are accumulated into a distribution histogram. The histogram can be displayed in a linear or logarithmic format.

**Signal to Noise (SNR) (after equalizer).** The SNR values are plotted in a pen-trace style, giving a brief history of the collected values.

**Equivalent MER.** An MER (Modulation Error Ratio) calculation is performed on the in-phase (I) data samples. The quadrature data samples are ignored in this calculation.

**Equalizer.** The equalizer coefficients are plotted across the graph display. The display illustrates the presence of multi-path echoes by indicating how the equalizer is adjusting to cancel them out.

**NOTE**. The Equalizer graph amplitude values are approximate.

# Configuration

## **Stream Configuration**

Configuration of the MTM400A monitor and the RUI are collected together in the Configuration dialog box, which can be accessed using the Configuration button on the toolbar (see Figure 3–1).

The left panel contains a tree view of the available configuration items under the primary nodes: Stream, Device, and Preferences. Individual nodes are described in the remainder of this section. When changes are made to the settings in individual nodes, the node name in the tree view is italicized and an edited indicator (\*) is added to the name. The name and the indicator are reset when the change is applied and accepted.

The Stream configuration page can be accessed using **Configuration** (toolbar) > **Stream**. The Stream section of the configuration dialog box includes the following pages: Recording Settings, Test Parameters, PCR Filters, Slot Management, and Schedule Management. Each page can be accessed by selecting the relevant node in the tree view.

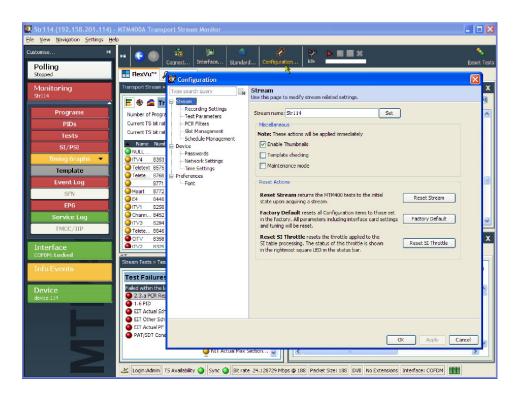

Figure 3-1: Configuration dialog box

## **Stream Global Settings**

Select Stream in the tree view to access the Stream configuration global settings (see Figure 3-2).

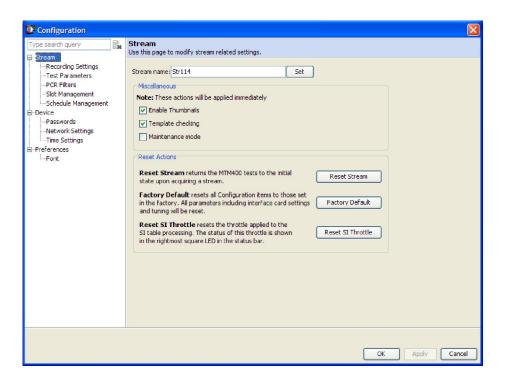

Figure 3-2: Stream global settings configuration page

#### **Stream Name**

The stream name identifies the stream in the MTM400A monitor; the name must be 128 characters or less in length. The name is used in the RUI title bar and the Button bar.

## **Miscellaneous Settings**

**Enable Thumbnails.** Enables thumbnail generation for viewing in the RUI.

Thumbnail support must be installed on the RUI client PC if the MTM400A RUI is to be used to view thumbnails. Instructions for installing the thumbnail support are included in the MTM400A Quick Start User Manual (Tektronix part number 071-2492-xx).

**Template Checking.** When enabled, applies the current template to the stream.

**Maintenance Mode.** When enabled, no alarms (TTL, relays or audible) will be raised for the stream. The RTM device will continue to monitor the stream and errors will be logged. The action of enabling and disabling maintenance mode is also recorded in the log. In this mode, all buttons are colored black.

#### **Reset Actions**

**Reset Stream.** Returns the MTM400A monitor tests to the initial state upon acquiring a stream; all tests are reset and all SI information is flushed. This is useful if you make a seamless switch between nearly identical streams. If there is no change in the SI identity and/or versions to inform the MTM400A monitor that it is a new stream, you can reset the stream manually here.

**Factory Default.** Resets all configuration items, including interface card settings, to their factory defaults.

**Reset SI Throttle.** Resets the SI table processing throttle. The status of this throttle is shown graphically on the RUI status bar.

## **Recording Settings**

To examine offline events that occur in a stream, recordings can be made whose start is triggered by an event, manually, an external TTL input, or by an alarm.

The recording is held in RAM and can be downloaded from the MTM400A monitor to the client PC for storage and further analysis. The file is stored as a valid MPEG file; however extra information is encoded in the file to allow Tektronix MPEG analysis products to reconstruct the real-time timing artifacts present at the time of recording.

The Recording Settings configuration page (see Figure 3-3) can be accessed using Configuration (toolbar) > Stream > Recording Settings.

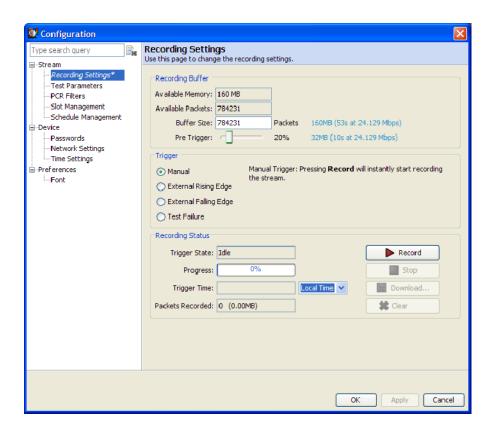

Figure 3-3: Recording Settings configuration page

#### **Recording Buffer Settings**

The recording buffer is the amount of memory available to store recordings.

**Available Memory.** The memory available for recording.

**Available Packets.** The maximum number of packets that can be recorded in the available memory.

**Buffer Size.** You can set the number of packets that are to be recorded.

**Pre Trigger.** You can set the percentage of a stream that will be recorded before a trigger event.

## **Pretrigger Recordings**

A percentage of a stream can be recorded before a trigger event as specified by the pretrigger setting. The start of recording is dependent upon the selected trigger type. However, the stream is being recorded in memory at all times; the available memory is used as a circular buffer, in that it is filled and written over continuously until a trigger event occurs.

**NOTE**. A circular buffer is an area of memory that stores a continuous stream of data by starting again at the beginning of the buffer after reaching the end.

As soon as the trigger event occurs, recording will begin. Recording continues until the memory buffer is full. The recording will remain in memory until it is manually cleared, typically after it is uploaded to a client PC.

The pretrigger set up can be changed only when no recording activity is in progress.

The pretrigger setting allows the proportion of data saved before a trigger event to be specified as a percentage of the final recorded file. Set the percentage by dragging the Pre Trigger slider.

The proportion of pretrigger data might be less than specified if the trigger event occurred before enough packets were recorded in the circular buffer (particularly after clearing the buffer).

For example, if the available memory will hold a 20 second recording, with 25% pretrigger specified and an event-triggered recording starting five seconds or more into the run, the contents of the recorded file will be as illustrated in Figure 3-4.

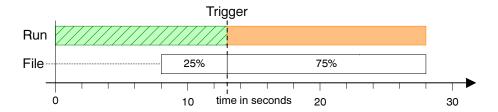

Figure 3-4: 25% pretrigger example

If the Trigger event was detected earlier than five seconds into the run, the 20 second file will contain all of the data up to the trigger. If recording was triggered at three seconds only the first 15% of the file would hold pretrigger data. The file contents would be as illustrated in Figure 3-5.

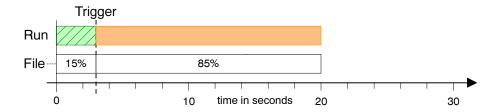

Figure 3-5: 15% pretrigger example

## **Trigger Types**

The event that triggers a recording can be one of four types:

**Manual.** You can start the recording at any time by clicking **Record**.

**External Rising Edge / External Falling Edge.** The trigger is set when **Arm** is selected. Recording will start when a rising / falling edge is detected at the TTL input on the TS Processor alarms connector. See the *MTM400A Specifications and Performance Verification Technical Reference* for a listing of the product specifications.

**Test Failure.** Tests can be associated with record trigger actions, see page 2-23 and Figure 3-6. When a test with an associated record trigger action fails and Arm has been selected, recording starts.

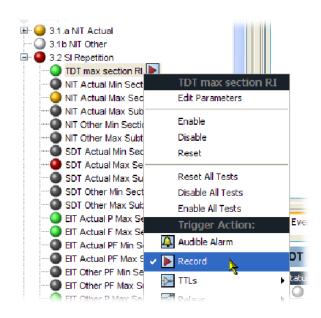

Figure 3-6: Record trigger set - example

## Triggered Recording Operation

The Recording Status area of the Recording Settings page is used to set up and control the recording status.

**Arm / Record.** Arm the trigger (and wait for trigger event to occur) or start a manual recording. Arm starts recording in the pretrigger buffer, so that when the recording trigger is activated the pretrigger conditions are met. Trigger State shows the current state of the trigger: Idle, Waiting for trigger.

**Trigger Time.** Displays the time that the trigger event occurred. You can select the time zone in which trigger times are presented from the drop-down list:

- **Local**. The time local to the PC on which the MTM400A monitor RUI is currently running.
- **UTC**. Coordinated Universal Time.
- **Remote Time**. The time local to the device being monitored.

**Packets Recorded.** Displays the number of packets recorded and the amount of memory used.

**Download.** Enter the location to which the recorded stream is to be saved.

**Clear.** Clears the current recording. Background recording (for the pretrigger) will start again immediately.

**Stop.** Use this button to disarm the previously armed trigger or to stop the current recording. Any recording made up to the point when the button is pressed will be available for analysis.

The recording controls are also available in the toolbar:

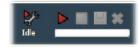

## **Test Parameters**

Many tests are associated with parameters recommended by the DTV standard (DVB, ATSC, ISDB) being applied to the stream. The parameters can be adjusted to suit local conditions (although the test result may then not conform to the standard).

The Test Parameters configuration page (see Figure 3-7) can be accessed using **Configuration** (toolbar) > **Stream** > **Test Parameters**.

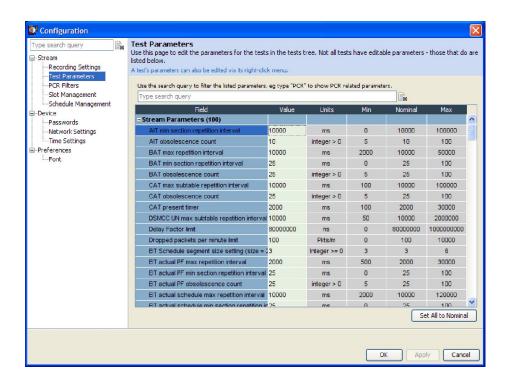

Figure 3-7: Test Parameters configuration page

Only administrators can set parameters, enable and disable tests, and set alarms.

On the Test Parameters page, the tests are grouped together as stream parameters, interface parameters and default PID group parameters. You can search for a parameter by entering all or part of its name in the search box. Clear the search box to redisplay all of the parameters.

Each parameter lists the measurement units, the maximum and minimum values, and the nominal value recommended by the selected DTV standard. To change a value, place the cursor in the **Value** field, make the change and click **Apply**. To reset all parameters to their nominal values, click **Set All to Nominal**. Network traffic will dictate how quickly changes are implemented by the instrument.

You can access parameters associated with individual tests by selecting Edit Parameters from the context menu of a test. Not all tests have parameters that can be edited. All of the test parameters are described in the *MTM400A Test Parameter and Configuration File Technical Reference* (Tektronix part number 071-2497-xx), which can be downloaded from the Tektronix Web site (www.tektronix.com).

## **PCR Filters**

The PCR measurements performed by the instrument are defined by TR 101 290. Appendix I of TR 101 290 describes the measurements in detail and introduces the concept of the "demarcation frequency" at which PCR errors are separated into drift errors or jitter errors. Errors below the demarcation frequency are measured as drift, while errors above that frequency are measured as jitter.

TR 101 290 also defines three standard demarcation frequencies, MGF1 (10 mHz), MGF2 (100 mHz), and MGF3 (1000 mHz), at which the PCR measurements can be made, and provides for a user-definable demarcation frequency, MGF4.

The PCR Filters page (see Figure 3-8) can be accessed using **Configuration** (toolbar) > **Stream** > **PCR Filters**.

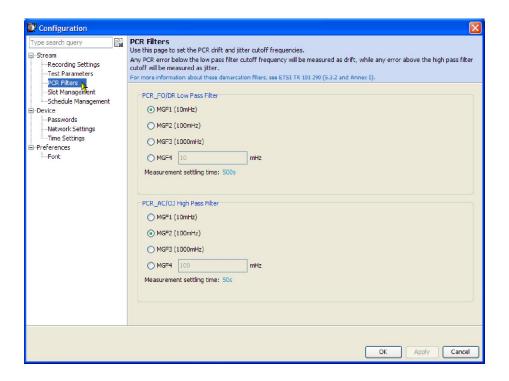

Figure 3-8: PCR Filters configuration page

Any PCR error below the low-pass filter cutoff frequency will be measured as drift; any error above the high-pass filter cutoff will be measured as jitter.

The filters can be set to any of the standard MGF profiles, or a user desired cut-off frequency, by selecting MGF4 and entering a value between 1 mHz and 10000 mHz (10 Hz). Alternatively, these filter values can be changed in the Test Parameters page. Search for "PCR\_" to find the high- and low-pass filter parameters.

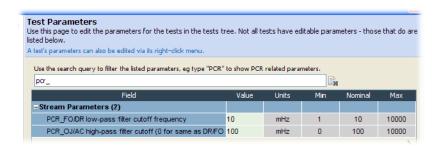

Figure 3-9: PCR Filter parameters

The TR 101 290 drift limit of  $\pm 75$  mHz/s is only defined at a demarcation frequency of 10 mHz. As the low-pass filter frequency is increased above that value, more of the PCR jitter will be measured as drift, and so the measured drift values will increase. If you are attempting to check that your source PCR clock is compliant with the TR 101 290 limits, the low-pass filter cut-off frequency should be set to 10 mHz.

**Settling Time.** All of the PCR measurements that depend on demarcation filters have a settling time (see Table 3–1). The measurements will not return valid values before this time elapses. The settling time is indicated on the PCR graphs.

This settling time is inversely proportional to the cut-off frequency of the demarcation filter. This means that there is a trade-off between reducing the filter frequency to improve drift measurement accuracy and increasing the time it takes to obtain any drift measurements at all.

For more information about PCR measurements, read the *PCR Measurements Primer*, available on the Tektronix Web site (www.tektronix.com).

Table 3-1: PCR settling times

| Filter cut-off     | Settling time  | TR101-290 profile | Comments                                                                                                    |
|--------------------|----------------|-------------------|----------------------------------------------------------------------------------------------------|
| 10 mHz             | 500 s          | MGF1              | TSCA default for PCR_FO/DR<br>low-pass filter cut-off; drift limit of<br>±75 mHz/s is only applicable at this<br>level |
| 100 mHz            | 50 s           | MGF2              | TSCA default for PCR_OJ/AC high-<br>pass filter cut-off.                                                               |
| 1000 mHz (1 Hz)    | 5 s            | MGF3              | -                                                                                                    |
| 1 mHz - 10,000 mHz | 5000 s - 0.5 s | MGF4              | User-defined profile                                                                                                   |

## **Slot Management**

Configuration files provide a means of supplying and storing all stream-related, user-definable parameters that are active in an RTM device. Configuration files may be complete, containing all parameters, or partial, containing only those parameters that require changing. The files are composed in XML (eXtensible Markup Language) format and can contain sections relating to all aspects of configuration; template information can also be included. The files can be viewed in Internet Explorer or they can be viewed and edited in a text editor, for example, Microsoft Notepad. For more information, see the *MTM400A Test Parameter and Configuration File Technical Reference* (Tektronix part number 071-2497-xx), which can be downloaded from the Tektronix Web site (www.tektronix.com).

The configuration slot management page (see Figure 3-10) can be accessed using **Configuration** (toolbar) > **Stream** > **Slot Management**.

The concept of configuration files allows uniformity in setup to be achieved at a range of locations (RTM devices), especially where scheduling is supported. An additional facility allows weekly schedules to be written for each stream, which instructs the MTM400A to load configuration slots at specific times and days during the week (see *Schedule Management* on page 3–16).

In the MTM400A monitor, configuration settings are held in storage slots (see Figure 3-11); eight storage slots are available for each stream. The contents of a storage slot must be applied to the active area (active configuration) before it is implemented.

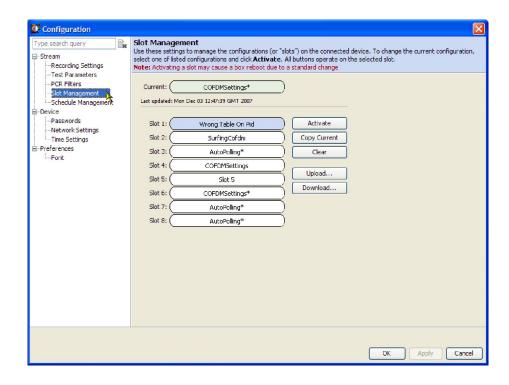

Figure 3-10: Configuration - Slot Management page

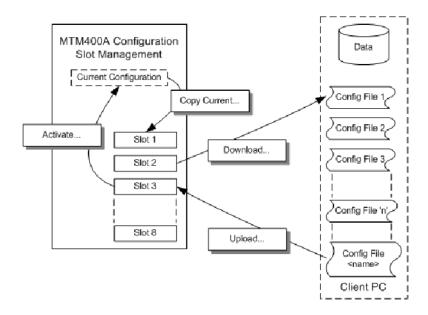

Figure 3-11: Configuration file handling

You can modify the active parameters during normal operation; these changes will only affect the active configuration. The active configuration is saved in non-volatile RAM as operational changes are made and will be recovered after the unit is reset or powered off.

The active configuration settings can also be saved to any of the storage slots. The contents of a storage slot can subsequently be downloaded to a file on a remote, networked PC. Similarly, a correctly configured file (or portion of a file) can be uploaded into any slot. A file portion can be a correctly configured XML file that specifies a subset of the total configuration file.

The default names allotted to the slots are Slot 1 to Slot 8; they are always displayed in the same order. When a configuration file occupies the slot, the name is changed to that in the configuration file header; however, the position of the slot in the list remains the same.

#### **Activating a Slot**

For the settings stored in a slot to become active, the contents of a storage slot must be transferred to the active configuration.

1. On the Slot Management page, highlight the slot to activate and click **Activate**.

The settings stored in the selected slot will be copied to the active configuration and implemented.

# Storing Active Settings to a Slot

The settings currently held in the active configuration can be copied to any storage slot.

1. On the Slot Management page, highlight the slot to receive the active configuration and click **Copy Current**.

The active configuration settings will be stored in the selected slot.

## Downloading from a Storage Slot

The settings currently held in a storage slot can be copied to a file on the Client PC, for example, for modification.

- 1. On the Slot Management page, highlight the slot containing the configuration to be downloaded and click **Download**.
- 2. In the Save dialog box, locate and select a file name to be overwritten or type in a new name; use the extension .xml.
- **3.** Select Save to download the configuration file from the selected slot.

## **Uploading a Slot**

Correctly prepared configuration files can be uploaded to a slot.

- 1. On the Slot Management page, highlight the slot to receive the uploaded configuration file and click **Upload**.
- 2. In the Open dialog box, locate and select the configuration file to be uploaded or type in the path and name (\*.xml).
- 3. Select **Open** to upload the configuration file into the selected slot.

If the file is incorrectly formatted, the operation will fail and a message will be displayed.

## Clearing a Slot

Slots can be cleared as follows:

- 1. From the Configuration view, select **Clear Slot**.
- **2.** From the list, highlight the slot to be deleted.
- **3.** Select **OK**. The slot name is deleted from the dialog box and replaced with the slot number.
- **4.** Select **Start** to upload the configuration setting into the selected slot.

## **Schedule Management**

Configuration schedules allow information held in configuration slots (see page 3–12) to be activated at specified times and days of the week. Schedules operate on a weekly basis. A schedule includes the following information:

- A schedule name. When the schedule is uploaded to the RTM device, the schedule name will be displayed in the Current Schedule field in the Configuration dialog box.
- UTC Offset (see *Scheduling and Time Zones* on page 3-20).

The schedule file can be uploaded to RTM devices in many time zones, ensuring that the configuration files will be activated at the same moment on each device. The schedule file contains a number of schedule items, such as:

- Configuration Slot the number of the stored slot (1 to 8) to copy to the active slot.
- Load Time time configuration slot should be copied in the specified schedule time zone (HH:MM:SS)
- The days of the week when this is to be applied. This can be a single day, or a list of days (Mon | Tue | Wed | Thu | Fri | Sat | Sun).
- Start Error Reporting Holdoff Period (seconds)
- Stop Error Reporting Holdoff Period (seconds)
- Start Error Logging Holdoff Period (seconds)
- Stop Error Logging Holdoff Period (seconds)

Changing configurations can cause an excessive number of spurious errors to be generated. The Error Logging and Reporting Hold-Off Periods are provided so that logging and reporting of errors can be suspended before, during, and after the changeover, if required.

One schedule item must be specified as the baseline (the first item to be loaded). This allows the RTM unit to synchronize, for example, if the instrument is switched on in the middle of a weekly schedule.

The schedule will be specified in a text file using XML. The following is an example of the schedule file format:

```
<Schedule Name="<name>" UTCOffset="<offset>">
<!-where <offset> = Local, or an offset from UTC time e.g. -60 -- >
  <BaseScheduleItem>
  <!--Defines the base schedule item - there should only be one of these -->
    <ConfigurationSlot>1</ConfigurationSlot>
    <LoadTime>16:34:30Load time specified in HH:MM:SS -->
    <LoadDay>Mon</LoadDay> <!-- Mon, Tue, Wed, Thu, Fri, Sat or Sun>
    <HoldOffPeriods>
       <StartErrorReporting>5</StartErrorReporting> <!-- Optional -->
       <StopErrorReporting>5</StopErrorReporting> <!-- Optional -->
       <StartErrorLogging>5</StartErrorLogging> <!-- Optional -->
       <StopErrorLogging>5</StopErrorLogging>
                                                   <!-- Optional -->
    </HoldOffPeriods>
  </BaseScheduleItem>
  < ScheduleItem>
    <ConfigurationSlot>2</ConfigurationSlot>
    <LoadTime>15:00:00<!-- Load time specified in HH:MM:SS -->
    <LoadDays>Mon | Tue | Wed</LoadDays>
       <!-- any combination of Mon, Tue, Wed, Thu, Fri, Sat, Sun>
    <HoldOffPeriods>
       <StartErrorReporting>5</StartErrorReporting> <!-- Optional -->
       <StopErrorReporting>5</StopErrorReporting> <!-- Optional -->
       <StartErrorLogging>5</StartErrorLogging> <!-- Optional -->
<StopErrorLogging>5</StopErrorLogging> <!-- Optional -->
    </HoldOffPeriods>
  </ScheduleItem>
</Schedule>
```

In this example, both the BaseScheduleItem and the ScheduleItem have LoadDays entries; remember, if you copy and paste between the two sections, the BaseSchedule section entry is singular (LoadDay) and the ScheduleItem section entry is plural (LoadDays).

**NOTE**. There should be only a single day listed in the LoadDay entry in the BaseScheduleItem section; there can be multiple days listed in the LoadDays entry in the ScheduleItem section.

## **Scheduling**

The Schedule Management page (see Figure 3-12) can be accessed using **Configuration** (toolbar) > **Stream** > **Schedule Management**.

**NOTE**. If any changes are made to the configuration from the user interface, a warning message is displayed seeking confirmation of the action. Changes can affect the configuration that is currently loaded by the scheduler. They can also affect or be affected by future scheduled configurations.

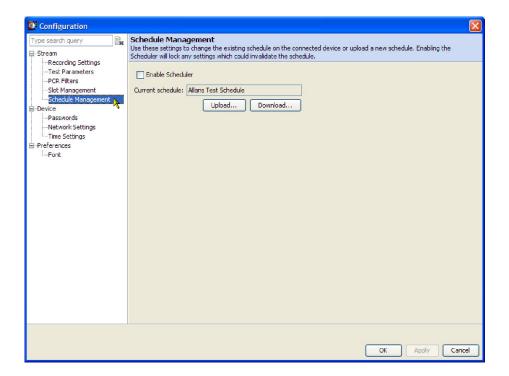

Figure 3-12: Schedule Management configuration page

With a prepared schedule file available, you can upload, download, and enable scheduling from the stream Configuration dialog box.

**Uploading a Schedule.** A schedule file is uploaded from either the client PC or a network location:

- 1. Click Upload on the Schedule Management page.
- 2. In the **Open** dialog box, enter or browse to the filename of the schedule file to be uploaded to the MTM400A and click **Open**.
- 3. Select Close when the upload has finished or to terminate the process early.

The schedule name will be displayed in the Current Schedule field in the Configuration dialog box.

If the uploaded schedule is replacing a currently running schedule, the **Enable Scheduler** checkbox on the Schedule Management page should be cleared and then checked to allow the new schedule to take effect.

**Downloading a Schedule.** A schedule file is downloaded from the MTM400A to either the client PC or to a network location:

- 1. Click **Download** on the Schedule Management page.
- 2. In the Save dialog box, enter or browse to the filename of the schedule file to be downloaded from the MTM400A and click Save.
- **3.** Select **Close** when the download has finished or to terminate the process early.

**Enabling Scheduling.** Scheduling will not be enabled until the Enable Scheduler checkbox is selected. When scheduling is enabled, all configuration editors, for example, the Parameters page, are locked; no changes can be made until scheduling is disabled. A message is displayed in the Configuration dialog box status bar.

If an uploaded schedule is replacing a running schedule, the Enable Scheduler checkbox on the Schedule Management page should be cleared and then checked to allow the new schedule to take effect.

**Scheduling and Time Zones.** A schedule consists of a list of schedule items that specify the times when specific configuration slots should be loaded. The UTC Offset schedule attribute allows the times to be interpreted in different ways:

■ Local. If you set the UTC Offset attribute to Local, then the schedule times represent the local times on the RTM device. For example, if the UTC to Time Zone Offset of the device is -360 minutes (6 hours behind UTC) and a schedule load time is specified as 13:00, then the appropriate configuration will be loaded at 13:00 in the local time zone of the RTM device, which is 13:00 + 360 minutes = 19:00 UTC.

(UTC to Time Zone Offset is set through Configuration > Device > Time Settings; see page 3-27.)

Setting the UTC Offset attribute to Local is useful where it is easier for the user to calculate times in the time zone where the RTM device is installed. It is also useful where there are multiple RTM devices situated in different time zones, and configurations should be loaded in the local time of each RTM device.

Figure 3-13 shows the times at which configurations would be loaded if a schedule with the UTC Offset attribute set to Local containing a load time of 13:00 were used by RTM devices in several different time zones.

■ User-Defined Offset. You can also set the UTC Offset attribute to a numeric value specifying the time zone in which the schedule is written, and independent of the RTM device. UTC Offset represents the difference in minutes between the time zone that the schedule times are written in and the UTC. In other words, subtract the number of minutes from the times specified in the schedule to obtain UTC time.

For example, if UTC Offset is set to 60, the schedule times defined are one hour ahead of UTC. This means that if a schedule time of 11:00 is specified, the appropriate configuration should be loaded at 11:00 - 60 minutes = 10:00 UTC. This method of operation is useful where there are multiple RTM devices monitoring a transmission chain that spans several time zones, and configurations that check features of the transport stream have to be loaded by each RTM device at the same instant in time.

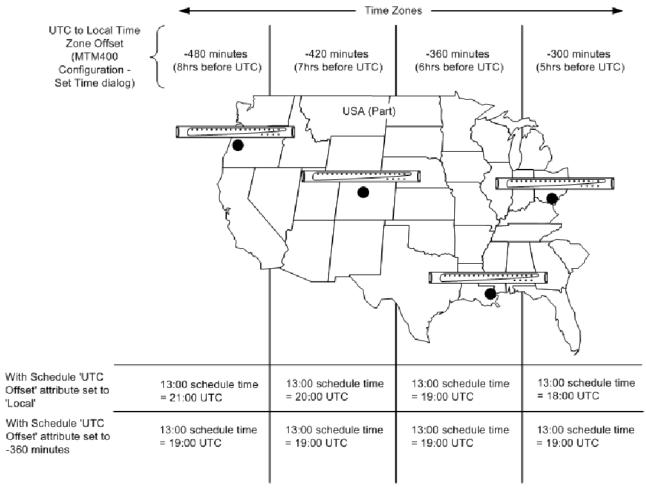

UTC = Universal Co-ordinated Time

Figure 3-13: Scheduling and time zones

## **Device Configuration**

The Device section of the Configuration dialog box includes the following pages: Passwords, Network Settings, and Time Settings. Each page can be accessed by selecting the relevant node in the tree view.

The Device configuration page (see Figure 3-14) can be accessed using **Configuration** (toolbar) > **Device**.

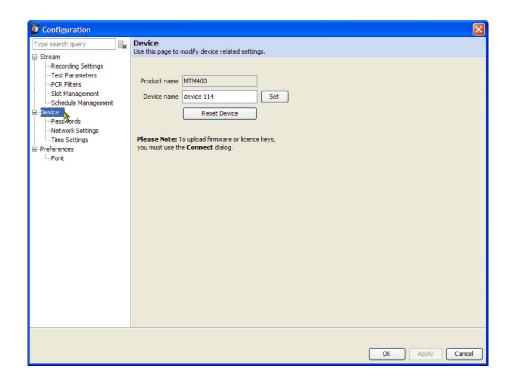

Figure 3-14: Device global configuration page

## **Device Global Settings**

Select Device in the tree view to access the Device configuration global settings.

**Product Name** The product name is identified as MTM400A.

**Device Name** The device name identifies the MTM400A monitor. The name is used in the Device button.

#### **Reset Device**

Resets the RTM device; it is equivalent to power-cycling the box. The configuration is reloaded from non-volatile RAM. Any configuration settings applied in the preceding few seconds may not be saved. If you have just changed any settings, wait a few seconds before resetting the device.

#### **Passwords Settings**

Use the Passwords configuration page to change the current password. This is the password that will be required when you access the device through the RUI. The password file created is stored on the RTM device.

The passwords are associated with the two available user names: Administrator and User.

- Administrator. Gives full read/write access to all views and settings, including options where installed.
- User. Gives read only access to all views and settings, including options where installed. You can also reset alarms.

The Passwords configuration page (see Figure 3-15) can be accessed using **Configuration** (toolbar) > **Device** > **Passwords**.

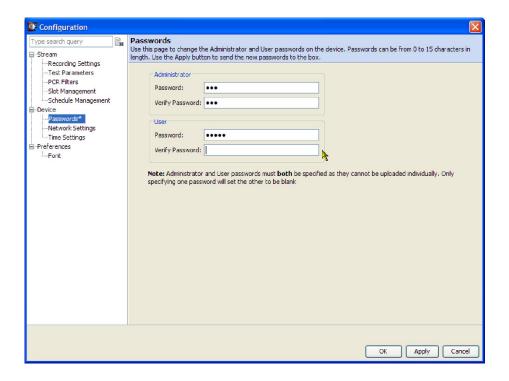

Figure 3-15: Passwords configuration page

Use the following procedure to change passwords:

**NOTE**. You must log in to the MTM400A monitor as an administrator; only users with administrator access can change the passwords.

The Administrator and User passwords must both be specified when either is changed. If only one password is specified, the other will be set to blank.

- 1. Enter the password in the Administrator **Password** field.
- 2. Reenter the password in the Administrator Verify Password field.
- **3.** Repeat steps 1 and 2 for the User password fields.
- **4.** Click **Apply** to confirm the passwords.

#### **Network Settings**

Use the Network Settings configuration page to change the network attributes for the MTM400A monitor. Although the MTM400A monitor network identity is initially set up during installation, it can be changed subsequently through this configuration page. SNMP community strings can also be set using the Network Settings dialog box.

The Network Settings page (see Figure 3-16) can be accessed using **Configuration** (toolbar) > **Device** > **Network Settings**.

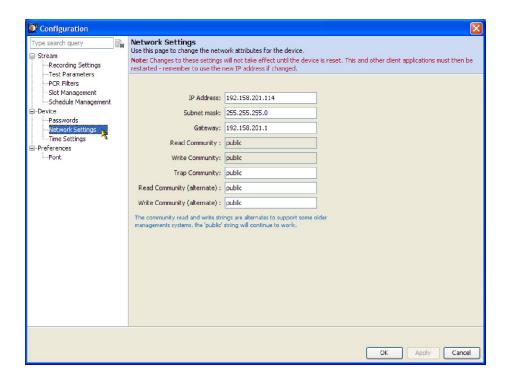

Figure 3-16: Network Settings configuration page

For changes to the network settings to take effect, click **Apply** to restart the device. Click **Cancel** if a restart is not required. The new settings will not take effect until the device is restarted.

If necessary, obtain the IP Address, Gateway and Subnet Mask values from the Network Administrator.

**NOTE**. If the Network Settings are changed and the MTM400A monitor is restarted, the PC that is running the RUI will be unable to communicate with the instrument, since the browser is trying to communicate with the previous network identity. It will be necessary to close the RUI (File > Exit) and restart it using the new network identity.

This is also true of any WebMSM system configuration, which must be revised using the WebMSM Configuration Editor (refer to the WebMSM user manual).

The community strings, **Read Community** (alternate) and **Write Community** (alternate), are provided to support some older management systems.

### **Time Settings**

From the Time Settings configuration page, you can coordinate the time used by the RTM device and/or the remote user interface.

#### **Time Zones**

A consequence of allowing the RTM device user interface to be accessed across networks is the crossing of time zones. Various features of the user interface display timing information, including the Log files. You need to know the time source being used to record events. Also, when scheduling the loading of configuration files, time zones must be taken into account (see *Schedule Management* on page 3-16).

Figure 3-17 shows a typical setup in which an MTM400A monitor is located in Denver, CO and is monitored from Portland, OR. In local time, Portland is one hour behind Denver. In this example, the UTC is 10 p.m. Therefore the local times in Portland and Denver are 2 p.m. and 3 p.m. respectively.

The user interface allows you to coordinate times of the system elements and to choose the local reference time zone; UTC, local time at the client PC, or local time at the RTM device. All times are calculated with respect to UTC.

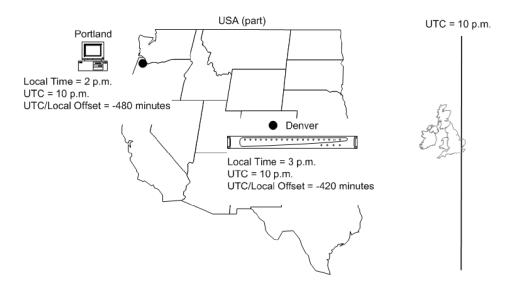

Figure 3-17: Time zones example

#### **Time Settings**

The Time Settings configuration page (see Figure 3-18) can be accessed using **Configuration** (toolbar) > **Device** > **Time Settings**.

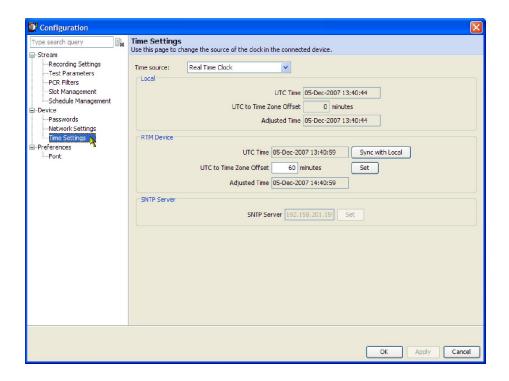

Figure 3-18: Time Settings configuration page

Three time sources are available to the MTM400A monitor from the Time Source drop-down menu:

- Real Time Clock. The MTM400A monitor internal clock.
- Longitudinal Time Clock. An analog-format time clock often available from a centralized source.
- Simple Network Time Protocol. A UTC-synchronized time clock available over the internet. The appropriate IP addresses of time servers should be available from the System Administrator.

When Real Time Clock is selected from the Time Source drop-down list, the RTM device can be synchronized to local PC time by clicking **Sync with Local**. Any offset required (for a different time zone) is entered in the UTC to Time Zone Offset field in minutes (range: ±12 hours) and activated using Set.

**NOTE**. There may be a slight delay between the RTM device time displayed and the actual time on the device due to network delays incurred in retrieving the time. This is most likely to be seen if you apply Sync with Local and observe that the Local and RTM Device times are slightly out of step.

When either Longitudinal Time Code or Simple Network Time Protocol selected from the Time Source drop-down list, the RTM device takes its time from the respective input. Any offset required (for a different time zone) is entered in the UTC to Time Zone Offset field (in minutes) and activated using Set.

**Local Time Configuration.** Local time is the time being used by the remote user interface; it is the local PC time. It is referenced to UTC and may be offset to allow for local time variations, for example, British Summer Time = +60 minutes. The adjusted time is displayed. Local time corresponds with the current Windows clock and time zone parameters.

**RTM Device Time Configuration.** RTM device time is the time being used by the RTM device; this can be in a completely different time zone. It is referenced to UTC and can be offset to allow for local time variations, for example, British Summer Time = +60 minutes. The adjusted time is displayed.

**SNTP Server Configuration.** To use a remote time server, Simple Network Time Protocol should be selected from the Time Source drop-down list, and the IP address of a suitable SNTP server entered in the SNTP Server field.

The network Gateway and Subnet Mask must be set up for the remote server to be able to communicate. See *Network Settings* on page 3-25.

## **Preferences Configuration**

The Preferences section of the Configuration dialog box includes the following page: Fonts. The page can be accessed by selecting the relevant node in the tree view.

The Preferences configuration page (see Figure 3-19) can be accessed using **Configuration** (toolbar) > **Preferences**.

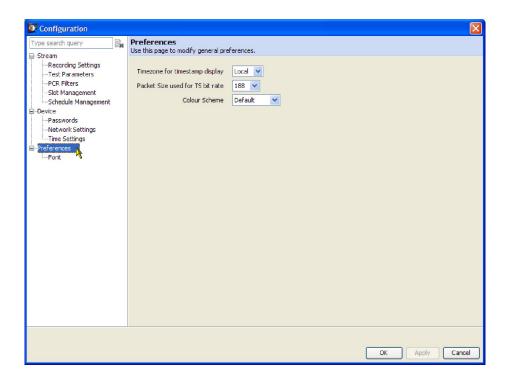

Figure 3-19: Preferences configuration page

### **Preferences Global Settings**

Select Preferences in the tree view to access the Preferences configuration global settings.

#### Timezone for Timestamp Display

This setting affects the display of timestamps in the Event Log. Use the drop-down list to select one of the following timezone settings:

- Local. The time set on the PC running the RUI.
- UTC. Coordinated Universal Time.
- Core. The timezone set on the RTM device.

#### Packet Size Used for TS Bit Rate

Use the drop-down list to select the packet size to use when calculating the bit rate of the transport stream.

#### **Color Scheme**

Use the drop-down list to select the graph background colors.

- Default. This color scheme is based around a light background.
- Instrument. This color scheme is based around a dark background.

## **Font Settings**

How the MTM400A monitor displays entries in the Event Log is dictated by the Log Entry setting in the Font configuration page along with the language and fonts used by a local computer. For example, if the default language of the computer hosting the RUI is Japanese, the event log will be displayed in Japanese characters. You must choose a suitable font for the characters to display correctly.

How the MTM400A monitor displays the text strings carried in a stream is dictated by the Stream Content setting in the Font configuration page and by the interpretation standard used.

The Font configuration page (see Figure 3–20) can be accessed using **Configuration** (toolbar) > **Preferences** > **Font**.

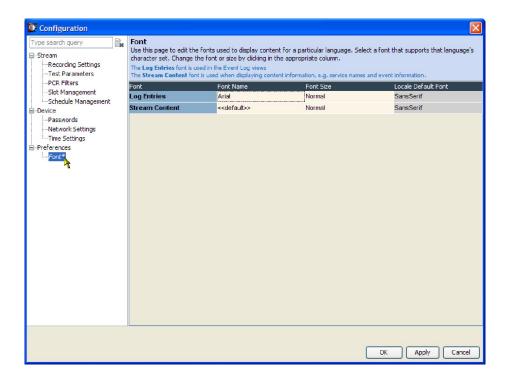

Figure 3-20: Configuration - Font page

#### **Setting the Display Fonts**

Select the font and font size required for the Log Entries and the Stream Content from the drop-down lists. Click **Apply** to implement the changes.

#### Installing a Custom Font Extension

The ARIB specifications for the ISDB standards make use of private extensions to the standard Unicode character set [0xE000-0xF8FF]. These extensions allow you to add additional characters and nonstandard proprietary characters to an existing font, or as a system-wide default. The extension sets are provided as TrueType Extension files (\*.tte). Any extension sets should be installed using the Private Character Editor which is supplied as part of the standard Microsoft Windows installation.

The MTM400A monitor RUI is capable of displaying these private character extensions, but the operating system must be correctly configured. The instructions for installing custom font extensions are located in the MTM400A Quick Start User Manual (Tektronix part number 071-2402-xx).

## **Interface Card Configuration**

This section describes how to configure the optional interface cards that can be installed in the MTM400A monitor. Only one interface card can be installed at a time.

The following interface cards are available:

- Gigabit Ethernet (GigE)
- QAM (Annex A)
- QAM (Annex B2)
- QAM (Annex C)
- COFDM (Coded Orthogonal Frequency Division Multiplexing)
- 8PSK (Phase Shift Keying) / QPSK (L-Band)
- 8VSB (Vestigial Side Band)

**NOTE**. The following older-version interface cards were available with the MTM400 monitor. These interface cards will operate properly if they are installed in the MTM400A monitor.

- $\blacksquare$  *QPSK* (*L-Band*)
- *QAM (Annex B1)*

You can configure your interface card using the Interface dialog box. You can also save more than one configuration for future use. Each configuration setup can be allocated a preset name.

The test results and readings displayed in the Interface view for each of the interface cards are described starting on page 2-41.

### **Configuring an Interface Card**

To configure an interface card and to store the settings as a preset, perform the following steps:

**NOTE**. The following procedure uses a COFDM interface card as an example. The process for configuring all interface cards is similar.

1. Click **Interface** in the toolbar to open the Interface dialog box (see Figure 3-21).

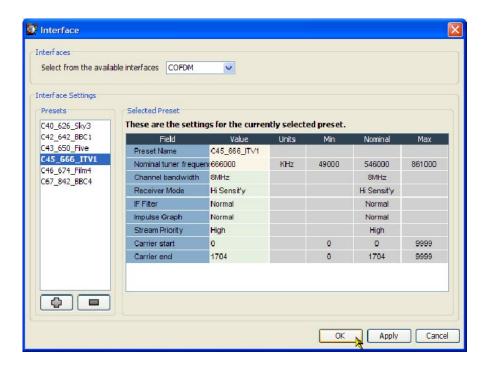

Figure 3-21: Typical Interface dialog box

- 2. Ensure that the interface card is active by selecting the name from the **Interfaces** drop-down list, for example, **COFDM**.
- **3.** Create a new preset configuration by clicking the + (plus) button. This will duplicate the currently active (bolded) configuration and allocate a name beginning with the word "Preset".
- **4.** If required, modify the allocated name in the **Preset Name Value** field of the **Selected Preset** area.

**NOTE**. The background color of Value fields indicates the status of the field, refer to the associated tooltip for more information.

Press Esc on the keyboard to discard configuration changes.

- **5.** Modify the remaining fields as required. The configuration fields for each of the interface cards is described later in this section.
- **6.** Click **Apply** to confirm the setting changes.

**NOTE**. Unless you want the new preset to become active immediately, do not click Apply a second time.

7. To close the dialog box and make the highlighted Preset active, click **OK**. To close the dialog box without changing the currently active Preset, click **Cancel**. Any applied preset value changes will be retained.

## Using a Preset Configuration

To activate a preset configuration for an interface card, perform the following steps:

- 1. Click **Interface** in the toolbar to open the Interface dialog box (see Figure 3-21).
- **2.** Ensure that the interface card is active by selecting the name from the **Interfaces** drop-down list, for example, **COFDM**.
- 3. Highlight the required preset name in the **Presets** panel.
- **4.** Click **Apply** to activate the highlighted preset. If you click OK, the highlighted preset will be activated and the dialog box will close.
- 5. Click **OK** to close the dialog box.

## **GigE Interface Settings**

The following configuration settings are available for the GigE interface card:

**Preset Name.** The name allocated to a preset interface configuration setup.

All Session Tests. Resets all session tests.

**Interface Card Configuration.** The following settings are available:

- **Input Card IP.** Enter the IP address of the GigE card, for example, 128.181.39.3.
- **Input Card MAC.** Enter the MAC address of the GigE card, for example, 01-0a-02-0b-03-0c-04. The card is set with a unique MAC address in the factory; this should not be changed.
- **Select Speed.** Select the line speed from the drop-down list:
  - Force 10 (Copper) Force 1000 (Optical Rx)
  - Force 100 (Copper) Auto 10/100/1000 (Copper)
  - Force 1000 (Copper) Auto 1000 (Optical)
  - Force 1000 (Optical)

The term Force means that the GigE card will not negotiate a line speed; the linked device will have to be set in the specified forced speed mode for this to work. For the Auto 10/100/1000 (Copper) mode, the GigE card will attempt to negotiate with the linked device for the fastest available speed denoted by the number following the word Auto.

**NOTE**. The GigE interface card does not support hubs under any speed setting; connecting to a hub can cause undesired effects.

There are two types of interfaces on the GigE card: copper and optical. The copper interface supports speed settings at 10 Mbps, 100 Mbps and 1000 Mbps. The optical interface supports 1000 Mbps only.

The Force 1000 (Optical Rx) mode is a special mode that can work in conjunction with a network splitter. In this mode, the receive laser needs to be connected into a valid optical link between two other devices using an optical splitter. This enables the GigE card to monitor the communication between other devices.

- **ASI Smoothing.** Select On/Off to enable/disable ASI smoothing. If a network problem occurs so that ASI smoothing cannot be performed properly, this setting will automatically be set to off.
- **ARP.** (Address Resolution Protocol) A TCP/IP protocol for determining the hardware (or physical) address of a node on a local area network.

Select On to allow the card to respond to ARP messages from the network. When this option is turned Off, all functions involving outgoing traffic from the GigE card will not work properly because the network will not be able to determine the MAC address of the unit.

IGMP and Ping will not work if the ARP control is turned off.

#### **IIGMP Configuration.** The following settings are available:

- **IGMP.** (Internet Group Management Protocol) An internet protocol used by IP hosts to report their host group memberships to immediately neighboring multicast routers. Select Off, Multi Session, or Single Session.
  - Insert/Join. When you have selected a Single Session, enter an IP address. The GigE card will exit any existing IGMP session and join the new session.
    - When you have selected Multi Session and entered a new IP address, the address is added to the session list and the session is joined. The list of multi session addresses is restored after the MTM400A monitor is restarted. Also, you must allow five seconds between each IP address entry, to allow the software to record the last entry.
  - **Delete.** In Multi Session mode, enter an IP address to unsubscribe from a session.

**NOTE**. The status of the IGMP Sessions is displayed on the IGMP Sessions Table in the Input Card screen.

**Session Selection Information.** The following settings are available:

- **Protocol.** Select UDP (User Datagram Protocol) or RTP (Real-time Transport Protocol) mode to match the monitored network.
- VLAN Selection. (Virtual Local Area Network) A logical grouping of two or more network nodes, which are not necessarily on the same physical network segment, but which share the same network number. With the VLAN Selection turned on, if the packet carrying the transport stream contains a VLAN identity, the system will attempt to extract the transport stream from the first IP stream that fits the current control settings.
  - **Tag.** The desired VLAN ID in hex number format.

**NOTE**. There may be more than one network session on the monitored networks. Using the following MAC, IP, and Port selections, a single session can be identified. If all selections are set to Off, no stream will be received.

- MAC Selection. Select the MAC Selection filter: None, Source, Destination, or All. When a value other than None is selected, the system will extract the transport stream from the first IP stream that fits the Source and/or Destination settings.
  - **Source.** Input source MAC address to filter.
  - **Destination.** Input destination MAC address to filter.

Example MAC address: 01-0a-02-0b-03-0c-04.

- IP Selection. Select the IP Selection filter: None, Source, Destination, or All. When a value other than None is selected, the system will extract the transport stream from the first IP stream that fits the Source and/or Destination settings.
  - **Source.** Input source IP address to filter.
  - **Destination.** Input destination IP address to filter.

Example IP address: 128.181.39.3.

- **Port Selection.** Select the Port Selection filter: None, Source, Destination, or All. When a value other than None is selected, the system will extract the transport stream from the first IP stream that fits the Source and/or Destination settings.
  - **Source.** Input source port address to filter.
  - **Destination.** Input destination port address to filter.

Input port number in integers between 0 and 65535.

**Diagnostics.** The following settings are available:

■ **Ping Control.** Allows you to send four outgoing pings to a target IP address. Enter the target IP address, subnet mask, and gateway and then click Send. The graph will automatically switch to Ping Result and display the result. The preset time to wait for each reply is three seconds.

Ping will not work if the ARP setting is set to Off.

- **Ping IP.** Destination IP address for the ping packet.
- **Subnet Mask.** The subnet mask used to determine if the ping packet is destined remote or local network.
- **Gateway.** Gateway IP address for forwarding ping to devices outside of the subnet.

## **COFDM Interface Settings**

The following configuration settings are available for the COFDM interface card:

**Preset Name.** The name allocated to a preset interface configuration setup.

**Nominal Tuner Frequency.** This value, set in kHz units, is the center channel frequency of the DVB-T channel to be received. For example, to receive channel E21, set this value to 474000 kHz. Any frequency can be entered. There is no need to follow a channel plan. The frequency resolution is determined by the tuner step size.

**Channel Bandwidth.** The COFDM interface card supports operation in 8 MHz, 7 MHz, and 6 MHz channels. Select the desired channel bandwidth from the drop-down menu.

**Receiver Mode.** To achieve high accuracy measurements, particularly for MER and SNR measurements, the COFDM IF card supports two modes of operation.

For conventional COFDM reception, a relatively low ultimate SNR is acceptable. For example, at 64QAM, an ultimate receiver SNR of 30 dB can result in a reduction in system performance of only 0.5 dB. However, for more detailed analysis of COFDM constellations, a much higher ultimate SNR is required, preferably in excess of 40 dB. For this reason, two modes of COFDM operation are provided.

High Sensitivity mode gives the full dynamic range of a conventional COFDM receiver, but at the expense of ultimate SNR. The High Resolution mode modifies the signal path to dramatically reduce the noise generated in the receiver, giving a much higher ultimate SNR, but at the expense of receiver sensitivity. So for general purpose monitoring where the input signal may vary over a wide range, typically -75 dBm and lower, high sensitivity mode is preferred.

If the signal is consistently greater than -50 dB, high resolution mode provides better RF measurement performance.

**IF Filter.** The COFDM receiver incorporates two stages of selectivity. One of these can be bypassed in WIDE mode to give a more accurate representation of the input spectrum flatness (at the expense of overall selectivity).

**Impulse Graph.** Sets impulse response graph display range. Normal shows close echoes, Wide shows more distant echoes. Echoes are attenuated as the time delay increases; their amplitude should be regarded as indicative only.

**Stream Priority.** When hierarchical modulation is present, the transport stream priority, HIGH or LOW, can be selected for analysis by the MPEG analyzer tools. When no hierarchy is present, this defaults to HIGH priority.

**Carrier Start.** When observing carrier amplitudes ahead of the channel equalizer, this value sets the numerical value of the first carrier to be displayed, and defaults to zero.

**Carrier End.** When observing carrier amplitudes ahead of the channel equalizer, this value sets the numerical value of the last carrier to be displayed, and defaults to the maximum carrier number in the COFDM signal (1704 for 2K, 6816 for 8K modes).

### **8PSK Interface Settings**

The following configuration settings are available for the 8PSK interface card:

**Preset Name.** The name allocated to a preset interface configuration setup.

**Tuner Frequency (kHz).** This value is the center frequency of the IF channel to be received (that is, after downconversion in the LNB where applicable). Any frequency can be entered; there is no need to follow a channel plan. The frequency resolution is determined by the tuner step size of 1 MHz.

**Symbol Rate (kBaud).** This value is the symbol frequency (Baud rate) of the signal to be received, over a range of 1 to 30 MBaud. You need to enter the symbol rate to a typical accuracy of 1000 ppm to ensure successful lock.

Modulation Format. The card supports a number of modulation formats: Turbo FEC 8PSK, Turbo FEC QPSK, DVB QPSK and Digicipher™ II. Enter the appropriate format and puncture rate (also known as the code rate) into the modulation drop-down dialog box. A Scan function is also provided, allowing automatic acquisition if the precise code rate is not known.

**LNB Power.** The 8PSK/QPSK interface card incorporates a regulated power supply for control of a LNB (Low Noise Block) or similar equipment. The supply voltage, using the drop-down dialog box, can be set to Off (default), 13V, or 18V. The output current is limited to 200 mA maximum, and is foldback limited to a low value in the event of an overload.

**LNB 22kHz Tone.** A 22 kHz tone is provided for control of an LNB (Low Noise Block) or similar equipment. The tone, using the drop-down dialog box, is selectable between Off (default) or On.

## **QPSK (L-Band) Settings**

The following configuration settings are available for the QPSK (L-Band) interface card:

**Preset Name.** The name allocated to a preset interface configuration setup.

**Local Oscillator Frequency (GHz).** The Local Oscillator (LO) frequency of the Low Noise Block (LNB) is dependent on the transponder frequency and must be such that the difference falls within the input range of the receiver. Typically, these values are 10.6 GHz (Hi-Band) and 9.75 GHz (Lo-Band) when converting from KU band. The values are 5.7 GHz (Hi-Band) and 5.15 GHz (Lo-Band) respectively when converting from C-Band. This information should be confirmed for the specific type of LNBs used.

**Transponder Frequency (GHz).** The IF frequency that is used to initialize the L-Band Interface card is calculated as follows:

Transponder\_Frequency - LO\_Frequency.

If you want to specify the IF frequency rather than the individual LO and Transponder frequencies, set the Local Oscillator Frequency to a value of 0 (zero) and specify the required IF frequency under this parameter. If the IF frequency is specified, it must be in the range 0.950 GHz to 2.150 GHz; the tuning increment is 125 kHz.

**Polarization (Volts).** This parameter selects the polarization by applying 13 V (vertical) or 18 V (horizontal) to the LNB (Low Noise Block). A value of 0 can be used if no voltage is to be applied from this card; for example, if the polarization voltage is being supplied from an external source.

**Viterbi Rate.** Select the code rate from the drop-down list: 1/2; 2/3; 3/4; 5/6; 6/7; 7/8. It might be overwritten if the Viterbi Rate Auto selection is enabled.

**Symbol Rate (MS/s).** Symbol rate value in mega symbols per second.

**Viterbi Rate Auto.** When enabled, the L-Band adapter automatically establishes the Viterbi Rate when acquiring Front End Lock.

**NOTE**. The Viterbi Rate Auto option will not work correctly if the Viterbi rate is 5/6. If this rate (5/6) is known, or suspected, then the Auto option should not be used.

**22 KHz Tone.** The Local Oscillator Frequency is selected by applying a 22 kHz tone.

**Invert Spectrum.** The sense of modulation might be inverted due to the number of mixing stages in the installation. Enabling the Invert Spectrum checkbox will invert the L-Band output.

## **QAM (Annex A and C) Settings**

The following configuration settings are available for the QAM (Annex A and C) interface cards:

**Preset Name.** The name allocated to a preset interface configuration setup.

**Rx Frequency (MHz).** Receive frequency.

Symbol Rage (MS/s). Symbol rate value.

**Constellation.** Provides the option to set the modulation scheme: 4 QAM, 16 QAM, 64 QAM or 256 QAM.

**Inversion.** The sense of modulation may be inverted due to the number of mixing stages in the installation. Enabling the Inversion checkbox will allow the demodulator to lock onto a received signal with an inverted spectrum.

**PLL Bandwidth.** This control modifies the bandwidth of the carrier phase recovery loop, which is responsible for de-rotating the incoming symbols to establish a steady constellation. Two settings are available: **Normal** and **Wide**. In Normal mode, the loop bandwidth is approximately 3 kHz, which gives optimum immunity to noise in the channel for most applications.

In some cases, the loop bandwidth might be too narrow to follow the jittered signal, in which case the Wide bandwidth setting should be selected. This increases the loop bandwidth to about 10 kHz, which enables the MTM400A monitor to more easily acquire and track a jittered constellation, but makes the demodulator more susceptible to thermal noise. Normal is the default setting and is recommended for most applications.

**AFC Range.** Two carrier recovery ranges are available: **Normal** and **Wide**. In Normal mode, the range is approximately  $\pm 150$  kHz. In Wide mode, the range is increased to  $\pm 500$  kHz. Normal setting is the default setting and is recommended for most applications.

**Analysis Mode.** Two settings are available: **MPEG mode** and **QAM mode**. In MPEG mode, the lock condition is declared as "No Lock" if a valid transport stream cannot be detected. This prevents spurious streams from being fed to the MPEG processor for analysis.

In QAM mode, the validity of the MPEG stream is ignored, possibly resulting in spurious MPEG analysis, but allowing lock to be asserted if the QAM receiver front end sees a valid QAM signal. This allows the display of RF data and constellations even if the MPEG data is not valid. In QAM mode, the MTM400A monitor behaves more like a conventional QAM analyzer.

MPEG mode is the default setting and is recommended for most applications. The range controls, PLL bandwidth and AFC range, are operable in both MPEG and QAM analysis modes.

## **QAM (Annex B2) Settings**

The following configuration settings are available for the QAM (Annex B2) interface card:

**Preset Name.** The name allocated to a preset interface configuration setup.

**Tuner Frequency (kHz).** This value, set in kHz units, is the center frequency of the channel to be received. Any frequency can be entered. There is no need to follow a channel plan. The frequency resolution is determined by the tuner step size of 62.5 kHz.

**Modulation Format.** This drop-down list allows 64 QAM or 256 QAM operation to be selected. SCTE07 and ITU-Tj83 Annex B specify exact symbol rates for the two modulation formats, so there is no dialog box to enter the symbol rate separately.

**Interleaving Mode.** Interleaving assists in the correction of burst noise induced errors. All interleaving modes mentioned in SCTE 07 are supported, including all Level II modes up to I = 128 J = 6.

**Carrier Lock.** This allows the carrier lock range to be increased from the normal  $\pm 150$  kHz to approximately  $\pm 500$  kHz. This is useful if you are attempting to lock on to badly mistuned or wandering carriers.

**Tuner Phase Noise.** This control modifies the carrier loop bandwidth to allow the acquisition of noisy carriers. Normal mode is recommended for general use.

**Equalization Range.** The channel equalizer can be configured to give a long equalization range, at the expense of equalizer resolution, or, in normal mode, optimized for typical cable environments. Normal mode is recommended for general use.

### **8VSB Settings**

The following configuration settings are available for the 8VSB interface card:

**Preset Name.** The name allocated to a preset interface configuration setup.

**Tuner Frequency (kHz).** Enter the required tuned (channel) frequency. Remember to enter the center channel frequency, not the "pilot" frequency.

**IF Spectrum.** This can be set to **Normal** or **Inverse**, to allow for frequency conversions in the signal chain. Conversions that use difference frequencies invert the spectrum; additive conversions do not.

**Channel State.** Available options are **auto**, **static**, **dynamic** and **fast dynamic**. Using these options, you can match the receiver equalizer to the expected channel conditions. The recommended default setting is auto.

**NTSC Rejection Filter.** This setting gives you control over the integrated cochannel NTSC reject filter. Options are **on**, **off**, and **auto**. The recommended default setting is auto.

**Carrier Lock.** This setting allows you to control the carrier lock range. The **Normal** setting allows lock over a  $\pm 150$  kHz range; Wide extends the range to  $\pm 500$  kHz. The recommended default setting is **Normal**.

**Tuner Phase Noise. Normal** and **High**. This control modifies the carrier loop bandwidth to allow the acquisition of noisy carriers. Normal mode is recommended for general use.

**Signal Detection. NTSC** (National Television Standards Committee) and **VSB** (Vestigial Side Band).

# Reference

## **Event Log**

The event log displays a history of events related to a selected item. When no log is available, the message "No log entries were found" is displayed. In a log, events are placed in chronological order (with the most recent at the top).

Event log displays are context-dependent; the view and object that is currently selected will dictate the content of the associated log. For example, with the transport stream node selected in the Programs navigation view, the associated event log displays all events. Similarly, with a single PID selected, the associated event log only displays events relevant to that PID. Exported logs are similarly context-dependent; only currently displayed events will be exported.

#### **Event Log Control**

The event log will normally display the most recent event at the top of the log. Past events will be scrolled down the screen; not all of these event entries can be viewed on a single screen, even in a maximized or tearoff Log View window.

If events are constantly being generated, an event entry may pass out of view before you have a chance to examine it.

However, if you scroll down to view a past event, the viewing window will remain fixed on that entry, even though events entries are still being added at the top of the log view. This is evident by the scroll box continuing to advance towards the bottom of the screen.

The event entry being viewed will eventually move to the bottom of the event log and subsequently be deleted. At this point the entry will be lost, the view will return to the most recent entries at the top of the screen, and automatic scrolling will start again.

### **Pinning the Event Log**

Another way of viewing a single event in a stream of log events is by pinning the log. By pinning the log, you are taking a snapshot of the log at a particular moment in time; you can then move up and down within the pinned log as required. Newly generated events will continue to be generated but will not be displayed until the log is unpinned.

You can pin the log by selecting the Pin icon or Pin Log from the context menu.

| <b>→</b> | Shows that the log is not pinned |  |
|----------|----------------------------------|--|
| •        | Select to pin the log            |  |
|          | Shows that the log is pinned     |  |
|          | Select to unpin the log          |  |

When the log is pinned, it is displayed against a blue background and the pin icon is changed.

Pinning the log may take a few seconds. The whole log is saved, up to 1000 entries.

The log will remain pinned until you select the Pin icon or display another view.

#### **Exporting the Event Log**

You can export the log (pinned or unpinned) in either XML or CSV format.

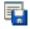

Export the log by selecting the Export icon or Export Log from the context

Select the format in which the log file is to be saved, either xml or csv, and a location for the file.

#### **Color Coding Events**

Specific event types can be color-coded in the display to allow them to be identified more easily (see Figure 4–1). Color-coding can be done from any event log display. The color-coding dialog box is available from the event log context menu.

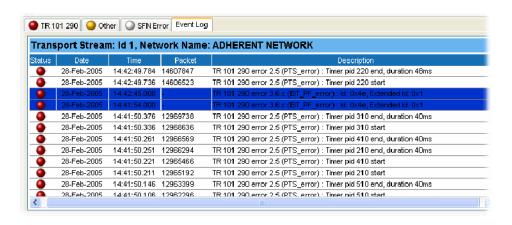

Figure 4-1: Event log color coding

To assign colors to specific events, perform the following steps:

- 1. Highlight the event type and select **Color** from the context menu. Figure 4-2 shows the Color dialog box.
- 2. Select the primary display color.

The color can be specified from the Swatches tab. It can also be specified in HSB (Hue, Saturation, Brightness) or RGB (Red, Green, Blue) terms by selecting the appropriate tab and entering the required values.

**3.** Select **OK**. All events of the same type are now highlighted in the selected color.

The color-coding on a single event type can be removed by selecting Reset Color from the Event Log context menu. Color-coding can be removed from all event types by selecting Reset All Colors from the context menu.

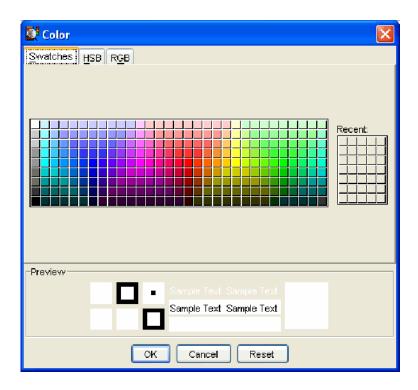

Figure 4-2: Event log - Color dialog box

## **Chart Views and Bit Rates**

The multiple programs or PIDs in the Programs and the PIDs analysis summary views can be viewed as bar charts or pie charts. Additionally a historical multiplex graph can be viewed for the programs contained by the transport stream node in the Programs view.

In a stream, bit rates are calculated and displayed for the following:

- Transport stream
- Programs
- PIDs

The display choices (bar chart or pie chart) and management of the display are similar for each type. Select the appropriate icon to switch charts:

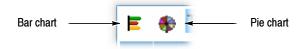

Figure 4-3: Bit rate display selection

#### **Bar Charts**

The following information is included with the bit-rate bar charts (see Figure 4-4):

- Error status (LED)
- Object name (Program or PID name)
- Stream type (PIDs only)
- Bit rate bar including change bars and limit markers, where relevant
- Bit rate statistics (including the current bit rate, the bit rate expressed as a percentage of the overall bit rate, and the maximum and minimum values reached during analysis).

The bit-rate bars are scaled so that all bars are displayed relative to the one with the highest bit rate.

Column widths can be adjusted by dragging the line dividing the column headers to the left or right.

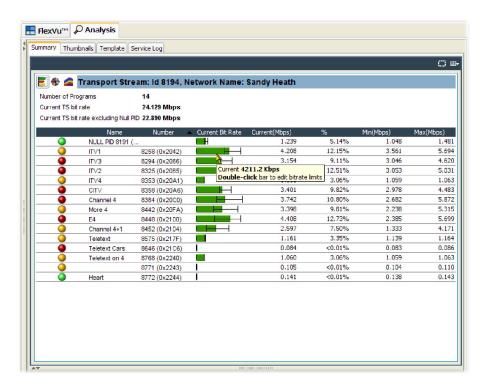

Figure 4-4: Bar chart

#### **Error Status**

Two levels of error status are displayed in each row. The error status LED shows the test status of the element, for example, a program. The color of the bit rate bar indicates the bit rate status and whether the rate has exceeded the limits set.

### **Bit Rate Range Bar**

A range bar (see Figure 4-5) indicates the variation of bit rate in each program or PID. The ends of the bar show the maximum and minimum values of the bit rate since monitoring started.

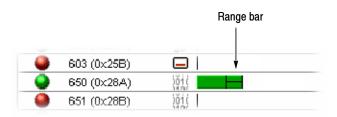

Figure 4-5: Bar chart range bar

#### **Bit Rate Limits**

Bit rate limits can be set on a program or PID bar. An error will be indicated when the bit rate exceeds the limits set. You can highlight the program or PID and then select **Set Bit Rate Limits...** from the context menu (see Figure 4–6) to open the dialog box shown in Figure 4–7.

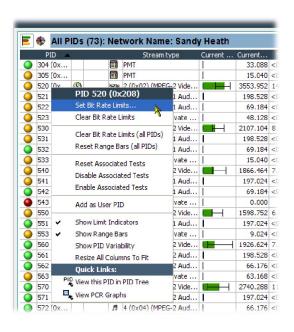

Figure 4-6: Set Bit Rate Limits context menu

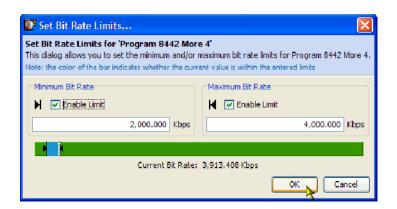

Figure 4-7: Set Bit Rate Limits dialog box

You can enable the limits by selecting the Enable Limits checkbox and enter the required values. The cursor in the bar indicates the current bit rate. The limits can also be changed by dragging the limit icons in the dialog box to the required positions. The color of the overall bar in the limits dialog box indicates whether the current bit rate is within the proposed limits. Select OK to close the dialog box. The limit icons will now be displayed on the bit rate bar. The scaling of all bars is recalculated to ensure that the maximum limit is displayed.

Limits set for specific PIDs will be applied (to a PID with the same number) irrespective of the stream being monitored.

Setting (and resetting) the bit rate limits for programs and PIDs will automatically update the Program Occupancy and PID Occupancy tests. To change the transport stream bit rate limits, the parameters must be altered directly in the Transport Stream Occupancy test. This can be found under the Other tab in the Tests view.

The Bit Rate Limits of *all* programs in a stream can be disabled and reset by selecting the Clear Bit Rate Limits (All PIDs) from the context menu.

#### **Pie Charts**

The pie chart shows similar information as the bar chart.

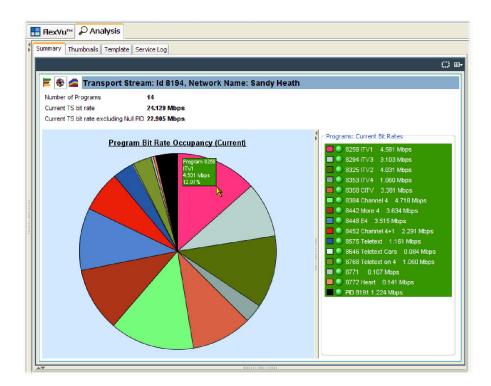

Figure 4-8: Pie chart

The pie chart view is divided into two panes. The left pane shows the pie chart, and the right pane provides a list of the component programs. Each program is color-coded. Related information given includes the overall program status (icon), the program name and number, and the bit rate (bps). The bit rate expressed as a percentage of the overall bit rate is displayed in the segment labels. The maximum and minimum values are not shown.

If a segment label is hidden at the edge of the window, click on a segment to display the label in full.

## **Historical Multiplex Graph**

You can display trend graphs of the programs in the transport stream using the historical multiplex icon.

This graph displays stacked program bit rates over a period that you have selected from the Time period drop-down list.

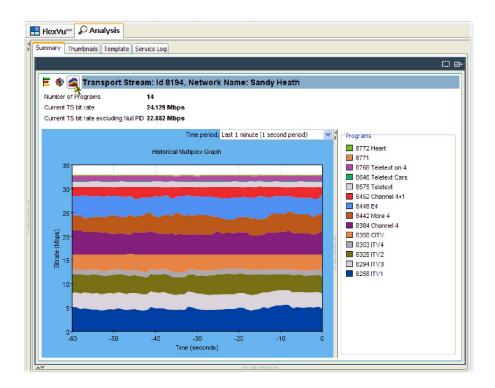

Figure 4-9: Historical multiplex graph

# **Graph Management**

A number of screens displaying graphs are available in the RUI. The graphs are described in the relevant sections of this manual. This section describes the management of the graphs user interface.

Four categories of graph are available: those relating to PCR measurements, section timing, bit rates, and PTS (Presentation Time Stamps).

PCR measurement graphs include:

- PCR Drift
- PCR Inaccuracy
- PCR Arrival Interval
- PCR Frequency Offset
- PCR Jitter

Section timing graphs include:

- Section Repetition Interval
- Subtable Inter Section Gap
- Subtable Repetition Interval

The graphs that can be displayed depend on the selection made in the main application tree view. However, the menus and options for the graphs are similar and are described in the following pages.

### **Measurement Background**

Measurement points (2048 maximum) are held in a circular buffer.

**NOTE**. A circular buffer is an area of memory used to store a continuous stream of data by starting again at the beginning of the buffer after reaching the end.

A graph set for full display will show the current measurement points. The graph is constantly being filled (from the right to left); measurements moving off the left side of the display are lost. The time scale (Y-axis) is started from zero each time that the node is accessed.

For some of the graphs, sufficient data must be gathered before meaningful results can be displayed. The phrase "Settling Time" will be displayed briefly in the graph area while the necessary data is gathered. Graphs may occasionally display discontinuities; however, the underlying testing process is continuous.

Figure 4-10 shows a typical timing graph display. In this example, a PID carrying PCR has been selected, and two graphs are displayed: PTS Arrival Interval and PCR Arrival Interval. Within the category, the X axis is common to the all graphs. A horizontal scroll bar allows you to select an area for inspection when the graph extends beyond the display area.

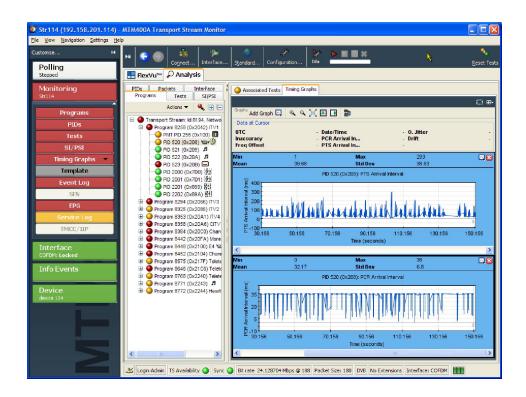

Figure 4-10: Typical timing graph display

#### **Cursor Data and Control**

You can display a cursor on the timing graphs allowing you to see accurate measurements in the adjacent data panel (see Figure 4-11). You can position the cursor by clicking any data point on one of the graphs. The cursor is displayed at the same point on all of the visible PCR graphs. A tooltip is displayed when a point is selected, providing the X and Y coordinates of the point; the values will vary depending on the graph. To move the cursor, click a new position on the graph or use the left or right controls on the keyboard.

Selecting a point on a graph will display a crosshair and small square centered on the point. If this point has a point at exactly the same timestamp, a square and crosshair will also be displayed. If no data point has a matching timestamp, only a vertical line will be drawn on the additional graphs.

The values displayed above the graphs (maximum, minimum, mean and standard deviation) are calculated for all of the data that is received while the node is highlighted. Data for the selected cursor position is displayed in the Data at Cursor panel.

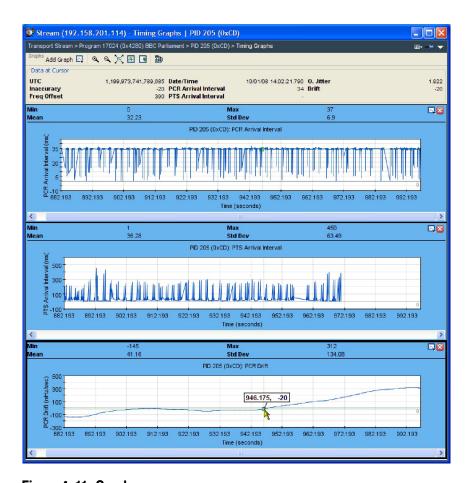

Figure 4-11: Graph cursors

### **Graph Menu and Toolbar**

The Graph Toolbar allows you to select and control the available graphs (see Figure 4-12).

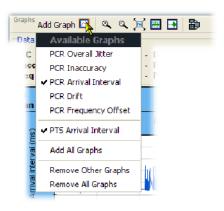

Figure 4-12: Graph toolbar

A drop-down menu allows you to select which graphs are to be displayed. Only graphs for which data is available are listed. See *Timing Graphs* on page 2–18 for an explanation of the graphs. The remaining graph controls are as follows:

| Icon       | Description                                                                                                    |
|------------|----------------------------------------------------------------------------------------------------|
| 0          | Zoom in                                                                                                    |
| Q <b>,</b> | Zoom out                                                                                                    |
| ×          | Return graphs to full scale display. (All graphs can be returned to full display by double-clicking anywhere in the graph display area.) |
| 144        | Hide/show out-of-range indicators                                                                                                    |
| -          | Hide/show settling time                                                                                                    |
| <b>a</b>   | Rotate graph layout                                                                                                    |

The graph context menu can be displayed by right-clicking anywhere in a graph display area. The options on the menu are applicable to all graphs.

### **Adding and Removing Graphs**

Graphs can be added by selecting them from the context menu or from the drop-down menu either in the graph toolbar or from the top right corner of any displayed graph. All graphs can be opened by selecting Add All Graphs from the same menu. Each graph type can only be displayed once.

Graphs can be removed by clearing them from the context menu or by clicking the close icon in the top right corner of the graph to be closed.

### Out of Range Indicators

Each graphed measurement has limits set either by default (derived from the stream interpretation standard) or as modified by the user (see *Test Parameters* on page 3-9). If the limit is exceeded, an error is flagged.

Limits imposed by the test parameters can be displayed on a graph by clicking the Out of Range indicator icon. See page 4-14.

### **Settling Time**

Some of the graphs in the TSCA require a number of samples to be available before meaningful results can be displayed. The period during which sufficient samples are being gathered is referred to as the settling time. During this settling time, the graph is grayed out and displays the phrase "Settling Time".

### **Zooming Graphs**

You can zoom graphs in and out using the controls on the menu bar or from the Graph Menu. An area of a graph can also be expanded by holding the right mouse button and dragging a rectangle around the area of interest.

Zooming (in or out) is centered on the middle point of the graph, irrespective of the cursor position. Both axes are expanded/contracted to accommodate the revised display. The graph is expanded or contracted by 25% of the displayed area each time that the control is used. Double-clicking on a graph rescales the axes to show the complete plotted data set.

If you hold the shift key when the zoom control is clicked, the Y axis is locked while the X axis is expanded or contracted. If you hold the control key when the zoom control is clicked, the X axis locked while the Y axis is expanded or contracted. When a graph is zoomed in, its axes will not change as new data is collected. Eventually when the displayed data is overwritten in the MTM, the points will be removed from the graph.

### **Graph Controls**

Right-clicking in a graph displays a context menu that allows you to control the appearance of the graph. The controls that appear vary depending on the type of graph selected.

**Average.** This setting applies to 8VSB interfaces only. This setting changes the contribution made by any historical points to the summary bars. A low setting allows historical points make less of a contribution (the graphs will be more dynamic). A high setting allows historical points to make more of a contribution (the graph will eventually settle to a less dynamic shape).

You can select from the following values (seconds): 15, 30, 60, 120, or Indefinite. When you select Indefinite, all historical points have equal contribution to the average.

**MER Circles.** Toggles whether or not MER circles are drawn on the RF Constellation graph.

**MER Lines.** Toggles whether or not MER lines are drawn on the 8VSB Symbol Distribution graph.

**Persistence.** Changes the length of time plots take to disappear from the RF Constellation graph. You can select from the following values (seconds): 15, 30, 60, 120, or Indefinite. When you select Indefinite, plots are not removed over time.

**Time Period.** Changes the timescale for all trend graphs displayed on the Graphs tab. You can select from the following values: Previous minute, Previous 10 minutes, Previous hour, Previous day, or Previous week.

**Uses a logarithmic scale for the summary bars.** This setting applies to 8VSB interfaces only. Toggles the use of a logarithmic scale for the summary bars shown at the bottom of the 8VSB Symbol Distribution graph.

# **Context Menus**

Context menus are accessed by highlighting a user interface item and right-clicking. The following table lists in alphabetical order the menu options from all of the context menus. Some menu options appear in many context menus, and other options appear in only one context menu.

Table 4-1: Context menus

| Context menu option                  | Description                                                                               |
|--------------------------------------|-------------------------------------------------------------------------------------------|
| Add as User PID                      | Adds the selected PID to the User PID list if it is not already a user PID                |
| Add PID Group                        | Allows a new PID Group to be created and added                                            |
| Add PID(s)                           | Allows addition of PIDs to the PID Group                                                  |
| Add User PID                         | Allows one or more PIDs to be added as User PIDs                                          |
| Add/Remove Graph                     | Allows one of the supported graphs to be added to the graph layout                        |
| Audible                              | Toggles the activation of the Audible trigger                                             |
| Average                              | Changes the contribution made by any historical points to the summary bars                |
| Change Layout                        | Changes the graph layout. This increases the number of columns used to arrange the graphs |
| Clear All Bit Rate Limits            | Removes the bit rate limits set for all PID Groups                                        |
| Clear All Trigger Actions            | Clears all triggers activated for this test                                               |
| Clear Bit Rate Limits                | Removes the bit rate limits set for the selected program, PID, or PID Group               |
| Clear Bit Rate Limits (all PIDs)     | Removes any bit rate limits set on all PIDs                                               |
| Clear Bit Rate Limits (all programs) | Removes any bit rate limits set on any programs                                           |
| Clear Log                            | Clears the event log contents; this does not affect a pinned log                          |
| Collapse all nodes                   | Collapses every node in the tree except the top-most node                                 |
| Color                                | Allows a color to be associated with the selected event                                   |
| Disable                              | Disables the selected test and all its subtests                                           |
| Disable All Tests                    | Disables all the tests in the Tests tree                                                  |
| Disable Associated Tests             | Disables only the tests associated with this PID                                          |
| Disable Listed Tests                 | Disables only the tests in the list                                                       |
| Disable Occupancy Test               | Disables the PID Group Occupancy Test                                                     |
| Edit Parameters                      | Allows editing of the selected Test or Test Group's parameters                            |
| Enable                               | Enables the selected test and all of its subtests                                         |
| Enable All Tests                     | Enables all the tests in the Tests tree                                                   |
| Enable Listed Tests                  | Enables only the tests in the list                                                        |
|                                      |                                                                                           |

Table 4-1: Context menus (Cont.)

| Context menu option                | Description                                                                                                    |
|------------------------------------|----------------------------------------------------------------------------------------------------|
| Enable Occupancy Test              | Enables the PID Group Occupancy Test                                                                                      |
| Enable Associated Tests            | Enables only the tests associated with this PID                                                                           |
| Expand all nodes                   | Expands every node in the tree                                                                                            |
| Export as XML                      | Exports the section data in XML format along with a style sheet                                                           |
| Export data                        | Exports the section data in raw binary format                                                                             |
| Export Log                         | Exports the displayed log table to a file in CSV or XML format                                                            |
| Go to next red LED in current tree | Traverses the current tree, selecting the next failing test (showing a red LED)                                           |
| Hide Settling Time                 | Toggles the visibility of the markers showing the settling time for the plotted data                                      |
| Interface                          | Shows the Interface dialog to allow configuration of the interface card                                                   |
| MER Circles                        | Toggles whether or not MER circles are drawn on the RF Constellation graph                                                |
| MER Lines                          | Toggles whether or not MER lines are drawn on the 8VSB Symbol Distribution graph                                          |
| Persistence                        | Changes the length of time plots take to disappear from the RF Constellation graph                                        |
| Pin Log                            | Stops the displayed event log table from being updated (for instance, for closer inspection or saving)                    |
| Record                             | Toggles the activation of the Record trigger                                                                              |
| Relays                             | Toggles the activation of the Relay triggers (1–5)                                                                        |
| Remove All PID Groups              | Deletes all existing PID Groups                                                                                           |
| Remove from Group x                | Removes this PID from the PID group x                                                                                     |
| Remove from User PIDs              | Removes this PID from the User PID list                                                                                   |
| Remove PID                         | Allows removal of a PID from the group                                                                                    |
| Remove PID Group                   | Removes the PID Group from the list of PID Groups                                                                         |
| Rename PID Group                   | Allows the PID Group name to be changed                                                                                   |
| Reset                              | Resets the selected test and all its subtests to green if it is currently amber                                           |
| Reset All Colors                   | Removes the colors associated with all events in the Event Log                                                            |
| Reset All Range Bars               | Resets the minimum and maximum range indicators (Range Bars) shown on the PID Group Summary Table for each PID Group      |
| Reset All Tests                    | Resets all previously failed tests (amber) to green                                                                       |
| Reset Associated Tests             | Resets only the amber tests associated with this PID back to green. These tests are listed in the Associated Tests panel  |
| Reset Color                        | Removes the color from the selected event                                                                                 |
| Reset Listed Tests                 | Resets only the amber tests in the list back to green                                                                     |
| Reset Occupancy Test               | Resets the PID Group Occupancy Test to green if currently amber                                                           |
| Reset Range Bars (all PIDs)        | Resets the minimum and maximum range indicators (Range Bars) shown on the PID Summary Table (Histogram View) for each PID |

Table 4-1: Context menus (Cont.)

| Context menu option                           | Description                                                                                                    |
|-----------------------------------------------|----------------------------------------------------------------------------------------------------|
| Reset Range Bars (all programs)               | Resets the minimum and maximum range indicators (Range Bars) shown on the Transport Stream Summary Table (Histogram View) for each program |
| Resize All Columns To Fit                     | Attempts to resize the columns so no text is clipped – if the horizontal width is small, this is not possible                              |
| Set Bit Rate Limits                           | Allows the bit rate limits for the PID, Program, or PID Group to be set                                                                    |
| Show Date                                     | Toggles the display of the Date column in the Event Log table                                                                              |
| Show hidden fields                            | Shows fields that are not editable such as those reserved for future use                                                                   |
| Show Limit Indicators                         | Toggles the visibility of the bit rate limit markers                                                                                       |
| Show Limits                                   | Toggles the visibility of the limits for the plotted data. The limits are extracted from the parameters for a related test                 |
| Show PID Variability                          | Toggles PID rate variability display                                                                                                    |
| Show Range Bars                               | Toggles the visibility of the range bar markers                                                                                            |
| Show Time                                     | Toggles the display of the Time column in the Event Log table                                                                              |
| Thumbnail Size                                | Allows the size of the thumbnail to be changed                                                                                             |
| Time Period                                   | Changes the timescale for all trend graphs displayed on the Graphs tab                                                                     |
| Traps                                         | Toggles the activation of the Trap triggers. This can either send a trap on test failure, or when the test stops failing                   |
| TTLs                                          | Toggles the activation of the TTLs triggers (1–3)                                                                                          |
| Uses a logarithmic scale for the summary bars | Toggles the use of a logarithmic scale for the summary bars shown at the bottom of the 8VSB Symbol Distribution graph                      |
| View Occupancy Test in Tests Tree             | Switches to the Tests tab and selects the PID Group Occupancy Test in the Tests tree                                                       |
| View PCR Graphs                               | Switches to the Programs tab and selects this program in the program tree and selects the Timing Graphs tab                                |
| View PCR PID x in PID tree                    | Switches to the PIDs tab and selects the Program's PCR PID in the PIDs tree (but does not switch to Timing Graphs tab)                     |
| View PID x in PIDs tree                       | Switches to the PIDs tab and selects PID x in the PIDs tree                                                                                |
| View PMT PID x in PID tree                    | Switches to the PIDs tab and selects the Program's PMT PID in the PIDs tree                                                                |
| View Program's PMT in SI Tree                 | Switches to the SI/PSI tab and selects the Program's PMT Table node in the Tables tree                                                     |
| View this PID in PIDs tree                    | Switches to the PIDs tab and selects this PID in the PIDs tree                                                                             |
| View this Program in Program Tree             | Switches to the Programs tab and selects this program in the program tree                                                                  |
| View this Test in the Interface tree          | Switches to the Interface tab and selects this Test in the Tests tree                                                                      |
| View this Test in the Tests tree              | Switches to the Tests tab and selects this Test in the Tests tree                                                                          |
| View this Warning in the Interface tree       | Switches to the Interface tab and selects the Warning associated with this Test in the Tests tree                                          |

Table 4-1: Context menus (Cont.)

| Context menu option | Description                                                                                                    |
|---------------------|----------------------------------------------------------------------------------------------------|
| Zoom In             | Zooms into the graph by 25%. Holding down the Shift key locks the Y axis, holding down the Ctrl key locks the X axis |
| Zoom Out            | Zooms out of the graph by 25%                                                                                        |

# **Maintenance**

# **Maintenance**

This appendix describes some general care and service procedures for the MTM400A monitor.

#### **Preventative Maintenance**

Protect the unit from adverse weather conditions. The unit is not waterproof.

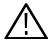

**WARNING.** To avoid damage to the instrument, do not expose it to sprays, liquids or solvents.

Do not use chemical cleaning agents; they may damage the instrument. Avoid chemicals that contain benzene, toluene, xylene, acetone or similar solvents.

Preventive maintenance mainly consists of periodic cleaning. The unit should be cleaned as needed based on the operating environment.

#### **Cleaning the Exterior**

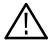

**WARNING.** To avoid personal injury or damage to the instrument, do not allow moisture inside it. Use only enough cleaning solution to dampen your cloth or swab.

Clean the exterior surfaces of the instrument with a dry, lint-free cloth or a soft-bristle brush. If dirt remains, use a cloth or swab dampened with a 75% isopropyl alcohol solution. To rinse, repeat the same process using a cloth dampened with de-ionized water. A swab is useful for cleaning in narrow spaces around the connectors. Do not use abrasive compounds on any part of the unit.

## Removing or Replacing an Interface Card

The procedure in this section describes how to remove or replace an interface card.

**NOTE**. There are older version interface cards that were available with the MTM400 monitor; those interface cards will operate properly if they are installed in the MTM400A monitor. The following procedure includes instructions for removing or replacing those older version interface cards.

The steps involved to remove or replace one of the optional interface cards are similar between the various cards; any differences are indicated in the procedure.

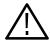

**WARNING.** To prevent serious injury or death from electrical shock, do not operate the instrument with the cover or panels removed. Disconnect power from the instrument before removing the covers or panels.

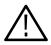

**CAUTION.** Only qualified personnel should perform this procedure. Read the Service Safety Summary and the General Safety Summary at the front of this manual before performing this procedure.

The following tools are recommended for removing or replacing an interface card:

- An anti-static wrist-strap for safe handling of components containing static sensitive devices. It is recommended that you wear the wrist-strap for all maintenance activity.
- A screwdriver with T10, T15, and T20 TORX tips to remove the instrument cover and the module mounting screws

Do not use unnecessary force to disconnect or insert connectors.

# Accessing the Components

To access the interface card, the MTM400A monitor should be removed from the instrument rack, be disconnected from any power and signal sources, and be moved to a suitable static-free working environment.

# Remove the Instrument Cover

- 1. Remove the 21 cover retaining screws (see Figure 5-1) and set them aside.
- 2. Lift the cover clear of the instrument.

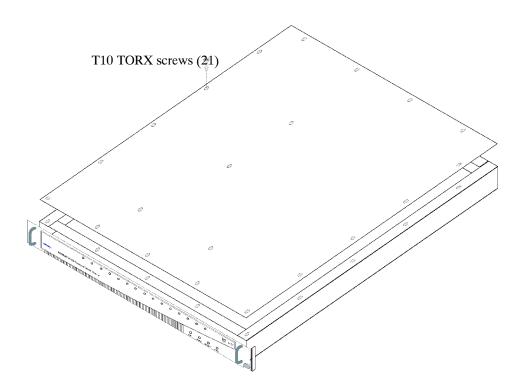

Figure 5-1: Removing the instrument cover

# Remove the Installed Interface Card

- 3. Locate the interface card in your instrument (see Figure 5-2 and Figure 5-3 on page 5-5). The interface card is mounted on the right side of the instrument as viewed from the rear.
- **4.** If your instrument does not have an interface card already installed, proceed to step 11 on page 5-10.
- **5.** If your instrument has an interface card already installed, use Figure 5-2, Figure 5-3, and Figure 5-4 to determine which type of interface card is installed.

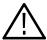

**CAUTION.** To avoid incorrectly installing the interface card, be sure to follow the removal directions for the type of interface card that is installed in your instrument. There are three types of interface cards as shown in Figure 5-2, Figure 5-3, and Figure 5-4. Each card type has different cable connections.

- **6.** If a QAM (Annex A), QAM (Annex B1), QAM (Annex C), or QPSK (L-Band, old version) interface card is currently installed, perform the following steps. Table 5-1 describes the cable connections to these interface cards. Otherwise, proceed to step 7.
  - **a.** Disconnect the two coaxial cables from the SMB connectors labeled I/P and O/P (see Figure 5-2). These are push-fit connectors.
  - **b.** If you are going to install a QAM (Annex B2), 8PSK/QPSK, 8VSB, or COFDM interface card, completely remove the two coaxial cables by removing them from the connectors labeled I/P A and O/P A on the TS Processor card.

**NOTE**. Leave the two coaxial cables connected to the TS Processor card if you are going to install a QAM (Annex A), QAM (Annex B1), QAM (Annex C), or QPSK (L-Band, old version) interface card.

- **c.** Disconnect the eight-wire power cable from the connector labeled J7 on the interface card.
- **d.** Proceed to step 9 on page 5-7.

Table 5-1: QAM (Annex A), QAM (Annex B1), QAM (Annex C), and QPSK (L-Band, old version) card connectors

| Interface card connection | Cable type        | Connects to location          | Function                      |
|---------------------------|-------------------|-------------------------------|-------------------------------|
| P1                        | Eight wires       | J7 on Power Distribution card | Power                         |
| O/P                       | Miniature coaxial | I/P A on TS Processor card    | Data and control (serializer) |
| I/P                       | Miniature coaxial | O/P A on TS Processor card    | Data and control (serializer) |

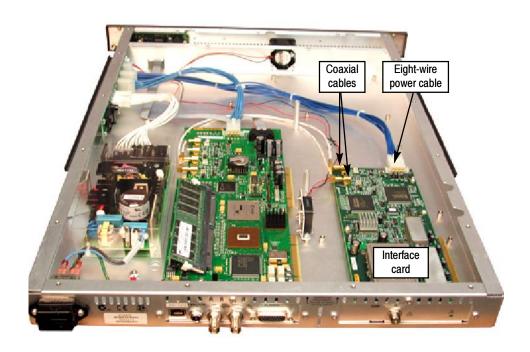

Figure 5-2: QAM (Annex A), QAM (Annex B1), QAM (Annex C), and QPSK (L-Band, old version) interface card location

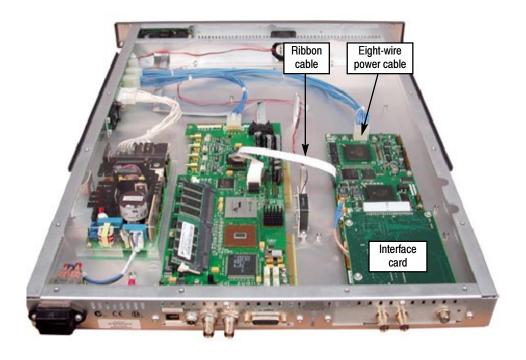

Figure 5-3: QAM (Annex B2), 8PSK/QPSK, 8VSB, and COFDM interface card location

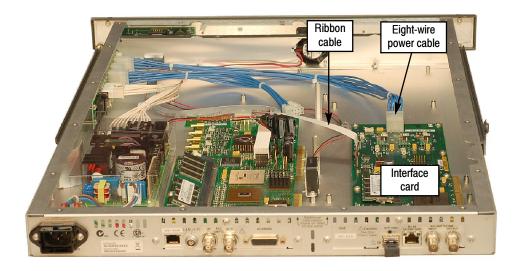

Figure 5-4: GigE interface card installation

- 7. If a QAM (Annex B2), 8PSK/QPSK, 8VSB, or COFDM interface card is currently installed, perform the following steps. Table 5-2 describes the cable connections to these interface cards.
  - **a.** Disconnect the ribbon cable from the connector labeled J14 on the interface card (see Figure 5-3).
  - **b.** If you are going to install a QAM (Annex A), QAM (Annex B1), QAM (Annex C), or QPSK (L-Band, old version) interface card, completely remove the ribbon cable by removing it from the connector labeled J750 on the TS Processor card.

**NOTE**. Leave the ribbon cable connected to the TS Processor card if your are going to install a QAM (Annex B2), 8PSK/QPSK, 8VSB, or COFDM interface card.

- **c.** Disconnect the eight-wire power cable from the connector labeled JR1 on the interface card.
- **d.** Proceed to step 9 on page 5-7.

Table 5-2: QAM (Annex B2), 8PSK/QPSK, 8VSB, and COFDM interface card connectors

| Interface card connection (see Figure 5-3) | Cable type  | Connects to location          | Function         |
|--------------------------------------------|-------------|-------------------------------|------------------|
| JR1                                        | Eight wires | J7 on Power Distribution card | Power            |
| J14                                        | Ribbon      | J750 on TS Processor card     | Data and control |

- **8.** If a GigE interface card is currently installed, perform the following steps. Table 5-3 describes the cable connections to this interface card.
  - **a.** Disconnect the ribbon cable from the connector labeled J10 on the interface card (see Figure 5-4).
  - **b.** If you are going to install a QAM (Annex A), QAM (Annex B1), QAM (Annex C), or QPSK (L-Band, old version) interface card, completely remove the ribbon cable by removing it from the connector labeled J750 on the TS Processor card.

**NOTE**. Leave the ribbon cable connected to the TS Processor card if your are going to install a QAM (Annex B2), 8PSK/QPSK, 8VSB, or COFDM interface card.

**c.** Disconnect the eight-wire power cable from the connector labeled J8 on the interface card.

Table 5-3: GigE interface card connectors

| Interface card connection | Cable type  | Connects to location          | Function     |
|---------------------------|-------------|-------------------------------|--------------|
| J8                        | Eight wires | J7 on Power Distribution card | Power        |
| J10                       | Ribbon      | J750 on TS Processor card     | Control data |

- **9.** Remove the retaining screws from the interface card as described below:
  - **a.** For QAM (Annex A), QAM (Annex B1), QAM (Annex C), and QPSK (L-Band, old version) interface cards, remove the four retaining screws from the card and remove the three retaining screws from the rear panel as shown in Figure 5-5.
  - **b.** For QAM (Annex B2), 8PSK/QPSK, 8VSB, and COFDM interface cards, remove the six retaining screws from the card and remove the three retaining screws from the rear panel as shown in Figure 5-6.
  - **c.** For GigE interface cards, remove the six retaining screws from the card and remove the three retaining screws from the rear panel as shown in Figure 5-7.

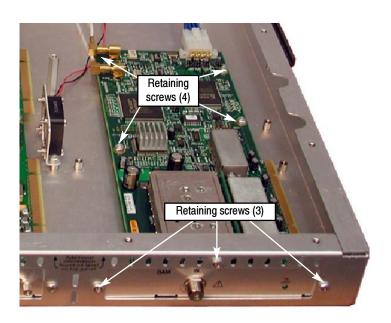

Figure 5-5: Retaining screw locations for QAM (Annex A), QAM (Annex B1), QAM (Annex C), and QPSK (L-Band, old version) interface cards

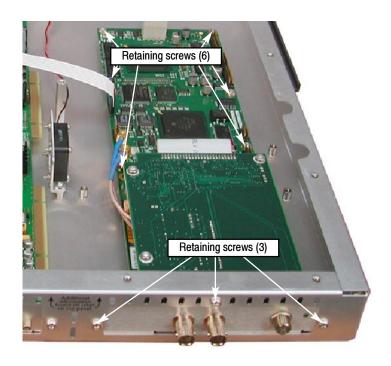

Figure 5-6: Retaining screw locations for QAM (Annex B2), 8PSK/QPSK, 8VSB, and COFDM interface cards

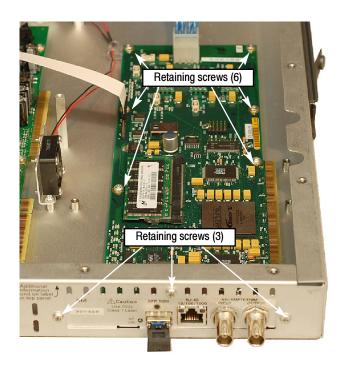

Figure 5-7: Retaining screw locations for GigE interface card

**10.** Lift the interface card clear of the instrument and place the card on a static-free surface.

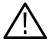

**CAUTION.** To prevent static damage to the removed card, be sure to store the card in static-free packaging. Failure to properly store the card may result in the card needing repair before it will operate properly when reinstalled.

# Install the New Interface Card

- 11. If an interface card was not previously installed in the instrument, a blank cover is installed on the right side of the rear panel (as viewed from the rear of the instrument). If your instrument has a blank cover, remove the three retaining screws and remove the blank cover.
- 12. Place the new interface card into the right side of the instrument (as viewed from the rear of the instrument). See Figure 5-2, Figure 5-3, and Figure 5-4 on page 5-5 and page 5-6.
- **13.** Line up the mounting points and install the retaining screws as described below:
  - **a.** For QAM (Annex A), QAM (Annex B1), QAM (Annex C), and QPSK (L-Band, old version) interface cards, install the four retaining screws in the card and install the three retaining screws in the rear panel as shown in Figure 5-5.
  - **b.** For QAM (Annex B2), 8PSK/QPSK, 8VSB, and COFDM interface cards, install the six retaining screws in the card and install the three retaining screws in the rear panel as shown in Figure 5-6.
  - **c.** For GigE interface cards, install the six retaining screws in the card and install the three retaining screws in the rear panel as shown in Figure 5-7.
- 14. Connect the signal and power cables as described next.

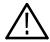

**CAUTION.** To prevent damage to the interface card connectors, do not use unnecessary force to connect the cables. All of the connectors are polarized and they will only fit into their respective socket in one way.

- **a.** For QAM (Annex A), QAM (Annex B1), QAM (Annex C), and QPSK (L-Band, old version) interface cards, make the following cable connections. Refer to Table 5-1 on page 5-4 for a description of the cable connections for these interface cards.
  - Connect one coaxial cable from the connector labeled O/P on the interface card to the connecter labeled I/P A on the TS Processor card. This is a push-fit connector. See Figure 5-8 for cable locations.
  - Connect the other coaxial cable from the connector labeled I/P on the interface card to the connecter labeled O/P A on the TS Processor card.
  - Connect the eight-wire power cable from P1 on the interface card to J7 on the Power Distribution card.

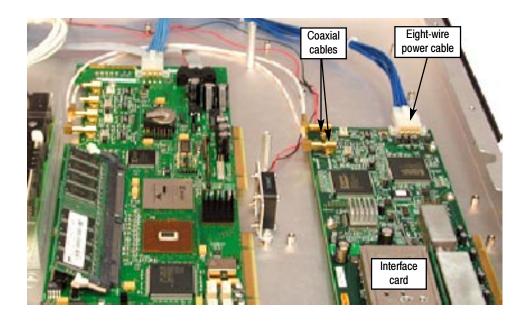

Figure 5-8: Cable connections for QAM (Annex A), QAM (Annex B1), QAM (Annex C), and QPSK (L-Band, old version) interface cards

- **b.** For QAM (Annex B2), 8PSK/QPSK, 8VSB, and COFDM interface cards, make the following cable connections. Refer to Table 5-2 on page 5-6 for a description of the cable connections for these interface cards.
  - Connect the ribbon cable from the connector labeled J14 on the interface card to the connecter labeled J750 on the TS Processor card. See Figure 5-9 for cable locations.
  - Connect the eight-wire power cable from JR1 on the interface card to J7 on the Power Distribution card.
  - Verify that the two coaxial cables on the interface card are firmly attached to their connectors.

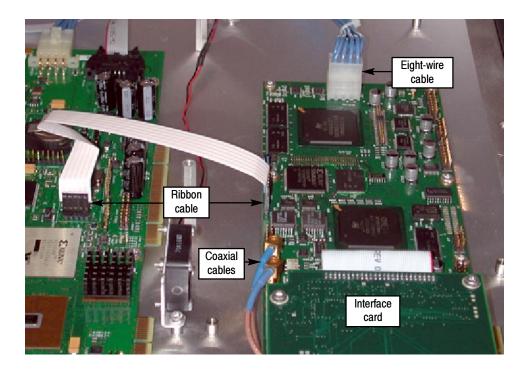

Figure 5-9: Cable connections for QAM (Annex B2), 8PSK/QPSK, 8VSB, and COFDM interface cards

- **c.** For GigE interface cards, make the following cable connections. Refer to Table 5-3 on page 5-7 for a description of the cable connections for these interface cards.
  - Connect the ribbon cable from the connector labeled J10 on the interface card to the connecter labeled J750 on the TS Processor card. See Figure 5-10 for cable locations.
  - Connect the eight-wire power cable from J8 on the interface card to J7 on the Power Distribution card.

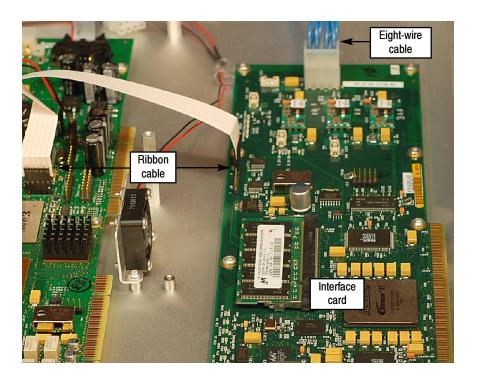

Figure 5-10: Cable connections for GigE interface card

**15.** Line up the instrument top cover and replace the 21 retaining screws (see Figure 5-1 on page 5-3).

#### Select the Interface

**16.** The interface card will be detected and initialized when the MTM400A monitor is switched on. Before the Interface card can be used, it must be selected through the user interface and an input must be provided.

Refer to the *Interface Card Configuration* on page 3–35 for instructions on how to configure the interface card.

#### **Battery Maintenance**

The MTM400A monitor uses a pair of Lithium batteries to provide power to the backup circuits when mains power is off. Under normal circumstances, the shelf life of the batteries is in excess of five years.

**NOTE**. The following precautions must be observed when replacing and handling the batteries:

- Batteries must be replaced only with the correct Tektronix part (refer to the MTM400A Specifications and Performance Verification Technical Reference).
- *Both batteries must always be replaced.*
- Batteries must be disposed of in accordance with local regulations.

#### **Replacing the Batteries**

The batteries are mounted on the Transport Stream Processor card. It is only necessary to remove the top panel to gain access to the batteries.

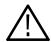

**WARNING.** To avoid personal injury or damage to the unit, do not operate without covers.

Disconnect power to the unit before removing the covers or panels.

Do not operate this product with covers or panels removed.

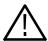

**CAUTION.** Only qualified personnel should perform this procedure. Read the Service Safety Summary and the General Safety Summary before performing this procedure.

**NOTE**. When the batteries are depleted or removed, all configuration information will be lost, including the network address. The network installation procedure will have to be repeated (refer to Network Installation in the MTM400A Quick Start User Manual).

It is also recommended that you save the configuration information to a storage slot, since this will also be lost. Refer to Slot Management, page 3-12 for instructions on how to save the configuration settings.

Perform the following steps to replace the batteries:

- 1. Remove the top panel (refer to *Remove the Instrument Cover* on page 5-3).
- 2. The batteries are held in a battery holder by a metal clip on the Transport Stream Processor card. Slide the batteries out of the holder.

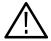

**CAUTION.** Dispose of the batteries in accordance with local regulations.

*Use only the specified battery (refer to* MTM400A Specifications and Performance Verification Technical Reference).

- **3.** Replace the batteries. The positive symbol (+) should be uppermost.
- **4.** Before replacing the cover, ensure that all components are in place and that all connections are secure.
- 5. Replace the 21 cover retaining screws and tighten them uniformly.
- **6.** Reconnect the unit and apply power (refer to MTM400A Quick Start User Manual).
- 7. Reinstate the network identity of the unit (refer to MTM400A Quick Start User Manual).
- **8.** If required, reinstate the configuration information. Refer to the *Slot Management*, page 3-12, for instructions on how to restore the configuration settings.

### **Repacking for Shipment**

If an instrument is to be shipped to a Tektronix field office for repair, attach a tag to the instrument showing the following:

- Owner's name and address
- Serial number
- Description of the problem(s) encountered and/or service required.

The MTM400A monitor is shipped in cartons designed to provide it with the maximum protection. If you ship the instrument subsequently, you will need to use these cartons, the spacer pads, the protective bag, and the instrument support inserts to provide adequate protection.

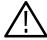

**CAUTION.** Tektronix cannot honor the instrument's warranties if the MTM400A monitor arrives at the service center in a damaged condition. The unit must be packed in its original carton (and its supporting packaging material) or in such a way as to provide similar protection.

To prevent the loss of your instrument's warranties, Tektronix strongly recommends that you use an MTM400A monitor shipping carton (that is in good condition) when you ship your instrument to another location or when you return the instrument to a Tektronix service center for repair.

New packaging material is available from Tektronix. To obtain these items, contact your nearest Tektronix office or representative.

# Index

# Index

| Numbers                                                                                                    | D                                                                                                    |
|----------------------------------------------------------------------------------------------------|----------------------------------------------------------------------------------------------------|
| 8PSK interface, 2-51<br>8VSB interface, 2-54                                                                                                    | Device configuration, 3-23<br>network settings, 3-25<br>passwords, 3-24<br>time settings, 3-27                                                                                   |
| A                                                                                                    | time settings, 3-27<br>Documentation, user, xiii                                                                                                    |
| Analysis views, 2-1 Interface, 2-41 Packets, 2-39 PIDs, 2-35 Programs, 2-3 SI/PSI (tables), 2-27 Tests, 2-21                                                                                                    | EPG views, 2-31 Error color coding, 2-23 Event log, 4-1 color coding, 4-3                                                                                                    |
| В                                                                                                    | F                                                                                                    |
| Bit rates, 4-5<br>bar chart, 4-5<br>error status, 4-6<br>limits, 4-7<br>pie chart, 4-9<br>range bar, 4-7                                                                                                    | File menu, 1-3<br>FlexVu View, 1-12<br>Font extensions, 3-33<br>Fonts, 3-32                                                                                                    |
| Button bar, 1-5 customize, 1-6 hide/show, 1-7                                                                                                    | GigE graphs, 2-46 GigE interface, 2-42 Graph controls, 4-16 Graph management, 4-11                                                                                               |
| Chart view bar, 4-5 pie, 4-9 historical multiplex, 4-10 Cleaning, exterior, 5-1 COFDM interface, 2-50 Configuration, 3-1 device, 3-23 interface, 3-35 preferences, 3-31 slot management, 3-12 stream, 3-1 Context menus, 4-17 | H Help menu, 1-3  I Interface Setup 8PSK, 3-43 8VSB, 3-48 COFDM, 3-41 L-band, 3-44 QAM (A&C), 3-45 QAM (BII), 3-47 QPSK, 3-44 Interface configuration, 3-35 Interface view, 2-41 |

| Interface views 8PSK interface, 2-51 8VSB interface, 2-54 COFDM interface, 2-50 GigE interface, 2-42 L-band interface, 2-52 QAM (Annex A & C) interface, 2-52 QAM (Annex B II) interface, 2-53 | Preferences configuration, 3-31 fonts, 3-32 Preventative maintenance, 5-1 Product documentation, xiii Programs view, 2-3 elementary stream node, 2-16 program node, 2-15 |
|----------------------------------------------------------------------------------------------------|----------------------------------------------------------------------------------------------------|
| QPSK interface, 2-52                                                                                                    | timing graphs, 2-18<br>transport stream node, 2-5<br>tree view nodes, 2-4                                                                                                |
| L                                                                                                    |                                                                                                    |
| L-band interface, 2-52                                                                                                    | Q                                                                                                    |
| M                                                                                                    | QAM (Annex A & C) interface, 2-52<br>QAM (Annex B II) interface, 2-53<br>QPSK interface, 2-52                                                                            |
| Maintenance, 5-1 battery, 5-14                                                                                                    | <b>C</b> 3.2.3.4.4.4.4.4.4.4.4.4.4.4.4.4.4.4.4.4.                                                                                                    |
| removing or replacing an interface card, 5-2 Menu bar, 1-3                                                                                                    | R                                                                                                    |
| Menus, context, 4-17                                                                                                    | Recording configuration, 3-4 Repacking, 5-16 RUI, 1-1                                                                                                    |
| N                                                                                                    | Remote User Interface, 1-1                                                                                                    |
| Navigation menu, 1-3                                                                                                    | _                                                                                                    |
| Network settings, 3-25<br>Node                                                                                                    | \$                                                                                                    |
| all tests, 2-24                                                                                                    | Schedule Management configuration, 3-16                                                                                                    |
| elementary stream, 2-16                                                                                                    | Service Log, 2-12                                                                                                    |
| PIDs, 2-26                                                                                                    | Settings menu, 1-3                                                                                                    |
| program, 2-15                                                                                                    | SI repetition graphs, 2-31                                                                                                    |
| test, 2-25                                                                                                    | SI/PSI (tables) view, 2-27<br>EPG views, 2-31                                                                                                    |
| transport stream, 2-5                                                                                                    | section view, 2-29                                                                                                    |
|                                                                                                    | SI repetition graphs, 2-31                                                                                                    |
| 0                                                                                                    | Slot Management configuration, 3-12                                                                                                    |
| Overview, MTM400A, 1-1                                                                                                    | Status Bar, 1-9 Schedule Management, time zones, 3-20 Streem configuration, 3, 1                                                                                         |
| P                                                                                                    | Stream configuration, 3-1<br>PCR filters, 3-10<br>recording, 3-4                                                                                                    |
| Packets view, 2-39                                                                                                    | schedule management, 3-16                                                                                                    |
| Passwords configuration, 3-24                                                                                                    | slot management, 3-12                                                                                                    |
| PCR filter configuration, 3-10                                                                                                    | test parameters, 3-9                                                                                                    |
| PCR settling time, 3-11                                                                                                    |                                                                                                    |
| PIDs view, 2-35                                                                                                    |                                                                                                    |
| all PIDs and PID group, 2-36<br>all PIDs node, 2-35                                                                                                    |                                                                                                    |
| PIDs, 2-37                                                                                                    |                                                                                                    |

#### T Tables view. See SI/PSI View Tear-off function, 1-9 Templates, 2-7 Test filtering, 2-23 Test parameter configuration, 3-9 Tests view, 2-21 all tests node, 2-24 PID nodes, 2-26 test nodes, 2-25 Thumbnails, 2-6 Time settings configuration, 3-27 Time zones, 3-27 Timing graphs, 2-18 PCR arrival interval, 2-19 PCR drift, 2-19 PCR frequency offset, 2-19 PCR inaccuracy, 2-18 PCR overall jitter, 2-18 PTS arrival interval, 2-19 Toolbar, 1-4

Tooltips, 1-11

#### U

User documentation, xiii

#### V

View menu, 1-3

#### W

Window components button bar, 1-5 Menu bar, 1-3 title bar, 1-2 Windows management bit rates, 4-5 chart views, 4-5 event logs, 4-1 panel slides, 1-8 tear-off function, 1-9